# **MS2830A Signal Analyzer Vector Signal Generator Operation Manual Operation**

## **Sixth Edition**

- **For safety and warning information, please read this manual before attempting to use the equipment.**
- **Additional safety and warning information is provided within the MS2830A Signal Analyzer Operation Manual (Mainframe Operation). Please also refer to this document before using the equipment.**
- **Keep this manual with the equipment.**

# **ANRITSU CORPORATION**

# Safety Symbols

To prevent the risk of personal injury or loss related to equipment malfunction, Anritsu Corporation uses the following safety symbols to indicate safety-related information. Ensure that you clearly understand the meanings of the symbols BEFORE using the equipment. Some or all of the following symbols may be used on all Anritsu equipment. In addition, there may be other labels attached to products that are not shown in the diagrams in this manual.

## Symbols used in manual

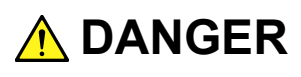

This indicates a very dangerous procedure that could result in serious injury or death if not performed properly.

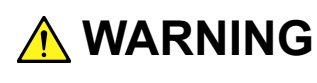

**WARNING** This indicates a hazardous procedure that could result in serious injury or death if not performed properly.

**CAUTION** This indicates a hazardous procedure or danger that could result in light-to-severe in light-to-severe injury, or loss related to equipment malfunction, if proper precautions are not taken.

## Safety Symbols Used on Equipment and in Manual

The following safety symbols are used inside or on the equipment near operation locations to provide information about safety items and operation precautions. Ensure that you clearly understand the meanings of the symbols and take the necessary precautions BEFORE using the equipment.

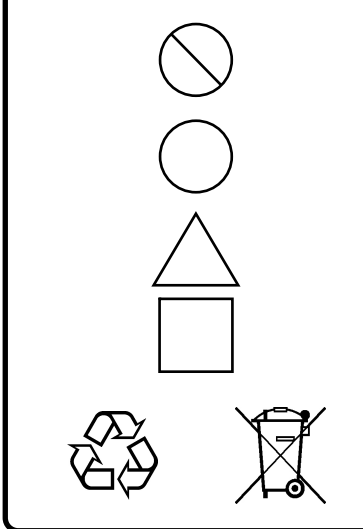

This indicates a prohibited operation. The prohibited operation is indicated symbolically in or near the barred circle.

 This indicates an obligatory safety precaution. The obligatory operation is indicated symbolically in or near the circle.

 This indicates a warning or caution. The contents are indicated symbolically in or near the triangle.

This indicates a note. The contents are described in the box.

These indicate that the marked part should be recycled.

#### MS2830A

Signal Analyzer Vector Signal Generator Operation Manual Operation

15 December 2009 (First Edition)

15 January 2013 (Sixth Edition)

Copyright © 2009-2013, ANRITSU CORPORATION.

All rights reserved. No part of this manual may be reproduced without the prior written permission of the publisher.

The contents of this manual may be changed without prior notice. Printed in Japan

# **Equipment Certificate**

Anritsu Corporation certifies that this equipment was tested before shipment using calibrated measuring instruments with direct traceability to public testing organizations recognized by national research laboratories, including the National Institute of Advanced Industrial Science and Technology, and the National Institute of Information and Communications Technology, and was found to meet the published specifications.

# **Anritsu Warranty**

Anritsu Corporation will repair this equipment free-of-charge if a malfunction occurs within one year after shipment due to a manufacturing fault. However, software fixes will be made in accordance with the separate Software End-User License Agreement. Moreover, Anritsu Corporation will deem this warranty void when:

- The fault is outside the scope of the warranty conditions separately described in the operation manual.
- The fault is due to mishandling, misuse, or unauthorized modification or repair of the equipment by the customer.
- The fault is due to severe usage clearly exceeding normal usage.
- The fault is due to improper or insufficient maintenance by the customer.
- The fault is due to natural disaster, including fire, wind, flooding, earthquake, lightning strike, or volcanic ash, etc.
- The fault is due to damage caused by acts of destruction, including civil disturbance, riot, or war, etc.
- The fault is due to explosion, accident, or breakdown of any other machinery, facility, or plant, etc.
- The fault is due to use of non-specified peripheral or applied equipment or parts, or consumables, etc.
- The fault is due to use of a non-specified power supply or in a non-specified installation location.
- $\bullet$  The fault is due to use in unusual environments<sup>(Note)</sup>.
- The fault is due to activities or ingress of living organisms, such as insects, spiders, fungus, pollen, or seeds.

In addition, this warranty is valid only for the original equipment purchaser. It is not transferable if the equipment is resold.

Anritsu Corporation shall assume no liability for injury or financial loss of the customer due to the use of or a failure to be able to use this equipment.

#### Note:

For the purpose of this Warranty, "unusual environments" means use:

- In places of direct sunlight
- $\bullet$  In dusty places
- Outdoors
- In liquids, such as water, oil, or organic solvents, and medical fluids, or places where these liquids may adhere
- In salty air or in places where chemically active gases  $(SO_2, H_2S, Cl_2)$ ,  $NH<sub>3</sub>$ , NO<sub>2</sub>, or HCl, etc.) are present
- In places where high-intensity static electric charges or electromagnetic fields are present
- In places where abnormal power voltages (high or low) or instantaneous power failures occur
- In places where condensation occurs
- In the presence of lubricating oil mists
- At low atmospheric pressure
- In the presence of frequent vibration or mechanical shock, such as in cars, ships, or airplanes

# **Anritsu Corporation Contact**

In the event that this equipment malfunctions, contact an Anritsu Service and Sales office. Contact information can be found on the last page of the printed version of this manual, and is available in a separate file on the CD version.

# **Software End-User License Agreement (EULA)**

Please read this Software End-User License Agreement (hereafter this EULA) carefully before using (includes executing, copying, registering, etc.) this software (includes programs, databases, scenarios, etc., used to operate, set, etc., Anritsu electronic equipment). By reading this EULA and using this software, you are agreeing to be bound by the terms of its contents and Anritsu Corporation (hereafter Anritsu) hereby grants you the right to use this Software with the Anritsu-specified equipment (hereafter Equipment) for the purposes set out in this EULA.

#### **1. Grant of License and Limitations**

- 1. Regardless of whether this Software was purchased from or provided free-of-charge by Anritsu, you agree not to rent, lease, lend, or otherwise distribute this Software to third parties and further agree not to disassemble, recompile, reverse engineer, modify, or create derivative works of this Software.
- 2. You may make one copy of this Software for backup purposes only.
- 3. You are not permitted to reverse engineer this software.
- 4. This EULA allows you to install one copy of this Software on one piece of Equipment.

#### **2. Disclaimers**

 To the extent not prohibited by law, in no event shall Anritsu be liable for personal injury, or any incidental, special, indirect or consequential damages whatsoever, including, without limitation, damages for loss of profits, loss of data, business interruption or any other commercial damages or losses, arising out of or related to your use or inability to use this Software.

#### **3. Limitation of Liability**

- a. If a fault (bug) is discovered in this Software, preventing operation as described in the operation manual or specifications whether or not the customer uses this software as described in the manual, Anritsu shall at its own discretion, fix the bug, or exchange the software, or suggest a workaround, free-of-charge. However, notwithstanding the above, the following items shall be excluded from repair and warranty.
	- i) If this Software is deemed to be used for purposes not described in the operation manual or specifications.
	- ii) If this Software is used in conjunction with other non-Anritsu-approved software.
	- iii) Recovery of lost or damaged data.
	- iv) If this Software or the Equipment has been modified, repaired, or otherwise altered without Anritsu's prior approval.
	- v) For any other reasons out of Anritsu's direct control and responsibility, such as but not limited to, natural disasters, software virus infections, etc.
- b. Expenses incurred for transport, hotel, daily allowance, etc., for on-site repairs by Anritsu engineers necessitated by the above faults shall be borne by you.
- c. The warranty period for faults listed in article 3a above covered by this EULA shall be either 6 months from the date of purchase of this Software or 30 days after the date of repair, whichever is longer.

#### **4. Export Restrictions**

 You may not use or otherwise export or re-export directly or indirectly this Software except as authorized by Japanese and United States law. In particular, this software may not be exported or re-exported (a) into any Japanese or US embargoed countries or (b) to anyone on the Japanese or US Treasury Department's list of Specially Designated Nationals or the US Department of Commerce Denied Persons List or Entity List. By using this Software, you warrant that you are not located in any such country or on any such list. You also agree that you will not use this Software for any purposes prohibited by Japanese and US law, including, without limitation, the development, design and manufacture or production of missiles or nuclear, chemical or biological weapons of mass destruction.

#### **5. Termination**

 Anritsu shall deem this EULA terminated if you violate any conditions described herein. This EULA shall also be terminated if the conditions herein cannot be continued for any good reason, such as violation of copyrights, patents, or other laws and ordinances.

#### **6. Reparations**

 If Anritsu suffers any loss, financial or otherwise, due to your violation of the terms of this EULA, Anritsu shall have the right to seek proportional damages from you.

#### **7. Responsibility after Termination**

 Upon termination of this EULA in accordance with item 5, you shall cease all use of this Software immediately and shall as directed by Anritsu either destroy or return this Software and any backup copies, full or partial, to Anritsu.

#### **8. Dispute Resolution**

 If matters of dispute or items not covered by this EULA arise, they shall be resolved by negotiations in good faith between you and Anritsu.

#### **9. Court of Jurisdiction**

 This EULA shall be interpreted in accordance with Japanese law and any disputes that cannot be resolved by negotiation described in Article 8 shall be settled by the Japanese courts.

# Notes On Export Management

This product and its manuals may require an Export License/Approval by the Government of the product's country of origin for re-export from your country.

Before re-exporting the product or manuals, please contact us to confirm whether they are export-controlled items or not.

When you dispose of export-controlled items, the products/manuals need to be broken/shredded so as not to be unlawfully used for military purpose.

## Trademark and Registered Trademark

IQproducerTM is a registered trademark of Anritsu Corporation.

## **Notice**

The following actions are strictly prohibited for all of the software installed in this product or otherwise provided by Anritsu:

- 1. Copying, except for archival purposes.
- 2. Transferring to a third party separately from this product.
- 3. Analyzing the incorporated software including but not limited to modifying, decompiling, disassembling, and reverse engineering.

# **CE Conformity Marking**

Anritsu affixes the CE Conformity marking on the following product(s) in accordance with the Council Directive 93/68/EEC to indicate that they conform to the EMC and LVD directive of the European Union (EU).

## **CE marking**

# $C \in$

#### **1. Product Model**

Option: MS2830A Vector Signal Generator

#### **2. Applied Directive and Standards**

When the MS2830A Vector Signal Generator is installed in the MS2830A, the applied directive and standards of this Option conform to those of the MS2830A main frame.

#### PS: About main frame

 Please contact Anritsu for the latest information on the main frame types that MS2830A Vector Signal Generator can be used with.

# **C-tick Conformity Marking**

Anritsu affixes the C-tick marking on the following product(s) in accordance with the regulation to indicate that they conform to the EMC framework of Australia/New Zealand.

**C-tick marking** 

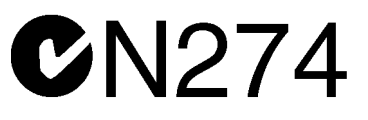

#### **1. Product Model**

Option: MS2830A Vector Signal Generator

#### **2. Applied Directive and Standards**

When the MS2830A Vector Signal Generator is installed in the MS2830A, the applied directive and standards of this Option conform to those of the MS2830A main frame.

PS: About main frame

 Please contact Anritsu for the latest information on the main frame types that MS2830A Vector Signal Generator can be used with.

# **About This Manual**

#### **Composition of Operation Manuals**

The operation manuals for the MS2830A Signal Analyzer are comprised as shown in the figure below.

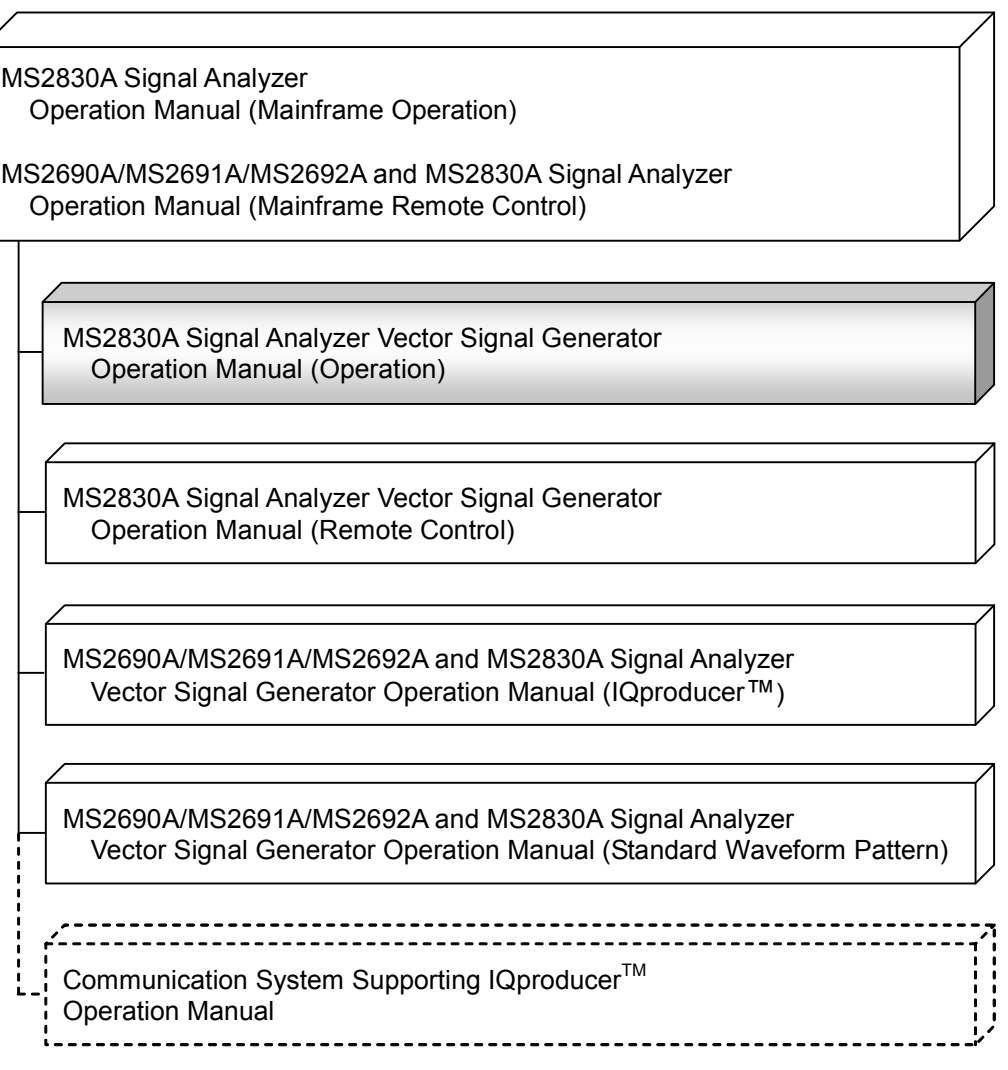

#### • **Signal Analyzer Operation Manual (Mainframe Operation)**

#### • **Signal Analyzer Operation Manual (Mainframe Remote Control)**

These manuals describe basic operating methods, maintenance procedures, common functions, and common remote control of the signal analyzer mainframe.

#### • **Vector Signal Generator Operation Manual (Operation) <This document>**

This manual describes functions, operating methods, and so on of the vector signal generator (option).

#### • **Vector Signal Generator Operation Manual (Remote Control)**

This manual describes remote control of the vector signal generator (option).

#### • **Vector Signal Generator Operation Manual (IQproducerTM)**

This manual describes functions, operating methods, and so on of the IQproducer, which is application software used with the vector signal generator (option).

#### • **Vector Signal Generator Operation Manual (Standard Waveform Pattern)**

This manual describes details on the standard waveform pattern data used with the vector signal generator (option).

In this document,  $\Box$  indicates a panel key.

# **Table of Contents**

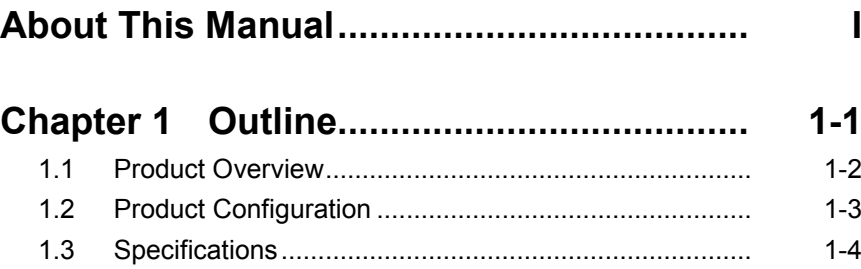

# **Chapter 2 Operation**

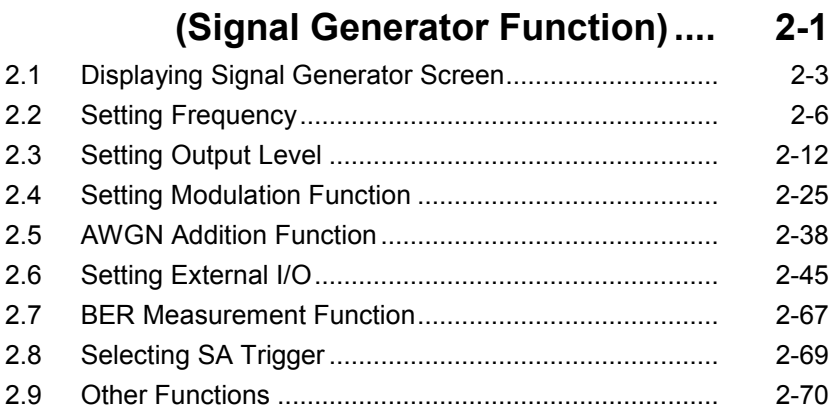

# 2 3Appendix Index

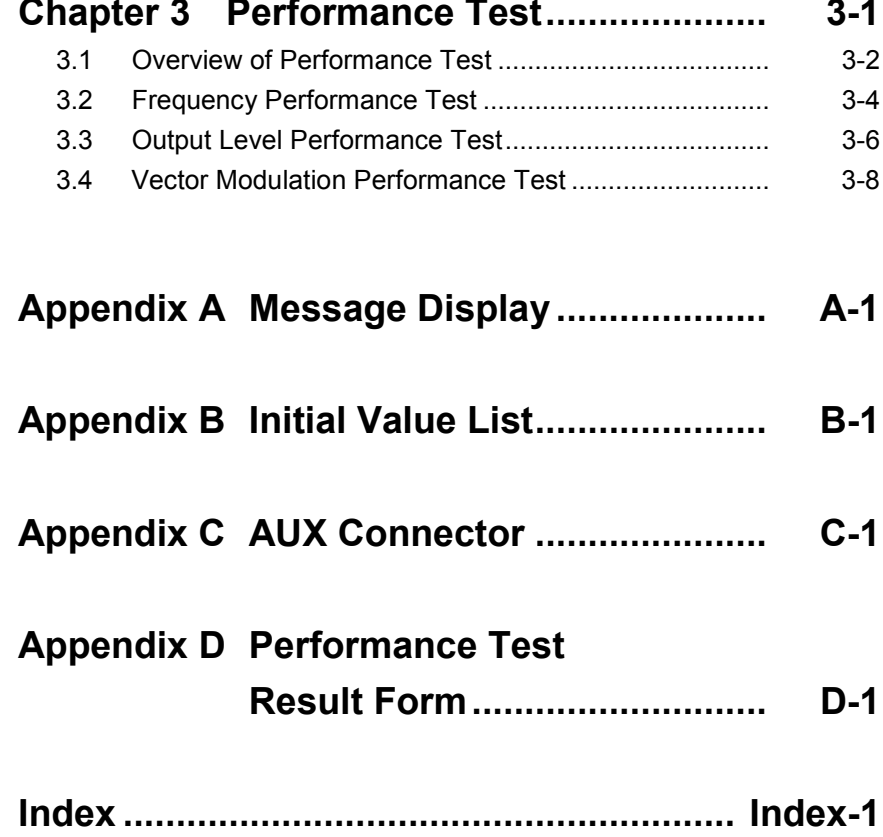

# Chapter 1 Outline

This chapter provides an outline of the MS2830A Option 020/021 Vector Signal Generator and describes the product composition.

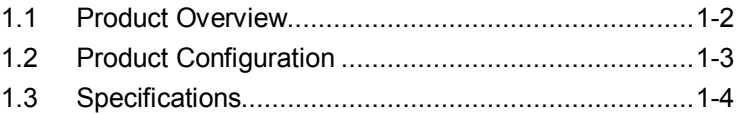

# <span id="page-15-0"></span>**1.1 Product Overview**

The MS2830A Option 020/021 Vector Signal Generator is an option that can be added to the MS2830A Signal Analyzer to enable output of vector signals based on arbitrary waveforms. It can be used for a wide range of applications, from R&D to manufacturing of digital mobile communication systems, devices, and equipment.

This function has following features:

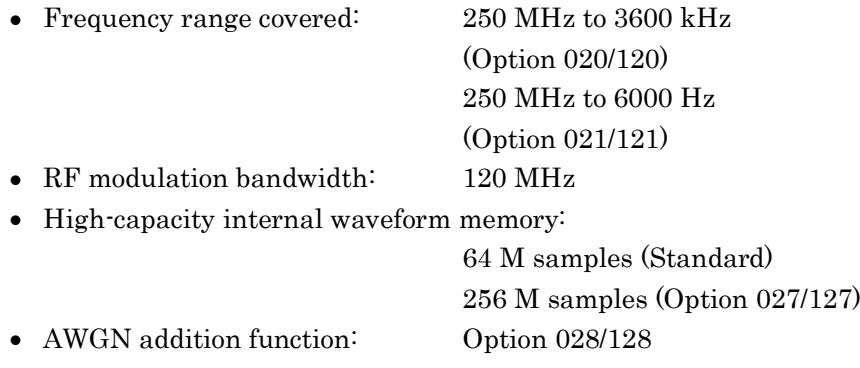

The supplied CD-ROM contains application software. This application software allows baseband waveform data generation supporting communication systems and external data conversion.

# <span id="page-16-0"></span>**1.2 Product Configuration**

Table 1.2-1 lists the configuration of the application. At unpacking, check that all items are included. Contact your Anritsu Service and Sales Office or agent if any parts are missing or damaged.

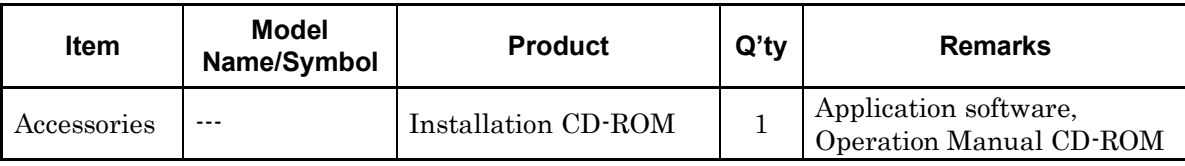

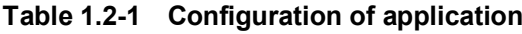

# <span id="page-17-0"></span>**1.3 Specifications**

The specifications of the application are defined under the following conditions unless otherwise specified. Table 1.3-1 shows the specifications.

<Common to CW and modulation modes>

- Pulse modulation : Off
- \* A frequency of over 3.6 GHz can only be used when the MS2830A-021/121 option is installed.

<Only in modulation mode>

• –3.00 dB≤RMSnom≤+3.00 dB

Assuming that the RMS value of the waveform pattern is RMSw [linear value]:

 $RMSnom = 10 \times log (RMSw/4628)$  (for 16-bit data)

- $RMSnom = 10 \times log (RMSw/2314)$  (for 15-bit data)
- $RMSnom = 10 \times log (RMSw/1157)$  (for 14-bit data)
- After performing SG Level Calibration

## 1.3 Specifications

**1**

Outline

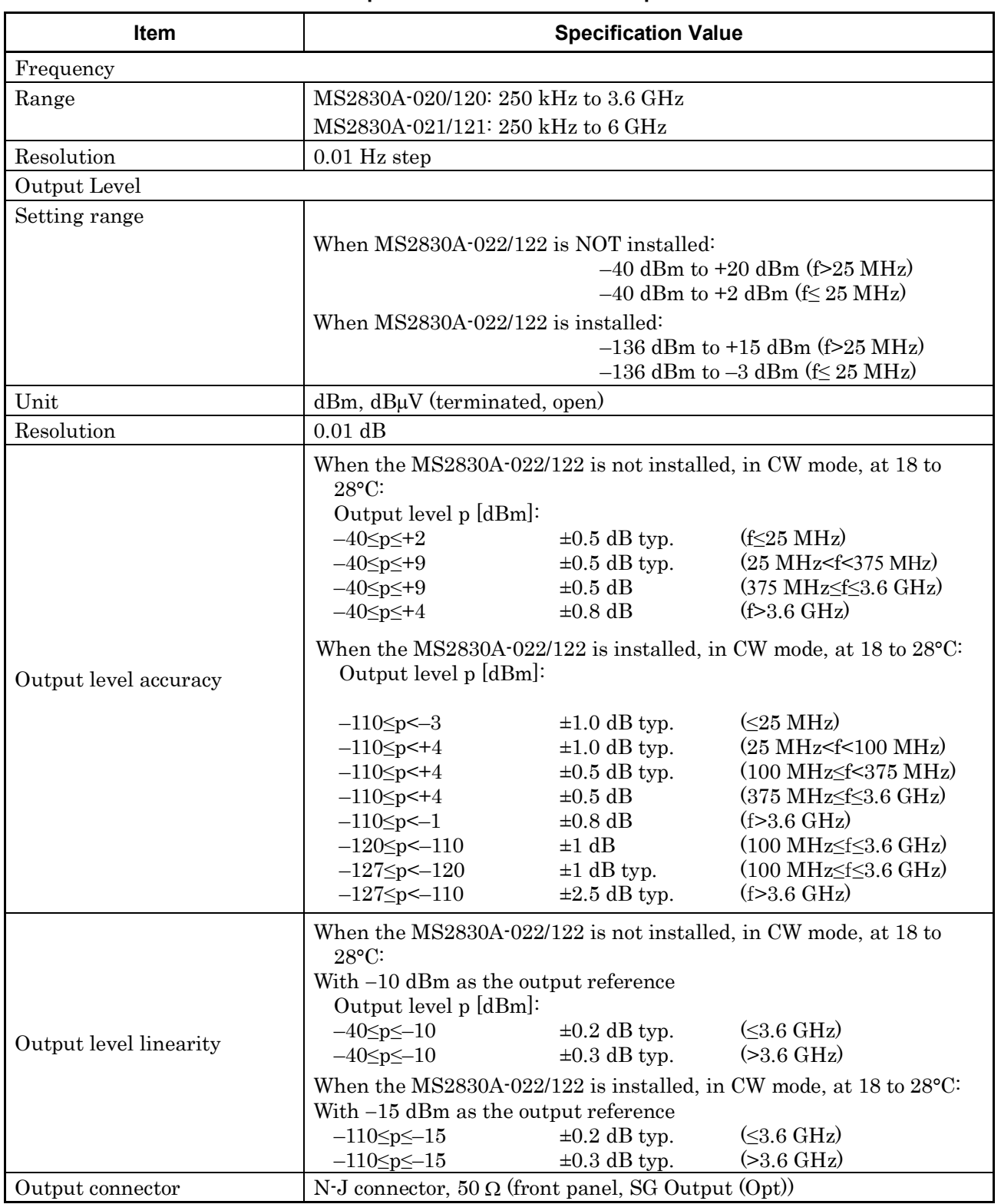

#### **Table 1.3-1 Specifications for MS2830A Option 020/021**

## Chapter 1 Outline

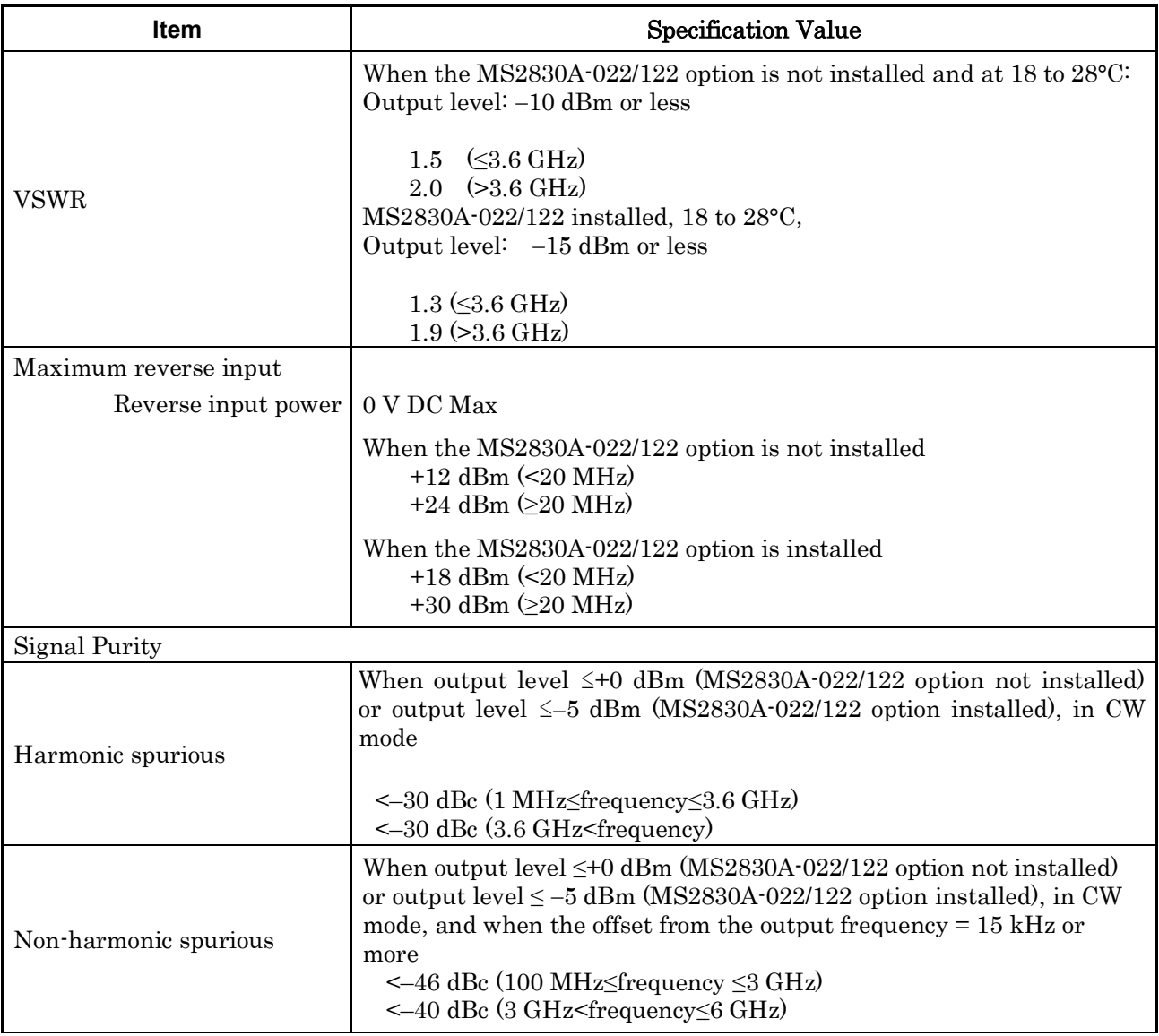

### **Table 1.3-1 Specifications for MS2830A Option 020/021 (Continued)**

## 1.3 Specifications

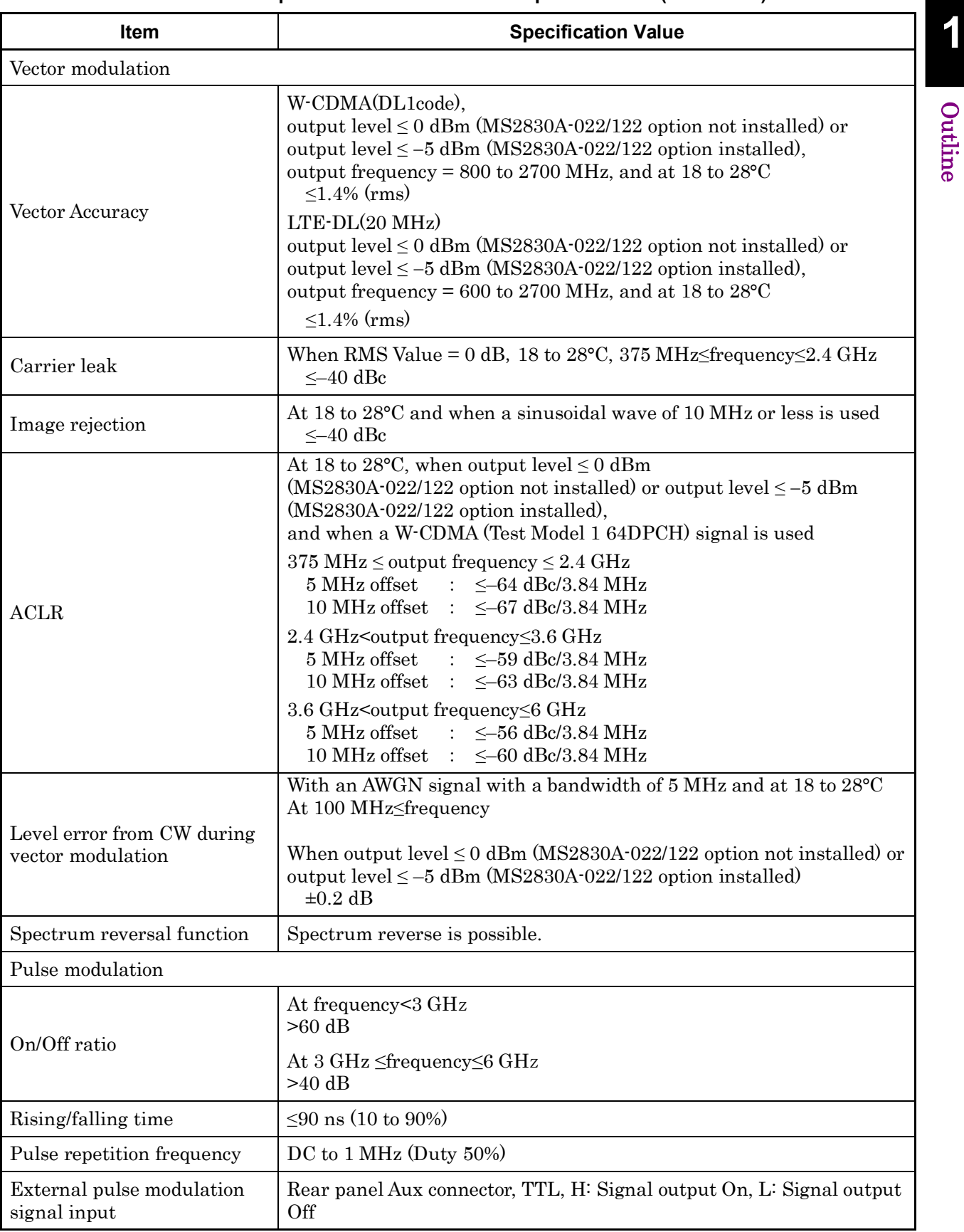

#### **Table 1.3-1 Specifications for MS2830A Option 020/021 (Continued)**

## Chapter 1 Outline

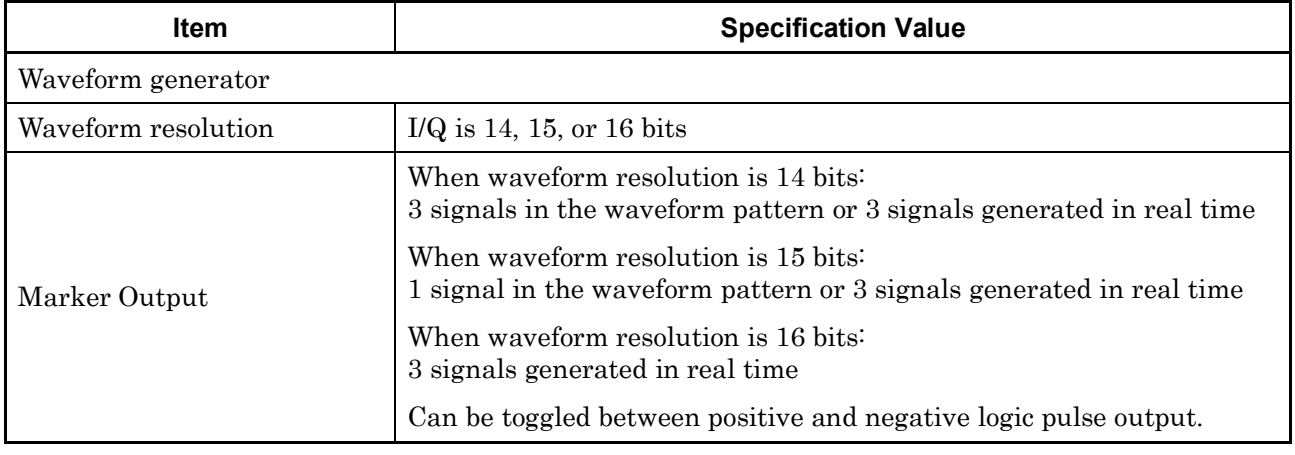

### **Table 1.3-1 Specifications for MS2830A Option 020/021 (Continued)**

## 1.3 Specifications

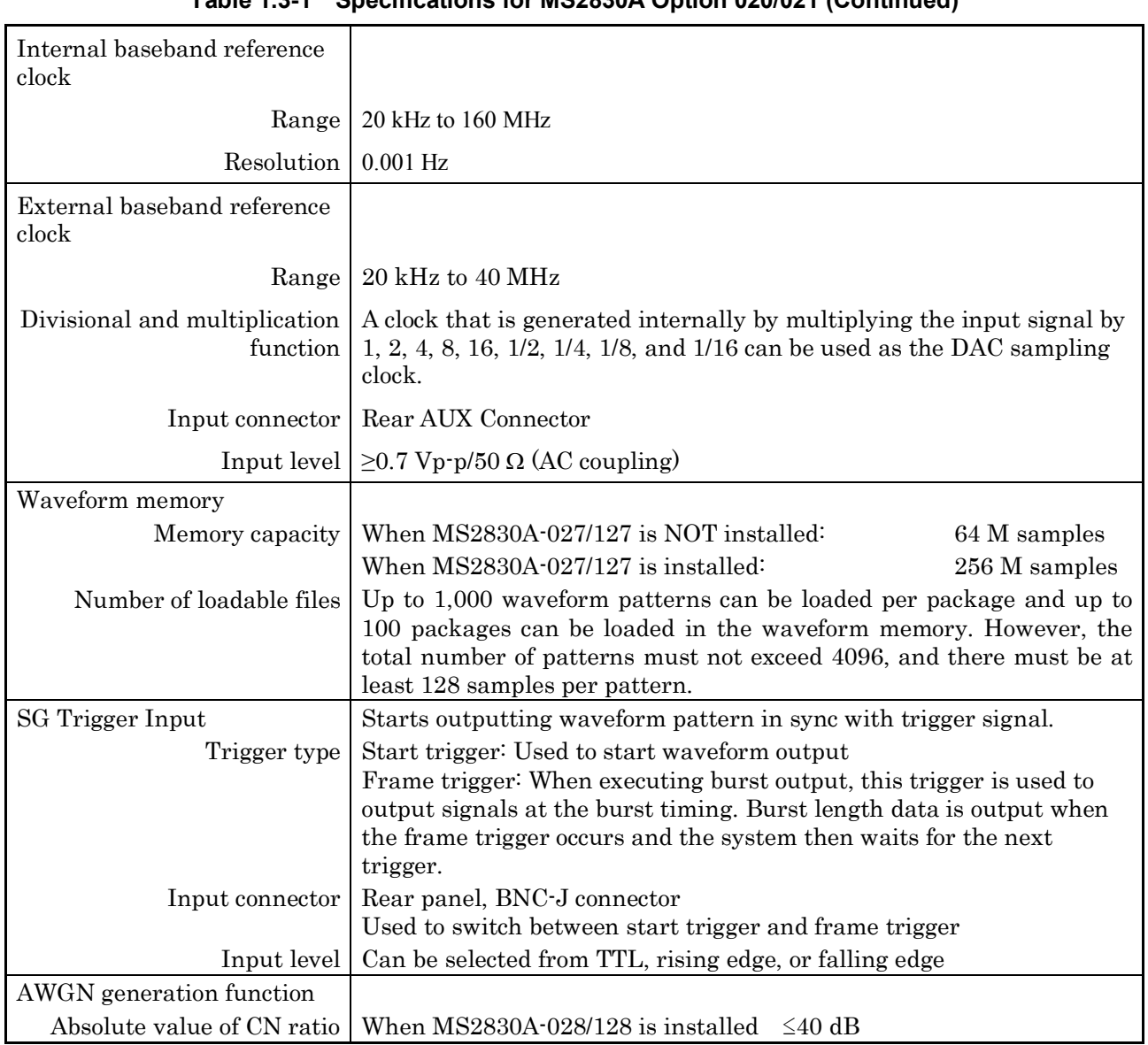

## **Table 1.3-1 Specifications for MS2830A Option 020/021 (Continued)**

**1**

Outline

Chapter 1 Outline

# Chapter 2 Operation (Signal Generator Function)

This chapter describes the basic operation methods for the signal generation function of the MS2830A Option 020/021 (hereinafter, referred to as "Signal Generator function").

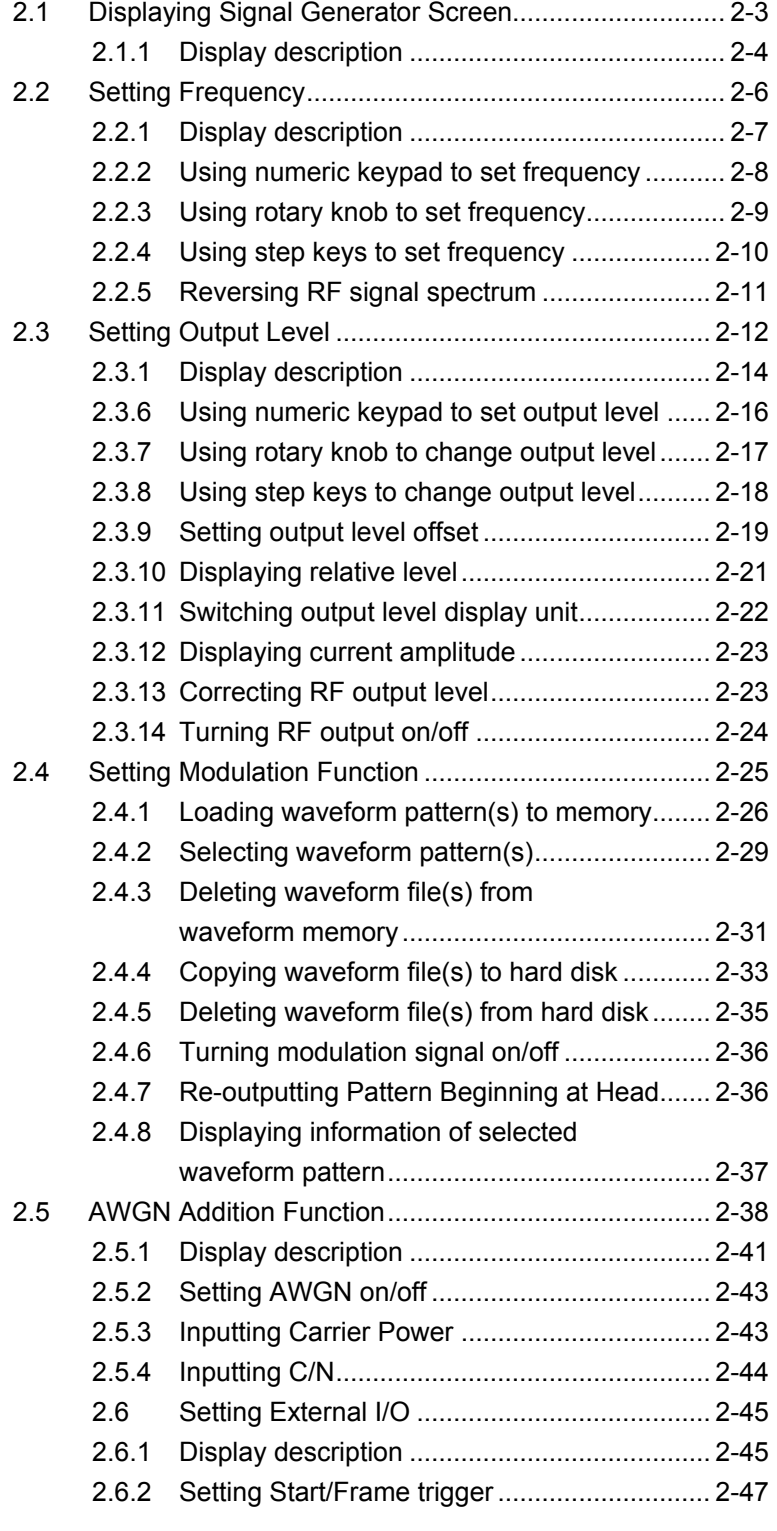

## Chapter 2 Operation (Signal Generator Function)

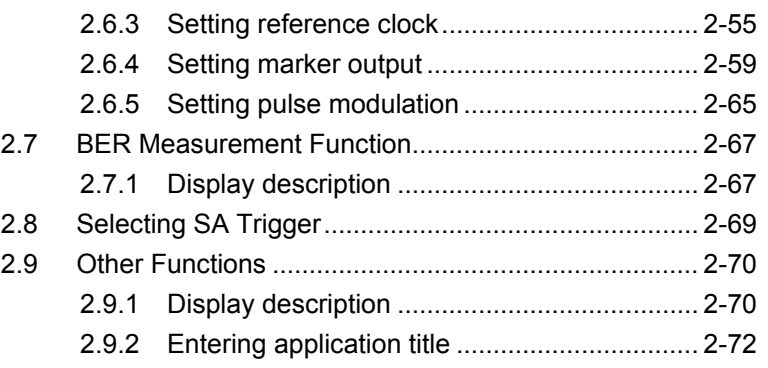

# <span id="page-26-0"></span>2.1 Displaying Signal Generator Screen

After the MS2830A has been powered on, the Signal Generator screen can be displayed from the Application Switch button or Application key.

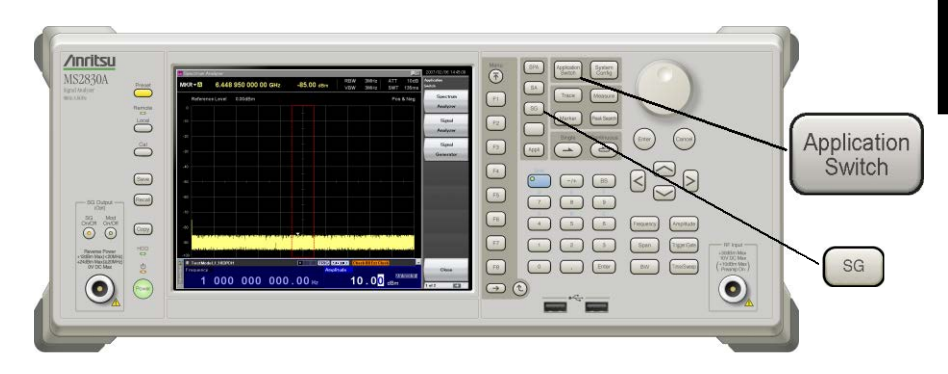

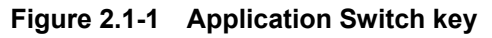

<Procedure 1>

- 1. Press  $\left[\begin{array}{cc} \frac{A_{\text{p}}}{2} \\ \frac{A_{\text{p}}}{2} \end{array}\right]$  to display the Application Switch menu.
- 2. Select Signal Generator from the Application Switch menu to display the Signal Generator main screen.

#### <Procedure 2>

1. Press  $\left[ \begin{array}{c} \infty \end{array} \right]$  of the Application key to display the Signal Generator main screen.

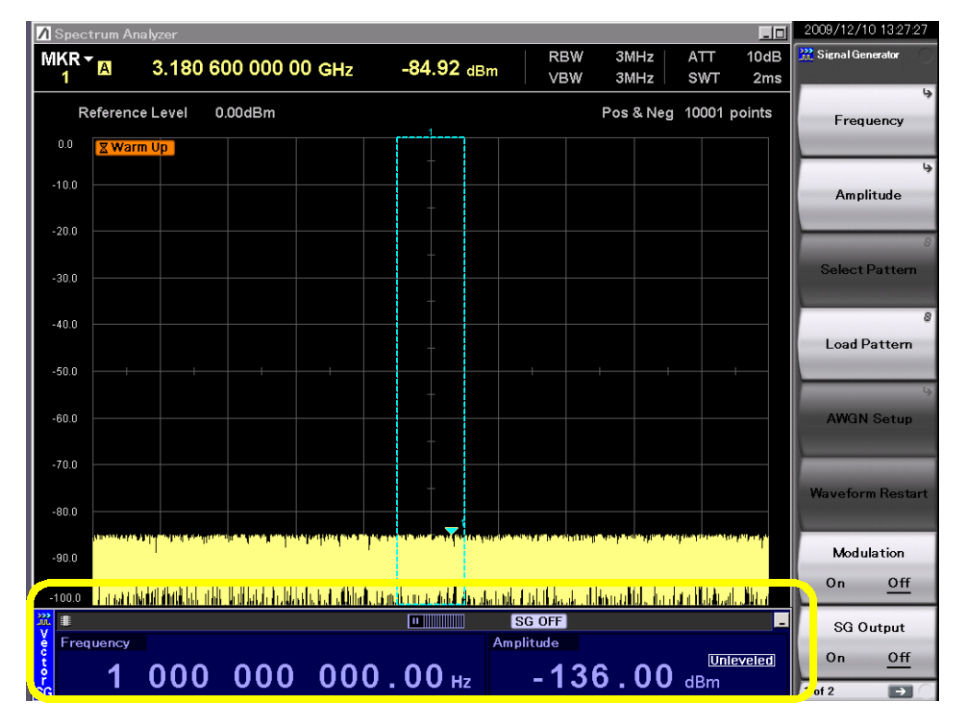

**Figure 2.1-2 Signal Generator main screen**

## <span id="page-27-0"></span>2.1.1 Display description

This section describes the Signal Generator main screen.

Press  $\widehat{(\tau)}$  when the Signal Generator main screen is displayed to display the main function menu.

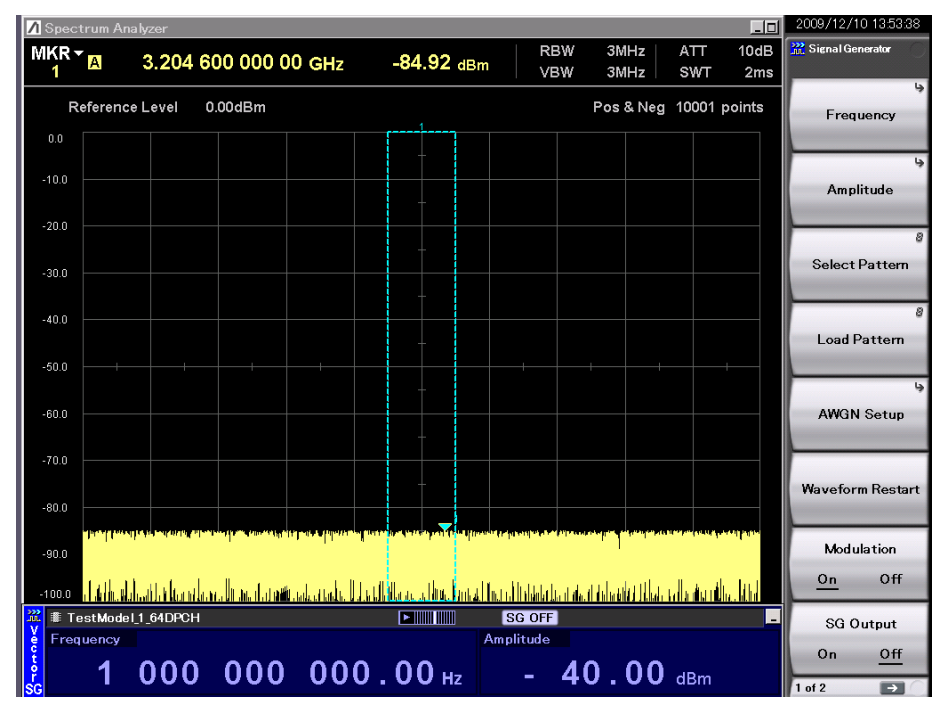

**Figure 2.1.1-1 Signal Generator main screen**

| <b>Actual view</b> | <b>Display</b> | <b>Description</b>                                                                |
|--------------------|----------------|-----------------------------------------------------------------------------------|
| SG OFF             | <b>SG OFF</b>  | Indicates that the SG output<br>is Off.                                           |
| cw                 | $\rm{CW}$      | Indicates that the CW signal<br>is being output (Modulation<br>Off).              |
|                    | No display     | Indicates that the modulation<br>signal is being output.                          |
| TestModel 1 64DPCH |                | Indicates the selected<br>modulation signal pattern.                              |
|                    |                | Indicates that the selected<br>modulation signal pattern is<br>being played back. |
|                    |                | Indicates that the modulation<br>signal pattern playback is<br>stopped.           |

**Table 2.1.1-1 Status display**

## 2.1 Displaying Signal Generator Screen

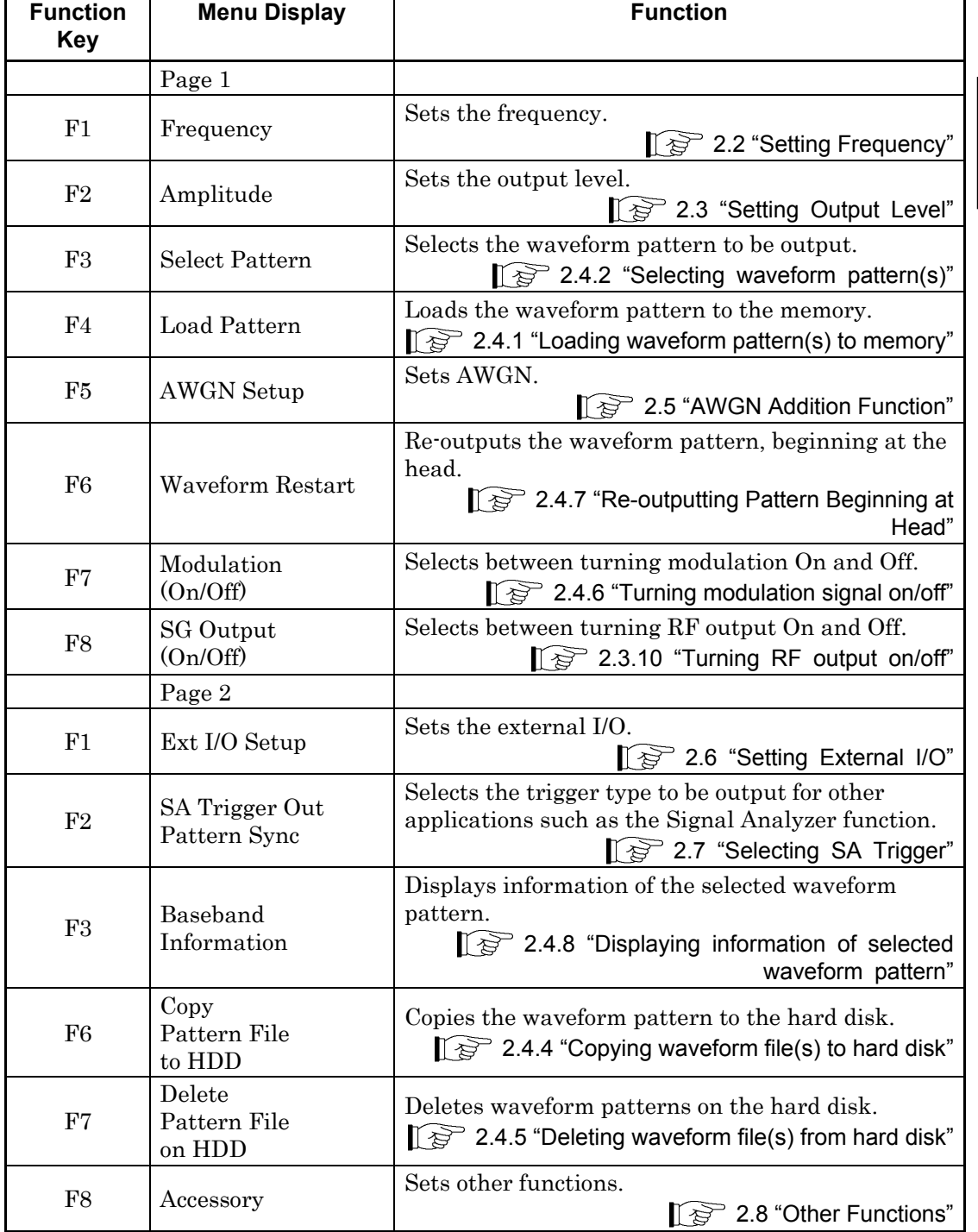

## **Table 2.1.1-2 Main Function Menu**

# <span id="page-29-0"></span>2.2 Setting Frequency

Pressing  $[$   $\epsilon$   $]$  from page 1 of the main function menu, or pressing  $[$  Frequency (Frequency) displays the Frequency function menu. A cursor will be displayed on one of the digits displaying the frequency. This section describes operation methods for when the Frequency function menu is displayed, unless otherwise specified.

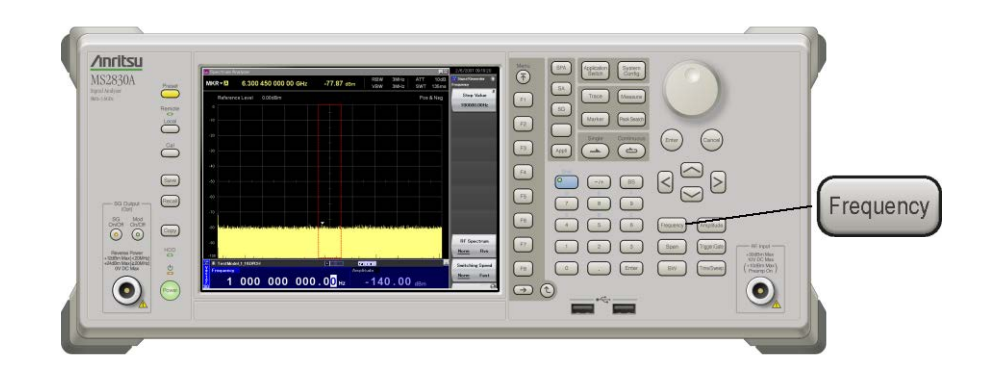

**Figure 2.2-1 Frequency key**

Setting range, maximum resolution setting, and minimum resolution setting of the frequency

Frequency setting range:

MS2830A-020/120: 250 kHz to 3600 MHz

MS2830A-021/121: 250 kHz to 6000 MHz

Maximum resolution setting of frequency: 1000000000.00 Hz Minimum resolution setting of frequency: 0.01 Hz

If the frequency setting exceeds the above range an error message will be displayed.

The frequency can be set using the following.

- Numeric keypad
- Rotary knob
- Step keys

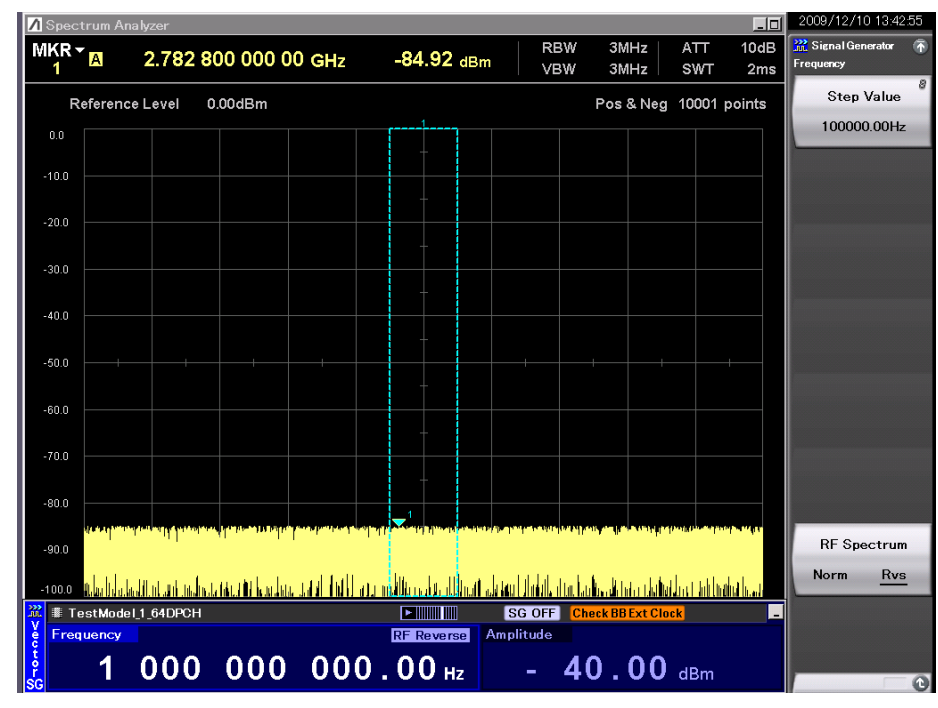

# <span id="page-30-0"></span>2.2.1 Display description

**Figure 2.2.1-1 Frequency setup screen**

This section describes the frequency setup screen display.

**Table 2.2.1-1 Status display**

| <b>Actual View</b> | <b>Display</b> | <b>Description</b>                                                   |
|--------------------|----------------|----------------------------------------------------------------------|
| <b>RF</b> Reverse  | RF Reverse     | Indicates that it is set to<br>reverse the spectrum of RF<br>output. |

**Table 2.2.1-2 Alarm display**

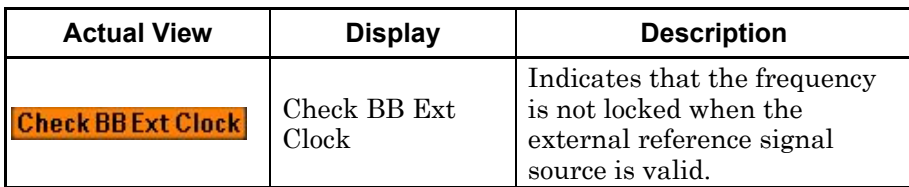

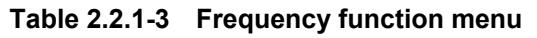

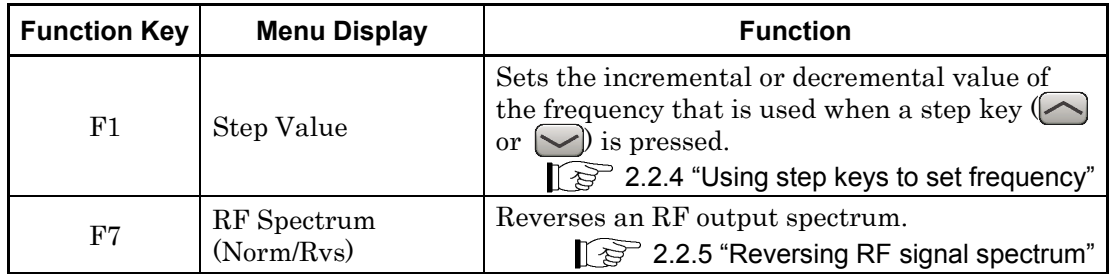

## <span id="page-31-0"></span>2.2.2 Using numeric keypad to set frequency

The numeric keypad can be used to set numeric values and their units for the frequency.

Example: Setting the frequency to 360.3 MHz <Procedure>

1. Press one of the numeric keypad numeric keys  $\binom{3}{1}$  is pressed in this example). The frequency setup window (Freq. Value) opens with the numeric character "3" displayed.

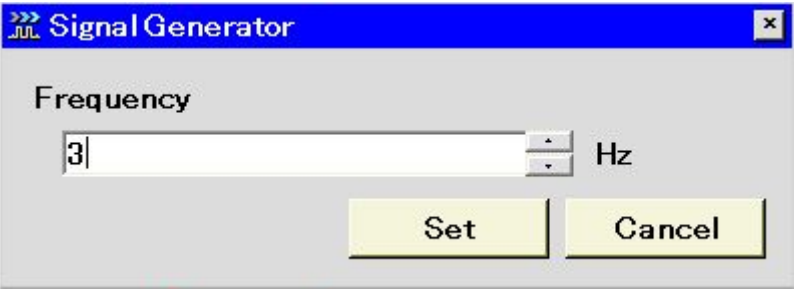

**Figure 2.2.2-1 Frequency setup window**

- 2. After pressing  $\begin{array}{ccc} \circ & \circ \\ \circ & \circ \end{array}$   $\begin{array}{ccc} \circ & \circ \\ \circ & \circ \end{array}$ , press  $\begin{array}{ccc} \circ & \circ \\ \circ & \circ \end{array}$  (MHz) to set the frequency to 360.3 MHz.
- 3. When the unit function key  $(\lceil z \rceil)$  in this example) is pressed, the numeric value and its unit are set, and at the same time, the frequency setup window closes. The frequency setup screen displays "360 300 000.00 Hz."

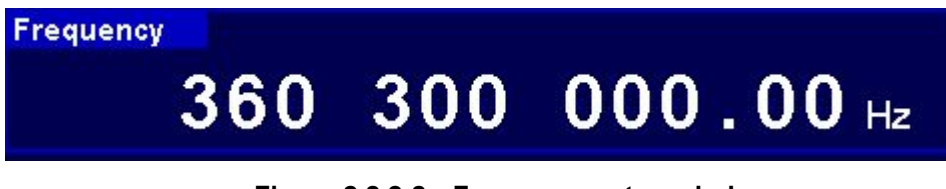

**Figure 2.2.2-2 Frequency setup window**

All digits past 0.01 Hz are rounded down.

## <span id="page-32-0"></span>2.2.3 Using rotary knob to set frequency

Use of the rotary knob makes it possible to increment or decrement the numeric value of the resolution digit (cursor position) that has been selected using  $\leq$   $\geq$ . To use the rotary knob to set a frequency, follow the procedure below:

Initial setting of resolution digit (cursor position): 0.01 Hz digit

Example: Changing the frequency from the current value (360.3 MHz) to 360.7 MHz in steps of 100 kHz

#### <Procedure>

1. Move the cursor to the 100 kHz digit using  $\leq$   $\geq$  (pressing  $\leq$ ) seven times moves it to that digit).

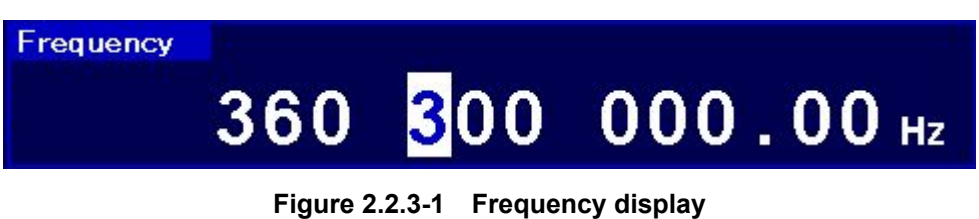

2. Turning the rotary knob clockwise increments the frequency in steps of 100 kHz. Turning it counterclockwise decrements the frequency in 100 kHz steps. Turn the knob clockwise in this manner to set the frequency to 360.7 MHz.

## <span id="page-33-0"></span>2.2.4 Using step keys to set frequency

 $\sim$  can be used to increment or decrement the frequency in steps of the preset frequency.

Initial setting of frequency step: 100 kHz

Example: Setting the frequency to 360.3 MHz and incrementing or decrementing it in steps of 12.5 kHz

#### <Procedure>

- 1. After pressing , press (MHz) to set the frequency to 360.3 MHz.
- 2. Press  $\boxed{\phantom{0}^{\text{F}}\phantom{0}}$  (Step Value) to display the frequency step setup window.

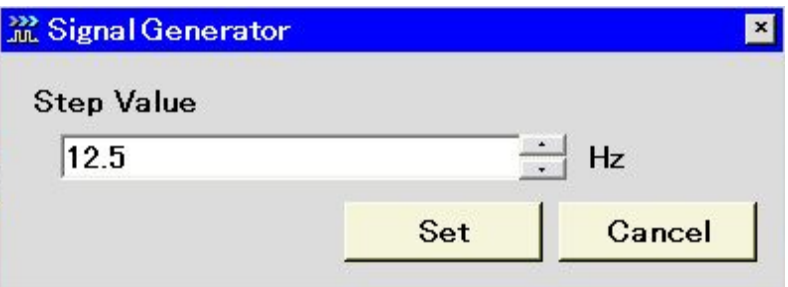

**Figure 2.2.4-1 Frequency step setup window**

- 3. After pressing  $\boxed{\phantom{a}$   $\boxed{\phantom{a}}$   $\boxed{\phantom{a}}$   $\boxed{\phantom{a}}$  , press  $\boxed{\phantom{a}}$  (kHz) to set the frequency step to 12.5 kHz. The window closes after the setup.
- 4. In the frequency setup window, pressing  $\bigcap$  once increments the frequency by 12.5 kHz, changing it to 360.3125 MHz. Pressing  $\sim$ once in this state decrements the frequency by 12.5 kHz, returning it to 360.3 MHz. The frequency can be incremented or decremented in the specified steps (12.5 kHz in this example) by using  $\bigcap$  in this manner.

## <span id="page-34-0"></span>2.2.5 Reversing RF signal spectrum

This function reverses an RF signal spectrum when modulation is On.

Initial setting of RF Spectrum: Normal

Example: Reversing and restoring an RF signal spectrum <Procedure>

1. Press  $\lceil r \rceil$  (RF Spectrum) to switch the mode from Normal to Reverse.

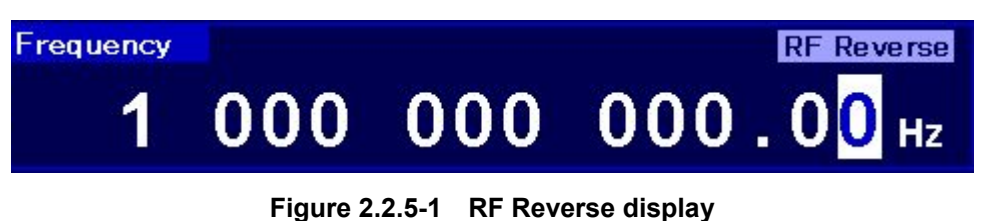

"RF Reverse" is displayed on the right side of the frequency display to indicate that the RF signal spectrum is reversed.

2. Press  $\lceil r \rceil$  (RF Spectrum) again to switch the mode back from Reverse to Normal.

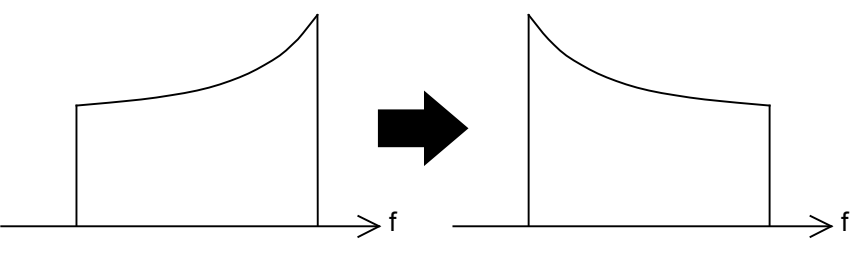

Normal

Reverse

**Figure 2.2.5-2 Status of RF signal spectrum**

# <span id="page-35-0"></span>2.3 Setting Output Level

Pressing  $\lceil r \rceil$  (Amplitude) from page 1 of the main function menu, or pressing  $\frac{A_{\text{multiplication}}}{A_{\text{multiplication}}}$  displays the Amplitude function menu. A cursor will be displayed on one of the digits displaying the output level. This section describes operation methods for when the Amplitude function menu is displayed, unless otherwise specified.

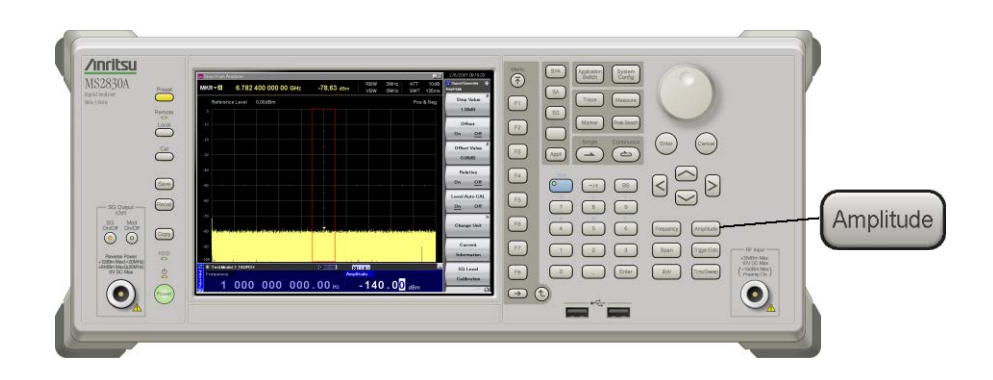

**Figure 2.3-1 Amplitude key**

The output level can be set using the following:

- Numeric keypad
- Rotary knob
- Step keys

Setting range, maximum resolution setting, and minimum resolution setting of the output level

Table 2.3-1 shows the output level setting range.
#### **Table 2.3-1 Output level setting range**

When MS2830A-022/122 is NOT installed:

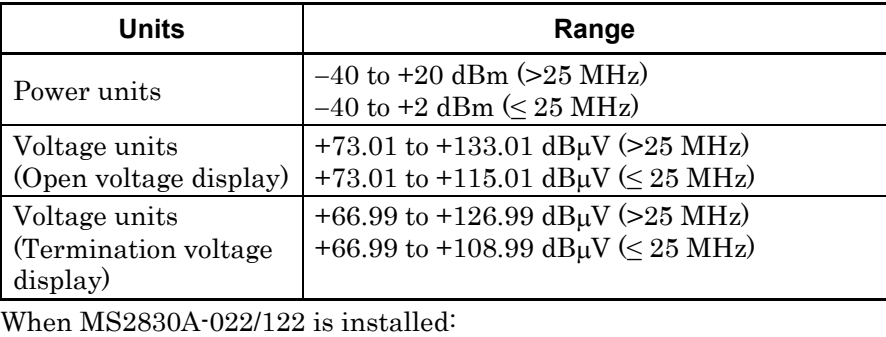

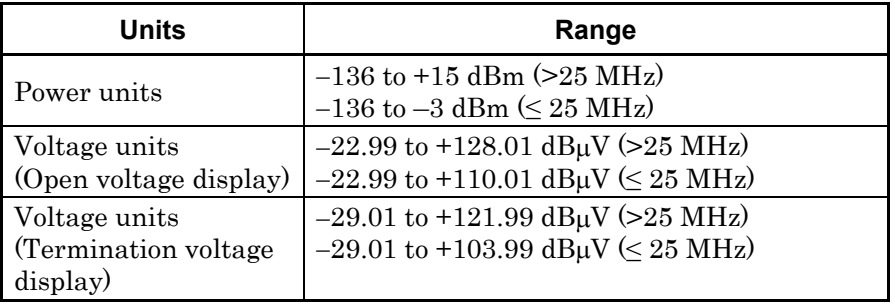

Maximum resolution for output level: 100.00 dB Minimum resolution for output level: 0.01 dB

## 2.3.1 Display description

This section describes the screen display in the output level setup mode.

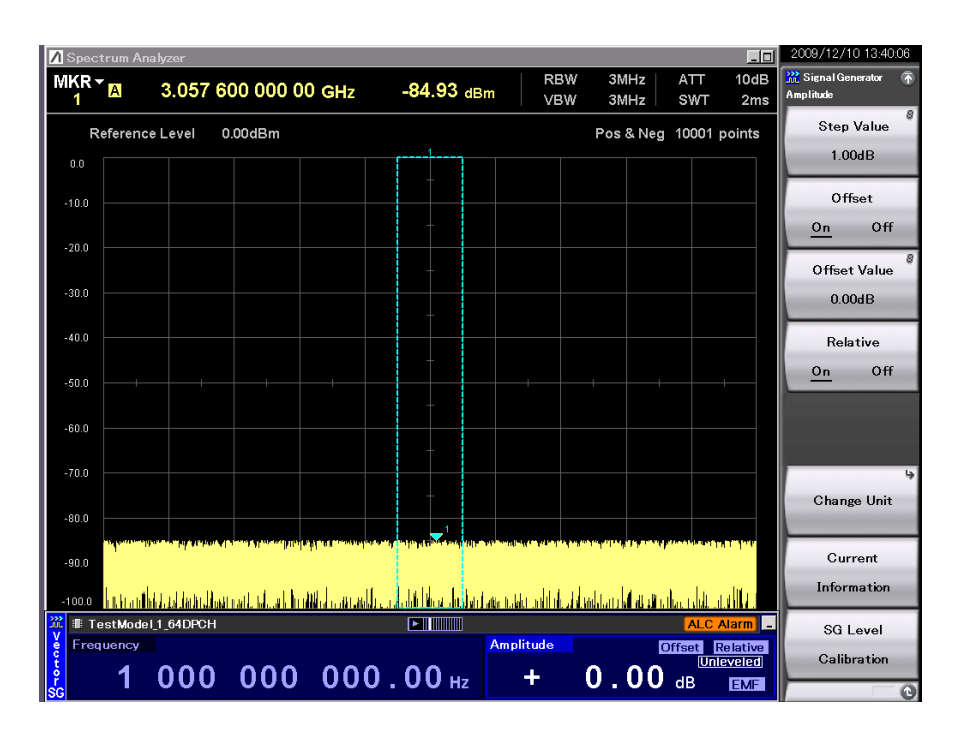

**Figure 2.3.5-1 Output level setup screen**

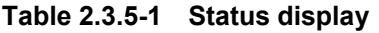

| <b>Actual View</b> | <b>Display</b> | <b>Description</b>                                                                        |  |  |
|--------------------|----------------|-------------------------------------------------------------------------------------------|--|--|
| <b>EMF</b>         | EMF            | Indicates that the output level is<br>set to open voltage display.                        |  |  |
| Term               | Term           | Indicates that the output level is<br>set to termination voltage<br>display.              |  |  |
| Offset             | Offset         | Indicates that level offset is<br>valid.                                                  |  |  |
| <b>Relative</b>    | Relative       | Indicates that the relative<br>output level is displayed.                                 |  |  |
| Unleveled          | Unleveled      | Indicates that the current output<br>level is outside the performance<br>guarantee range. |  |  |

**Table 2.3.5-2 Alarm display**

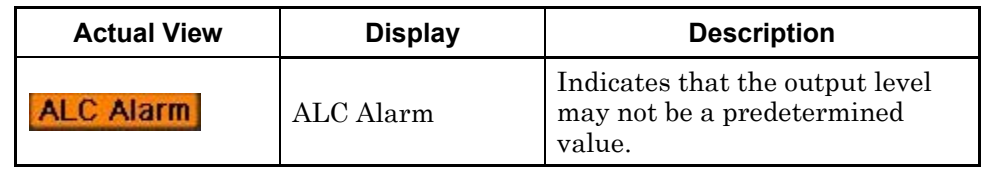

## 2.3 Setting Output Level

| <b>Function Key</b> | <b>Menu Display</b>     | <b>Function</b>                                                                                                    |
|---------------------|-------------------------|----------------------------------------------------------------------------------------------------|
| F1                  | Step Value              | Sets the incremental or decremental value (of the<br>output level) that is used when a step key $(\sim)$<br>is pressed.<br>$\lceil \sqrt{\epsilon} \rceil$ 2.3.4 "Using step keys to change output level"                                   |
| $_{\rm F2}$         | Offset<br>(On/Off)      | Selects level offset function On/Off.<br>$\mathbb{I}$ $\mathbb{F}$ 2.3.5 "Setting output level offset"                                                                                                    |
| F3                  | Offset Value            | Sets the level offset function offset value.<br>$\lceil \sqrt{\epsilon} \rceil$ 2.3.5 "Setting output level offset"                                                                                                    |
| F4                  | Relative<br>(On/Off)    | Selects relative output level display function On/Off.<br>2.3.6 "Displaying relative level"                                                                                                    |
| F6                  | Change Unit             | Selects output level display unit (dBm, open voltage<br>(EMF), termination voltage (Term).<br>$\Gamma$ $\approx$ 2.3.7 "Switching output level display unit"                                                                                |
| F7                  | Current<br>Information  | Displays the RF output level (used when setting the<br>offset or when the relative level is displayed). Also<br>displays the reason when the status is "Unleveled."<br>$\lceil \sqrt{\epsilon} \rceil$ 2.3.8 "Displaying current amplitude" |
| F8                  | SG Level<br>Calibration | Corrects the output level.<br>$\lceil \frac{1}{25} \rceil$ 2.3.9 "Correcting RF output level"                                                                                                    |

**Table 2.3.5-3 Amplitude function menu**

### 2.3.6 Using numeric keypad to set output level

The numeric keypad can be used to set numeric values and their units for the output level.

Example: Setting the output level to −47 dBm <Procedure>

1. Press one of the numeric keypad keys (first  $\rightarrow$  in this example) to display the Level Value window. A [−] is displayed in the window at the same time. Each time  $\boxed{\rightarrow}$  is pressed, switching between [+] (not shown) and  $[-]$  takes place. If a "-" is not displayed, press  $\Box$  again to display it.

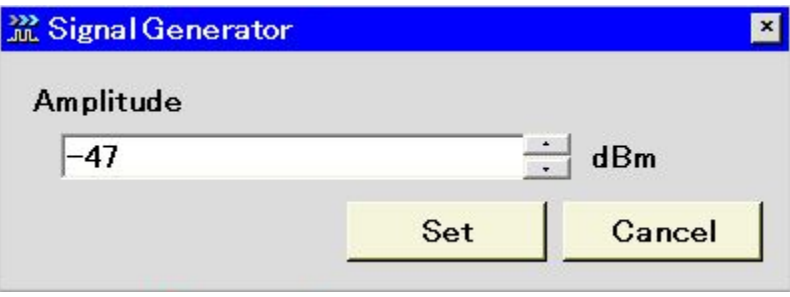

**Figure 2.3.6-1 Output level setup window**

- 2. Press  $\boxed{4}$   $\boxed{7}$  to display "−47" in the window.
- 3. Press  $\boxed{\phantom{0}^{\text{F}}}$  (Set) to set the numeric value and unit. The Level Value window closes at the same time. The output level setup screen displays the output level as "−47.00 dBm".

The digits past 0.01 dB are rounded down.

## 2.3.7 Using rotary knob to change output level

The rotary knob can be used to increment or decrement the numeric value of the resolution digit (at the cursor position) that has been selected using  $\leq$   $\geq$ .

Initial setting of resolution digit (cursor position): 0.01 dB digit

Example: Changing the output level from the current value, −47 to −37 dBm in 1 dB steps.

#### <Procedure>

1. Move the cursor to the 1 dB digit using  $\leq$   $\geq$  (pressing  $\leq$ twice moves the cursor to that digit).

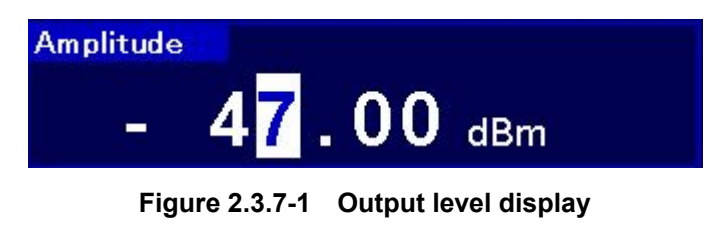

2. Turning the rotary knob clockwise increments the output level in 1 dB steps. Turning the knob counter-clockwise decrements the output level in 1 dB steps. Turn the rotary knob clockwise in this way to set the output level to −37 dBm.

### 2.3.8 Using step keys to change output level

 $\odot$  can be used to increment or decrement the output level in steps of the preset output level.

Initial setting of output level step: 1 dB

Example: Setting the output level to −47 dBm, and incrementing or decrementing it in 6 dB steps.

#### <Procedure>

- 1. After pressing  $\boxed{\phantom{a}^{\phantom{a}}$  ( $\phantom{a}^{\phantom{a}}$ ), press  $\boxed{\phantom{a}^{\phantom{a}}\phantom{a}}$  (Set) to set the output level to −47 dBm.
- 2. Press  $\lceil r \rceil$  (Step Value) to display the output level step setup window.

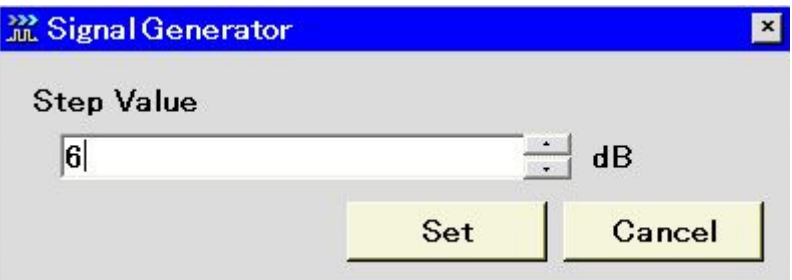

**Figure 2.3.8-1 Output level step setup window**

- 3. Press  $\boxed{\ }$  and then  $\boxed{\ }$  (Set) to set the level step to 6 dB. The window closes at the same time the setup completes.
- 4. In the output level setup screen, pressing  $\bigcirc$  once increments the output level by 6 dB, changing it to  $-41$  dBm. Pressing  $\bigtriangledown$  once in this state decrements the output level by 6 dB, returning it to −47 dBm. The output level can be incremented or decremented in the specified steps (6 dB in this example) by using  $\bigcirc$  in this manner.

## 2.3.9 Setting output level offset

The output level offset setting function offsets the RF output level by the offset level and displays the resulting level on the screen. This function is useful to correct the attenuation of the RF cable externally connected to the MS2830A.

[Resulting output level] = [Actual RF output level] + [Offset level]

Press  $\lceil r \rceil$  (Current Information) from the Amplitude function menu while the level offset function is On, to display and check the actual RF output level.

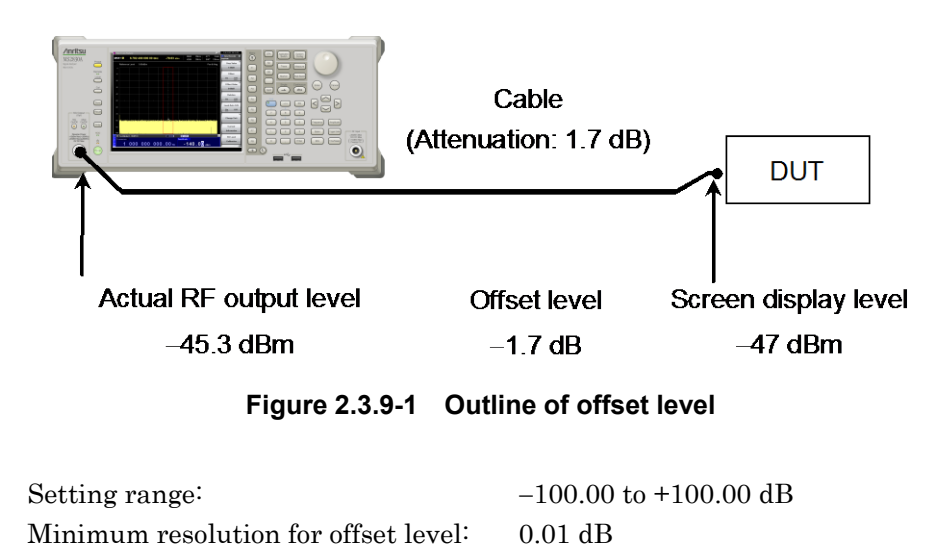

Example: Setting the offset level to −1.7 dB and the output level after offset to −47 dBm

<Procedure>

1. Press  $\boxed{\phantom{0}^{\text{F}}\phantom{0}}$  (Offset Value) to display the offset level setup window.

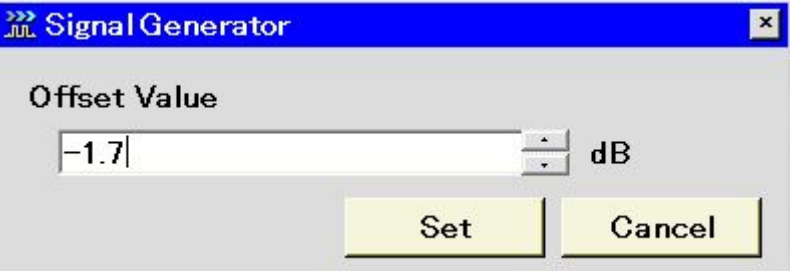

**Figure 2.3.9-2 Offset level setup window**

- 2. After pressing  $\boxed{\cdot}$   $\boxed{\cdot}$   $\boxed{\cdot}$   $\boxed{\cdot}$ , press  $\boxed{\cdot}$  (Set) to set the offset level to −1.7 dB. The window closes at the same time the setup completes.
- 3. Press  $\boxed{\phantom{0}^{\text{F2}}}$  (Offset On/Off) to turn on the offset mode, unless the cursor is already moved to the On portion. "Offset" is displayed above the output level display, to indicate the offset setting state.
- 4. After pressing  $\boxed{\phantom{a}}$   $\boxed{4}$   $\boxed{7}$ , press  $\boxed{5}$  (Set) to set the output level to −47 dBm. "−47.00 dBm" is displayed on the screen. At this time, the actual output level is −45.3 dBm.

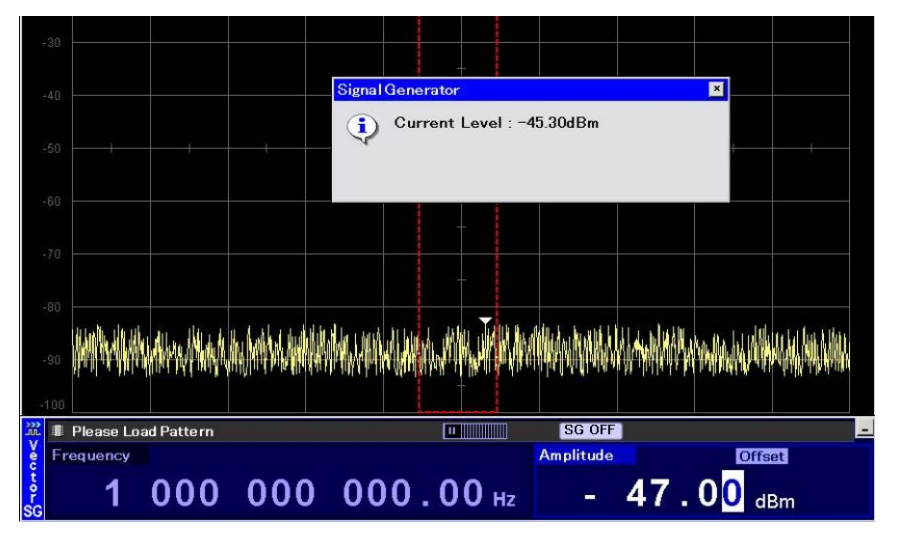

**Figure 2.3.9-3 Output level confirmation window**

### 2.3.10 Displaying relative level

The relative output level display function displays the output level as a relative value based on a reference output level regarded as 0 dB.

[RF output level] = [Screen display level]

+ [Output level for change to relative level display]

Example: Increasing the level by 7.5 dB in relation to −47 dBm <Procedure>

- 1. After pressing  $\boxed{\phantom{a}^{\phantom{a}}$  ( $\phantom{a}^{\phantom{a}}$ ), press  $\boxed{\phantom{a}^{\phantom{a}}\phantom{a}}$  (Set) to set the output level to −47 dBm.
- 2. Press  $F^4$  (Relative On/Off) to turn on relative level display. The MS2830A enters the relative level display mode with the current output level (−47 dBm) as the reference level. The displayed output level, −47.00 dBm, changes to +0.00 dB. In addition, "Relative" is displayed on the right of the output level display, to indicate that the relative level is currently displayed.

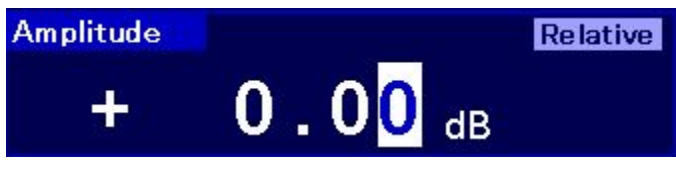

**Figure 2.3.10-1 "Relative" display** 

3. After pressing  $\boxed{7}$   $\boxed{6}$ , press  $\boxed{5}$  (Set) to set the relative level to 7.5 dB. Although the level displayed is 7.50 dB, the actual output level is −47 dBm + 7.5 dB, i.e., −39.5 dBm.

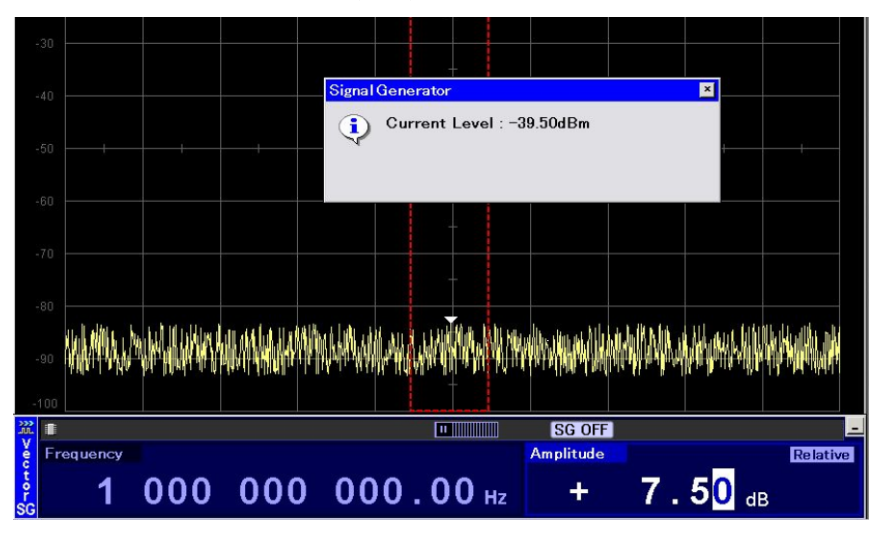

**Figure 2.3.10-2 Output level confirmation window**

### 2.3.11 Switching output level display unit

The output level display unit (dBm, open voltage (EMF), or termination voltage (Term)) can be selected.

Example: Setting the output level to −83.01 dBm in dBm display and then switching it to open voltage or termination voltage display

#### <Procedure>

- 1. After pressing  $\boxed{\phantom{0}^*}$   $\boxed{\phantom{0}^*}$   $\boxed{\phantom{0}^*}$   $\boxed{\phantom{0}^*}$   $\boxed{\phantom{0}^*}$ , press  $\boxed{\phantom{0}^*}$   $(Set)$  to set the output level to −83.01 dBm.
- 2. Press  $\lceil \cdot \rceil$  (Change Unit) to display the Change Unit function menu.
- 3. Press  $\boxed{\phantom{0}^{\text{F3}}}$  (dB<sub>µ</sub>V (EMF)) to change the output level display to the open voltage display ("30.00 dBµV" is displayed in this example). "EMF" (abbreviation of Electro Motive Force) is displayed on the right of the output level display.

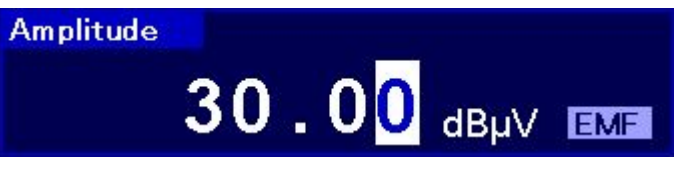

**Figure 2.3.11-1 EMF display** 

- 4. Press (Change Unit) to display the Change Unit function menu.
- 5. Press  $\lceil z \rceil$  (dBµV (Term)) to change the output level display to the termination voltage display ("23.98 dBµV" is displayed in this example). "Term" (Terminate) is displayed on the right of the output level display.

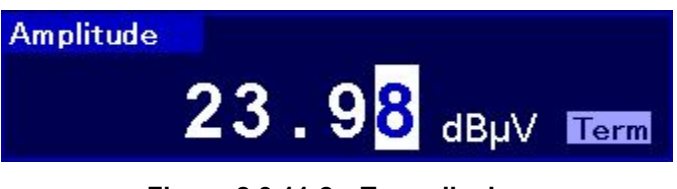

**Figure 2.3.11-2 Term display**

## 2.3.12 Displaying current amplitude

The current output level is displayed. The output level display unit will however be dBm, even if display unit switching, offset change, or relative change have been performed. In addition, the reason will be displayed if the Amplitude status is "Unleveled."

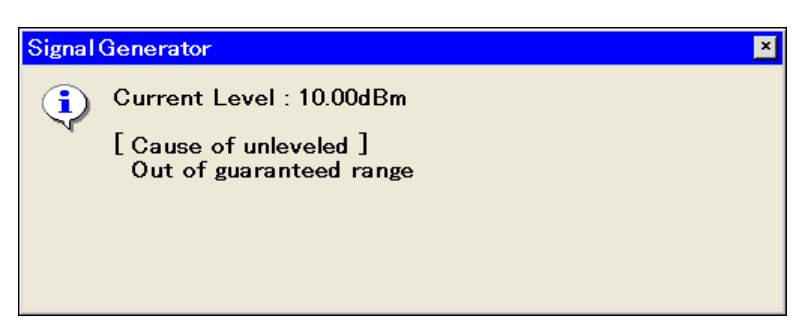

**Figure 2.3.12-1 Output level display window**

## 2.3.13 Correcting RF output level

In a normal operation status, signals are always output at a stable level thanks to the ALC loop circuit. If modulation is on, the ALC loop circuit will be held, but performing any of the following operations will enable automatic level calibration.

- Changing the frequency
- Changing the output level
- Selecting a pattern

If used with the same settings for a long time, level calibration is useful for removing temperature drifts. Pressing  $[\infty]$  (SG Level Calibration) starts output level calibration.

### 2.3.14 Turning RF output on/off

Pressing the On/Off key on the front panel, or pressing  $\lceil \frac{1}{16} \rceil$  (SG Output) from page 1 of the main function menu switches the RF output between On and Off. Once the RF output is turned on, the red SG On/Off key lamp lights up and the currently set signal is output.

#### *Note:*

It is recommended that the setting process of the MS2830A parameters be completed, with the RF output off, before the RF output be turned on. This prevents damage of the measured target that is connected to the RF output.

Initial setting of RF Output: Off

Example: Turning the RF output on an then off again <Procedure>

- 1. Press  $\lceil \cdot \rceil$  (SG Output) to turn on the RF output (the lamp lights up).
- 2. Press  $\lceil \cdot \rceil$  (SG Output) to turn off the RF output (the lamp goes off).

# 2.4 Setting Modulation Function

The Signal Generator function is capable of reproducing waveform patterns and performing vector modulation with those patterns.

Waveform patterns are stored in the pattern files on the internal hard disk. A folder that contains patterns classified by type is called a package.

To reproduce a waveform pattern, first, a package and patterns sorted on the internal hard disk must be loaded into the waveform memory.

Next, select the patterns to be output from the patterns expanded on the waveform memory.

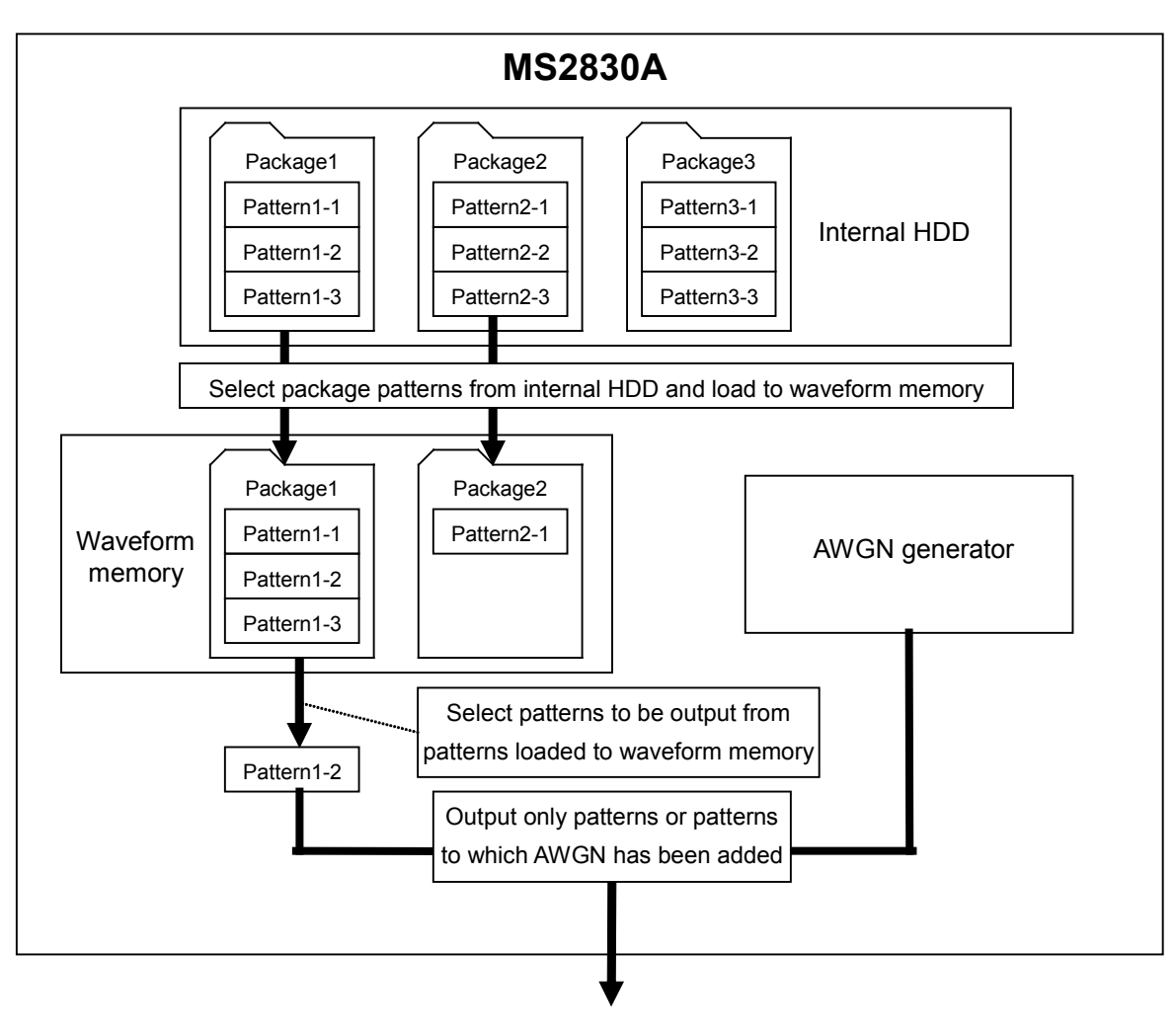

AWGN can be added to the selected waveform patterns.

**Figure 2.4-1 Outline of waveform pattern output**

### 2.4.1 Loading waveform pattern(s) to memory

This section describes how to load waveform patterns to the waveform memory.

#### *Note:*

To load waveform patterns to the waveform memory, license files associated with each pattern must be installed. For installing license files, refer to the MS2830A Signal Analyzer Operation Manual (Mainframe Operation).

Pressing  $\lceil \frac{1}{2} \rceil$  (Load Pattern) displays the waveform file load window. In this window, waveform files stored on the internal hard disk are loaded to the waveform memory integrated in the MS2830A.

This section describes operation methods for when the waveform file load window is displayed, unless otherwise specified.

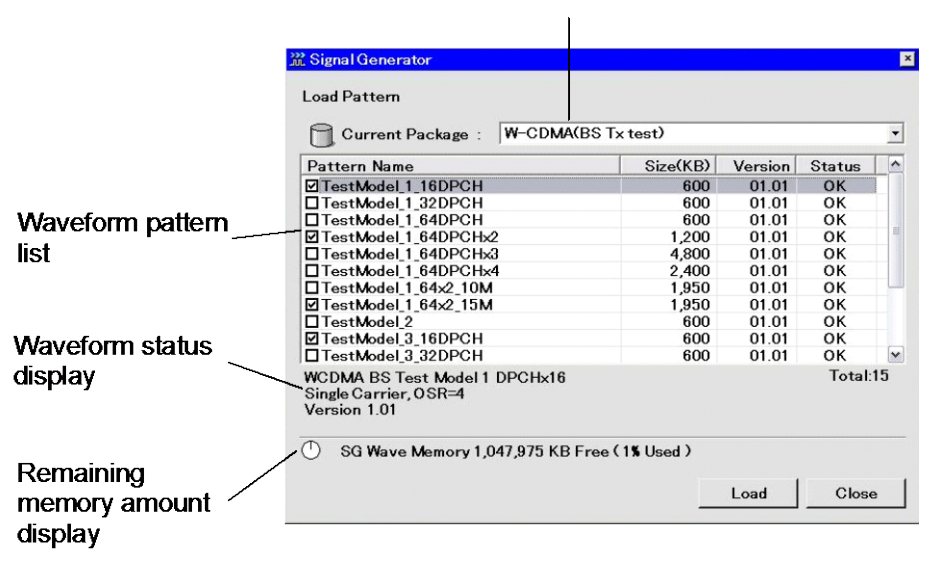

#### Package selection drop-down list box

**Figure 2.4.1-1 Waveform file load window**

|  | Table 2.4.1-1 Display items on waveform file load window |  |  |
|--|----------------------------------------------------------|--|--|
|--|----------------------------------------------------------|--|--|

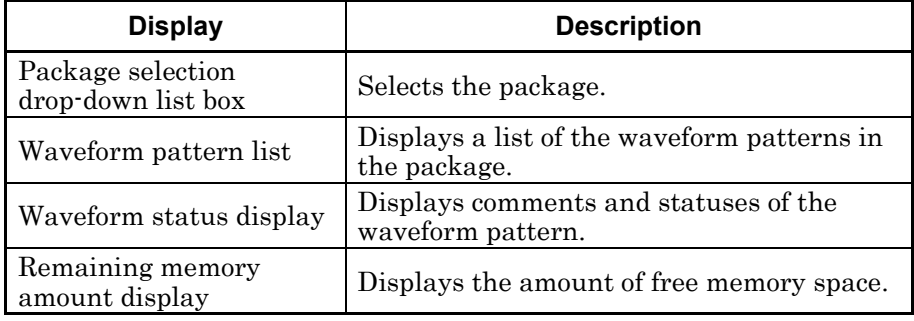

#### Example: Loading waveform files to the waveform memory of the MS2830A

#### <Procedure>

- 1. Press  $\lceil r^4 \rceil$  (Load Pattern) from page 1 of the main function menu to display the waveform file load window.
- 2. Pressing  $[Enter]$  displays the package on the package selection list. Using the  $\bigcirc$   $\bigcirc$   $\bigcirc$   $\bigcirc$   $\bigcirc$  istep keys or the rotary knob, align the cursor with the package that includes the desired waveform patterns and press  $[{\text{Enter}}]$ .
- 3. A list of waveform patterns is displayed. Using  $\lceil \frac{1}{2} \rceil$  (Change Focus), the  $\bigcap_{k=1}^{\infty}$   $\bigotimes_{k=1}^{\infty}$  step keys, or the rotary knob, align the cursor with the waveform pattern to be loaded and press  $[\text{Enter}]$  to select that pattern (if you press  $\left[\text{m} \text{er} \right]$  again, the pattern check box will be cleared). To select all the pattern waveforms, press  $\lceil z \rceil$ (Select All).

| <b>W-CDMA(BS Tx test)</b><br><b>Current Package:</b>                          |          |         |               | $\overline{ }$ |
|-------------------------------------------------------------------------------|----------|---------|---------------|----------------|
| Pattern Name                                                                  | Size(KB) | Version | <b>Status</b> |                |
| <b>5 TestModel 1 16DPCH</b>                                                   | 600      | 01.01   | OK            |                |
| □TestModel 1 32DPCH                                                           | 600      | 01.01   | OK            |                |
| □TestModel 1 64DPCH                                                           | 600      | 01.01   | OK            |                |
| FilestModel 1 64DPCH2                                                         | 1,200    | 01.01   | OK            |                |
| □TestModel 1 64DPCHo3                                                         | 4,800    | 01.01   | OK            |                |
| □TestModel 1_64DPCHx4                                                         | 2,400    | 01.01   | OK            |                |
| □TestModel 1 64x2 10M                                                         | 1.950    | 01.01   | OK            |                |
| FilestModel 1 64x2 15M                                                        | 1,950    | 01.01   | OK            |                |
| El TestModel 2                                                                | 600      | 01.01   | OK            |                |
| □TestModel 3_16DPCH                                                           | 600      | 01.01   | OK            |                |
| □TestModel 3 32DPCH                                                           | 600      | 01.01   | OK            |                |
| <b>WCDMA BS Test Model 1 DPCHx16</b><br>Single Carrier, OSR=4<br>Version 1.01 |          |         | Total:15      |                |

**Figure 2.4.1-2 Checking waveform pattern check boxes**

- 4. Press  $\lceil r \rceil$  (Load) to load patterns to the waveform memory.
- 5. During the loading of pattern files, the progress bar window is displayed.

If  $(\text{cancel})$  is pressed while the progress bar window is displayed, the loading of pattern files is aborted.

6. Once the loading of waveform files is complete, the progress bar window closes. The remaining memory amount display changes according to the total amount of loaded waveform files.

 $\circ$ SG Wave Memory 1,030,275 KB Free (1% Used)

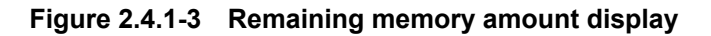

Up to 4096 pattern files and 100 packages can be loaded to the waveform memory.

Up to 1000 waveform files can be stored in one package on the waveform memory.

If the total amount of the waveform patterns to be loaded is larger than the remaining amount of waveform memory, loading fails and an error message will be displayed. In such a case, delete waveform patterns from the waveform memory to secure the required amount of waveform memory space.

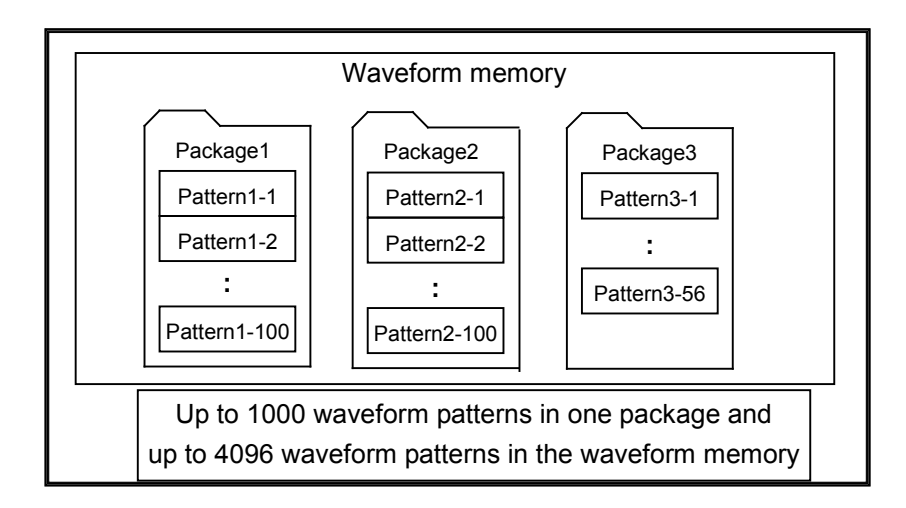

#### *Notes:*

- 1. Do not insert or remove the USB memory during waveform pattern loading.
- 2. When Option 027/127 is installed, the maximum file size to be loaded to waveform memory is calculated as: 1 GByte - 8 Byte.

## 2.4.2 Selecting waveform pattern(s)

This section describes how to select waveform patterns loaded to the waveform memory.

Pressing  $\boxed{\phantom{a}}$  (Select Pattern) from page 1 of the main function menu displays the waveform file selection window. In this window, select the desired waveform patterns loaded to the waveform memory. The selected waveform patterns will then be output.

This section describes operation methods for when the waveform file load window is displayed, unless otherwise specified.

Package selection drop-down list box

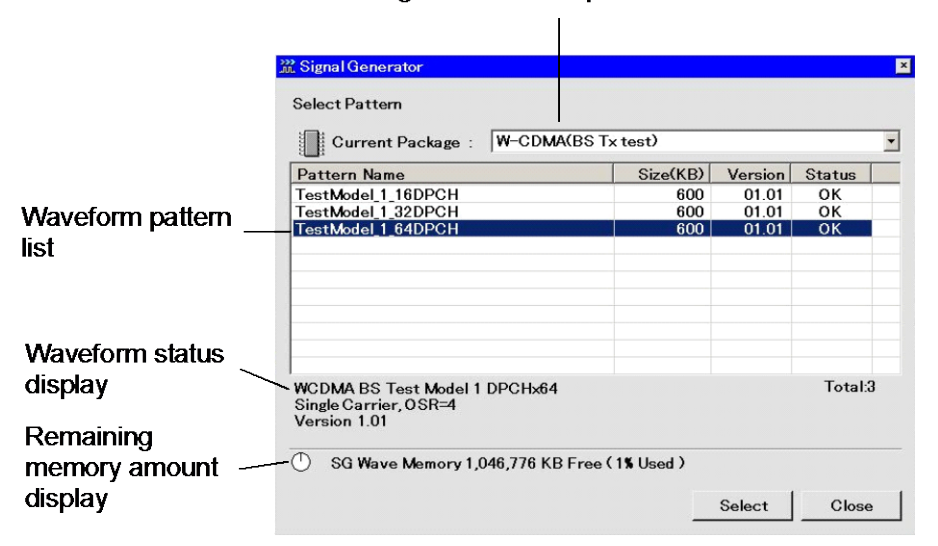

**Figure 2.4.2-1 Waveform file selection window**

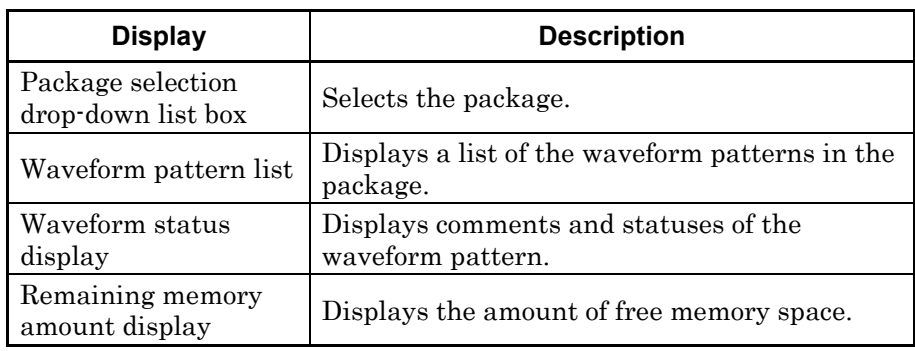

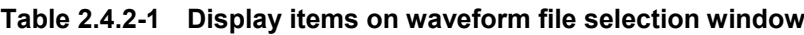

Example: Selecting waveform files from waveform memory of the MS2830A

<Procedure>

- 1. Press  $\boxed{\phantom{a}}$  (Select Pattern) from page 1 of the main function menu to display the waveform file selection window.
- 2. Pressing  $\left[\frac{\text{Enter}}{\text{Euler}}\right]$  displays the package on the package selection list. Using the  $\bigcirc \bigcirc \bigcirc \bigcirc$  step keys or the rotary knob, align the cursor with the package that includes the desired waveform patterns and press  $[{\text{Enter}}]$ .
- 3. A list of waveform patterns is displayed. Using  $\lceil \cdot \rceil$  (Change Focus), the  $\bigcirc$   $\bigcirc$   $\bigcirc$   $\bigcirc$  istep keys, or the rotary knob, align the cursor with the waveform pattern to be loaded and press  $\boxed{F}$ (Select) or  $\left[\begin{matrix} \text{Enter} \\ \text{Inter} \end{matrix}\right]$  to select that pattern.
- 4. When a waveform is selected, the status of the selected waveform pattern changes from OK to Selected on the waveform list.

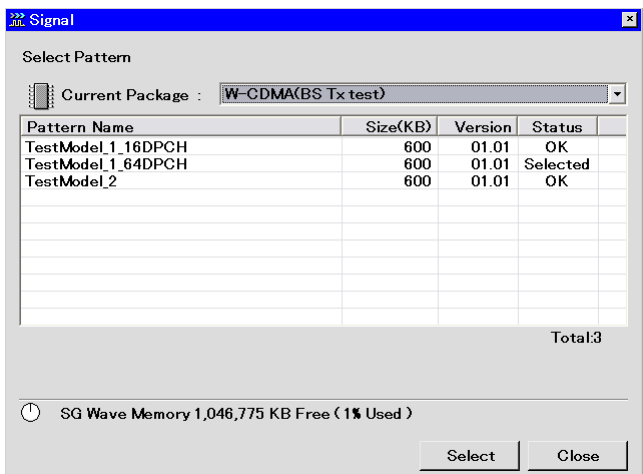

**Figure 2.4.2-2 Status display of selected waveform patterns** 

AWGN can be added to a waveform pattern when outputting it. Refer to Section 2.5 "AWGN Addition Function" for details of the AWGN function.

After preset operations have been performed, the selection of waveform patterns is released and waveform patterns are left unselected. Waveform patterns that have been loaded to the waveform memory, however, are retained.

## 2.4.3 Deleting waveform file(s) from waveform memory

This section describes how to delete waveform files loaded to the waveform memory.

Pressing  $\lceil s \rceil$  (Select Pattern) from page 1 of the main function menu displays the waveform file selection window, and pressing  $\boxed{\phantom{0}^{\text{F4}}}$  (Load Pattern) displays the waveform file load window. The deletion of waveform patterns from the waveform memory can be performed in the waveform file selection window or the waveform file load window.

This section describes operation methods for when the waveform file selection window is displayed, unless otherwise specified.

Example: Deleting a selected waveform file from the waveform memory <Procedure>

- 1. Press  $\boxed{\phantom{0}^{\text{F3}}}$  (Select Pattern) from page 1 of the main function menu to display the waveform file selection window.
- 2. Select from the package selection drop-down list box the package in which the desired waveform pattern is stored.
- 3. A list of waveform patterns will be displayed. Move the cursor to the waveform which is to be deleted.

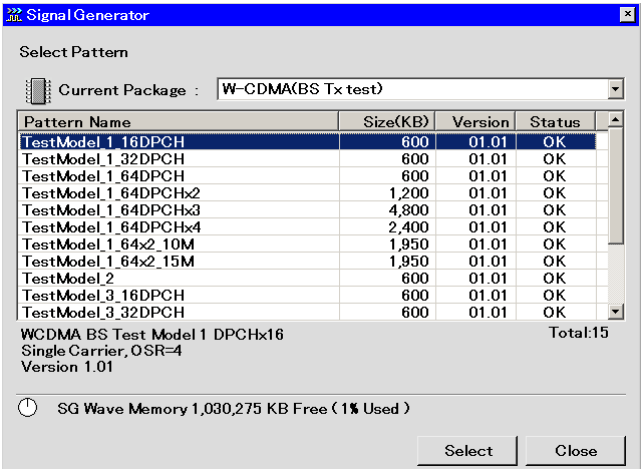

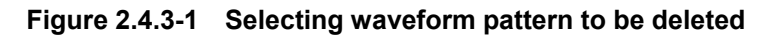

4. Press  $\lceil \cdot \rceil$  (Delete Pattern) to delete the selected waveform pattern from the waveform memory.

Even if a waveform pattern is deleted from the waveform memory, it can be reloaded as long as the deleted waveform file is stored on the hard disk.

Example: Deleting all waveform files from the waveform memory <Procedure>

- 1. Press  $\boxed{\phantom{a}}$  (Select Pattern) or  $\boxed{\phantom{a}}$  (Load Pattern) from page 1 of the main function menu to display the waveform file selection window or waveform load window.
- 2. Press  $\boxed{\phantom{a}}$  (Clear Wave Memory) to delete all waveform patterns from the waveform memory.

Even if a waveform pattern is deleted from the waveform memory, it can be reloaded as long as the deleted waveform file is stored on the hard disk.

## 2.4.4 Copying waveform file(s) to hard disk

The patterns to be used are stored in the C drive of the MS2830A internal hard disk. Patterns can be copied from other devices to this drive.

The D drive (of the MS2830A internal hard disk) and subsequent drives (assigned to an external device, such as USB memory) can be used as a pattern copy source.

Store the pattern to be copied in the device as follows. <Device root folder>

+--<Folder with the same name as the package>

 | +<Waveform pattern (\*.wvi, \*.wvd)>

Example: Copying a waveform file from USB memory to the internal hard disk

<Procedure>

|

- 1. Insert the USB memory containing the waveform pattern into the USB slot of the MS2830A.
- 2. Press  $\lceil \cdot \rceil$  (Copy Pattern File to HDD) from page 2 of the main function menu.
- 3. Press  $\boxed{\phantom{a}}$  (Device) to display the Device selection screen.
- 4. Select the Device corresponding to the USB memory and press  $\lceil r \rceil$ (Set).
- 5. Press  $\boxed{\phantom{0}^{\text{F}}\!\!}$  (Select Copy Package) to display the "Copy Package to HDD" screen.
- 6. Move the cursor to the package to be copied and press  $[Enter]$  to select the check box. Pressing  $\lceil z \rceil$  (Select All) selects all check boxes.
- 7. Press  $\lceil r \rceil$  (Copy).

Example: Copying a waveform file from the D drive of the MS2830A to the internal hard disk

<Procedure>

- 1. Press  $\boxed{\phantom{1}}$  (Copy Pattern File to HDD) from page 2 of the main function menu.
- 2. Press  $\boxed{\phantom{a}^{\text{F1}}}$  (Device) to display the Device selection screen.
- 3. Select the drive  $(D')$  and press  $\boxed{\phantom{0}^{F7}}$  (Set).
- 4. Press  $\begin{bmatrix} \overline{\phantom{a}} & s \end{bmatrix}$  (Select Copy Package) to display the "Copy Package to HDD" screen.
- 5. Move the cursor to the package to be copied and press  $\left[\begin{smallmatrix} \text{Enter} \end{smallmatrix}\right]$  to select the check box. Pressing  $\lceil z \rceil$  (Select All) selects all check boxes.
- 6. Press  $\lceil r \rceil$  (Copy).

## 2.4.5 Deleting waveform file(s) from hard disk

This section describes how to delete waveform files from the hard disk.

Example: Deleting a waveform file from the internal hard disk <Procedure>

- 1. Press  $\lceil r \rceil$  (Delete Pattern File on HDD) from page 2 of the main function menu to display the internal hard disk edit window.
- 2. Select the package in which the waveform file to be deleted is stored from the package selection drop-down list box.

| Pattern Name               | Size(KB) | Version | <b>Status</b>     | ۸            |
|----------------------------|----------|---------|-------------------|--------------|
| <b>ØTestModel 1 16DPCH</b> | 600      | 01.01   | OK                |              |
| □TestModel 1 32DPCH        | 600      | 01.01   | ок                |              |
| □TestModel 1 64DPCH        | 600      | 01.01   | ок                |              |
| □TestModel 1 64DPCHx2      | 1,200    | 01.01   | ок                |              |
| TestModel_1_64DPCHx3       | 4,800    | 01.01   | ок                |              |
| □TestModel_1_64DPCHx4      | 2,400    | 01.01   | ок                |              |
| □TestModel 1 64x2 10M      | 1,950    | 01.01   | ок                |              |
| TestModel 1 64x2 15M       | 1.950    | 01.01   | ок                |              |
| □TestModel 2               | 600      | 01.01   | ок                |              |
| □TestModel 3_16DPCH        | 600      | 01.01   | oк                |              |
| TestModel 3 32DPCH         | 600      | 01.01   | OK                | $\checkmark$ |
|                            |          | Delete  | Total:15<br>Close |              |

**Figure 2.4.5-1 Internal hard disk edit window**

- 3. Move the cursor to the package to be deleted and press  $[Enter]$  to select the check box. Pressing  $\lceil z \rceil$  (Select All) selects all check boxes.
- 4. Press  $\boxed{\phantom{0}^{\text{F}}\phantom{0}}$  (Delete) to display the confirmation window. Click [OK] to delete the checked waveform files from the internal hard disk.

Do not power off the MS2830A while deleting waveform files.

Note that the waveform files deleted from the internal hard disk cannot be restored.

### 2.4.6 Turning modulation signal on/off

Press the Mod On/Off key on the front panel, or the  $\boxed{\phantom{1}}$  (Modulation) button from page 1 of the main function menu to turn modulation on and off. When RF output is on, the green LED on the Mod On/Off key turns on and signals are modulated.

Initial setting value of Modulation: Off

Example: Turning Modulation on and then off again <Procedure>

- 1. Press  $\boxed{\phantom{0}^{\text{F7}}}$  (Modulation) to turn modulation on (the lamp lights up).
- 2. Press  $\boxed{\phantom{0}^{\text{F}}\phantom{0}}$  (Modulation) again to turn modulation off (the lamp turns off).

### 2.4.7 Re-outputting Pattern Beginning at Head

When the tail of the waveform pattern is reached, control automatically returns to the head and the waveform pattern is output repeatedly if no trigger signal is input from the external system. By pressing  $\lceil \frac{1}{2} \rceil$ (Waveform Restart), the waveform pattern can be re-output, beginning at the head, at any time.

#### Condition for using Waveform Restart

This function can only be used when a waveform pattern is selected.

## 2.4.8 Displaying information of selected waveform pattern

Pressing  $\lceil \cdot \rceil$  (Baseband Information) from page 2 of the main function menu displays the information of the currently selected waveform pattern. A blank will be displayed if no waveform is selected.

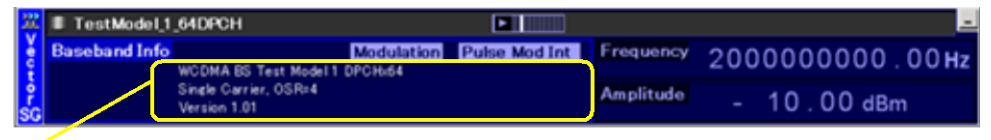

Comments about the waveform pattern

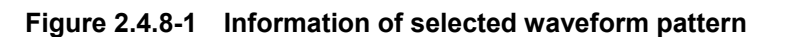

| <b>Actual Display</b>                        | <b>Display</b>                 | <b>Description</b>                                                                                         |  |  |
|----------------------------------------------|--------------------------------|----------------------------------------------------------------------------------------------------|--|--|
| <b>Modulation</b>                            | Modulation                     | Indicates that Modulation is<br>turned on. Nothing will be<br>displayed if Modulation is turned<br>off.    |  |  |
| <b>Pulse Mod Int</b><br><b>Pulse Mod Ext</b> | Pulse Mod Int<br>Pulse Mod Ext | Indicates the pulse modulation<br>setting. Nothing will be displayed<br>if pulse modulation is turned off. |  |  |

**Table 2.4.8-1 Status display**

# 2.5 AWGN Addition Function

When Option 028/128 is installed, AWGN can be digitally added to the selected waveform pattern. This function is useful when testing reception sensitivity.

This section describes how to use the AWGN addition function. In this section, the waveform currently selected is handled as the desired waveform.

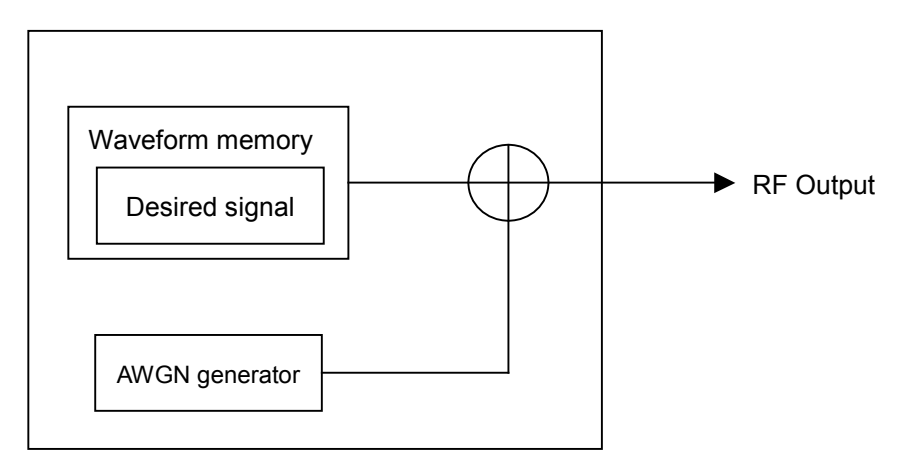

**Figure 2.5-1 Outline of AWGN addition function**

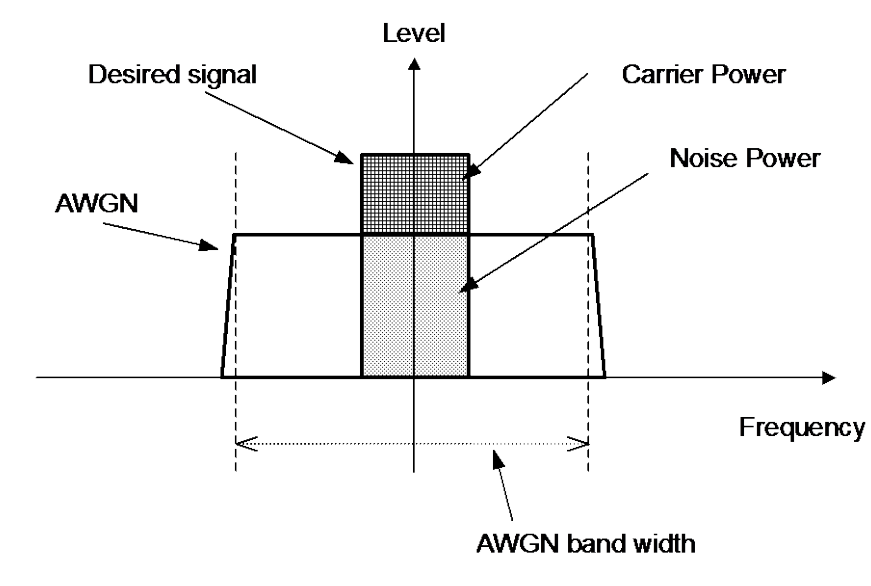

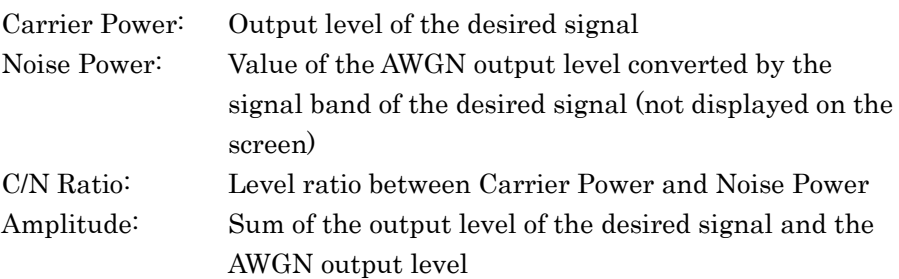

#### **Figure 2.5-2 AWGN specifications**

The AWGN bandwidth is the sampling clock value of the desired signal.

Example:

Specifications of AWGN to be added

If the conditions of the desired signal are as follows:

- WCDMA
- Band width  $= 3.84$  MHz
- Over sampling  $= 4$  times

AWGN band width

- = Sampling clock
- $= 3.84$  MHz  $\times$  4
- $= 15.36 \text{ MHz}$

#### Restrictions on the AWGN addition function

The settable range of each parameter of the AWGN addition function is restricted as follows.

- −40 dB ≤ C/N Ratio ≤ +40 dB
- Amplitude = Output level of desired signal + AWGN output level  $\leq 0$ dBm

If the Amplitude is around 0 dBm, the settable range of the C/N Ratio will be restricted to a range in which the Amplitude does not exceed 0 dBm.

## 2.5.1 Display description

Pressing  $\lceil \frac{1}{2} \rceil$  (AWGN Setup) from page 1 of the main function menu displays the AWGN setup screen.

This section describes the AWGN addition function screen display.

**2**009/12/10 13  $\Box$ RBW<br>VBW  $MKR \sim \frac{1}{2}$  $rac{ATT}{SWT}$  $\frac{3MHz}{3MHz}$  $\frac{10}{4}$ <br>2ms 3.289 800 000 00 GHz  $-84.91$  dBm AWGN Reference Level  $0.00$ d $\mathsf{Bm}$ Pos & Neg 10001 points  $\overline{On}$  $Off$ C/N Set Signal  $-100$ Constant  $-40.0$ Carrier Power  $-100.00$ d $Bm$  $-50.0$ C/N Ratio 40.00dB  $-80.0$  $-90.0$ 1988 <mark>Hanr. di bikishi kandi dhahlakit dilimirlalir ng Sobratestas Limitiba di di binshi kandi dadis klukas sikhada<br>Demilimir Socota</mark> AWGN Setup  $Frequ$ 1000000000.00Hz ٦cv  $\overline{\phantom{a}}$ e Rate 15 360 000.000 Hz - 100 . 0<mark>0</mark> dBm Amplitude  $-100.00$  dBm 000 H ര

**Figure 2.5.1-1 AWGN setup screen (Carrier Power display)**

|           | R TestModel_1_64DPCH                                                           |  | <b>Exposure A</b> | <b>SG OFF</b> |                 |
|-----------|--------------------------------------------------------------------------------|--|-------------------|---------------|-----------------|
|           | e AWGN Setup<br>C/N Ratio                                                      |  |                   | Frequency     | 100000000000000 |
| <b>SG</b> | Sampling Rate 15 360 000.000 Hz<br>40.00dB<br>3 840 000 Hz<br><b>Bandwidth</b> |  | Amplitude         | $-100000$ dBm |                 |

**Figure 2.5.1-2 AWGN setup screen (C/N Ratio display)**

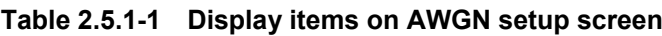

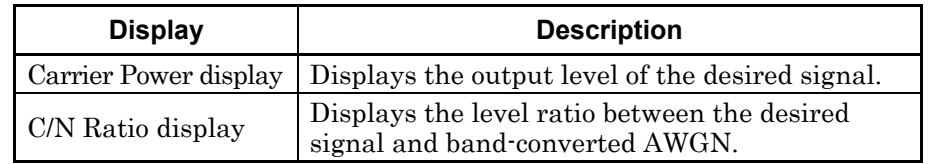

| <b>Function Key</b> | <b>Menu Display</b> | <b>Function</b>                                                                                                    |
|---------------------|---------------------|----------------------------------------------------------------------------------------------------|
| F1                  | AWGN<br>(On/Off)    | Switches between AWGN On and Off.<br>$\mathbb{R}^3$ 2.5.2 "Setting AWGN on/off"                                                   |
| F <sub>2</sub>      | C/N Set Signal      | Sets whether the C/N value is applied to<br>Constant, Carrier, or Noise.<br>$\lceil \sqrt{\epsilon} \rceil$ 2.5.4 "Inputting C/N" |
| F <sub>4</sub>      | Carrier Power       | Sets the Carrier Power value.<br>2.5.3 "Inputting Carrier Power"                                                                  |
| F5                  | C/N Ratio           | Sets the C/N value.<br>$\lceil \sqrt{\epsilon} \rceil$ 2.5.4 "Inputting C/N"                                                      |

**Table 2.5.1-2 AWGN function menu**

## 2.5.2 Setting AWGN on/off

To add AWGN, set AWGN to On.

#### <Procedure>

- 1. Press  $\lceil n \rceil$  (AWGN On/Off) to select "On."
- 2. AWGN will be added to the desired signal and output.

To stop AWGN output, select Off in step 1 above.

The AWGN addition function can only be used if the following condition is met.

• Modulation is turned On

When AWGN is switched to On, the current RF output level value (Amplitude) is the output level value of the desired signal (Carrier Power). In addition, the RF output level itself increases because the AWGN output level value (Noise Power) has been added.

When AWGN is switched to Off, the current output level value of the desired signal (Carrier Power) is the RF output level value (Amplitude). The RF output level value itself, therefore, decreases.

## 2.5.3 Inputting Carrier Power

This function sets the output level of the desired signal.

Example: Setting Carrier Power to −100 dBm <Procedure>

- 1. Press  $\lceil \frac{4}{2} \rceil$  (Carrier Power).
- 2. Then, press  $\boxed{\cdot}$   $\boxed{\cdot}$   $\boxed{\cdot}$   $\boxed{\cdot}$  to display the Carrier Power input window and press  $\lceil \cdot \rceil$  (Set).

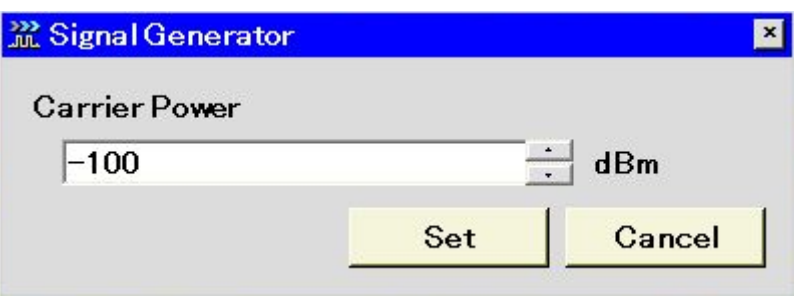

**Figure 2.5.3-1 Carrier Power input window** 

### 2.5.4 Inputting C/N

This function sets the level ratio between Carrier Power and Noise Power. Depending on the C/N Set Signal setting, the input value will be reflected to the output level differently.

- C/N Set Signal: Carrier When the C/N Ratio is changed, Noise Power is fixed, and Carrier Power and the Amplitude change.
- C/N Set Signal: Noise When the C/N Ratio is changed, Carrier Power is fixed, and Noise Power and the Amplitude change.
- C/N Set Signal: Constant When the C/N Ratio is changed, the Amplitude is fixed, and Carrier Power and Noise Power change.

#### *Note:*

Noise Power will not be displayed on the screen.

Example: Setting C/N Set Signal Carrier to Carrier and C/N Ratio to −10 dB

#### <Procedure>

- 1. Press  $\boxed{\phantom{0}^{\text{F2}}}$  (C/N Set Signal) to select Carrier.
- 2. Press  $\lceil \sqrt{e^5} \rceil$  (C/N Ratio).
- 3. Then press  $\boxed{\rightarrow}$   $\boxed{\rightarrow}$  to display the C/N setup window and press  $[\Box$  (Set).

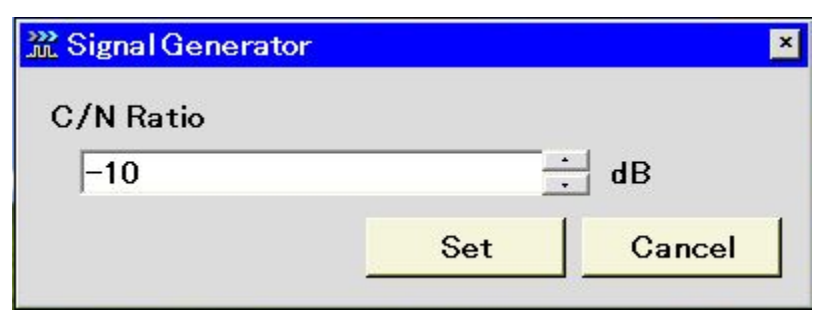

**Figure 2.5.4-1 C/N setup window** 

# 2.6 Setting External I/O

Pressing  $\boxed{\phantom{0}F}$  (Ext I/O Setup) from page 2 of the main function menu displays the Ext I/O Setup function menu, which is used to set the external I/O to be used for modulation or pattern reproduction.

## 2.6.1 Display description

This section describes the external I/O Setup screen display.

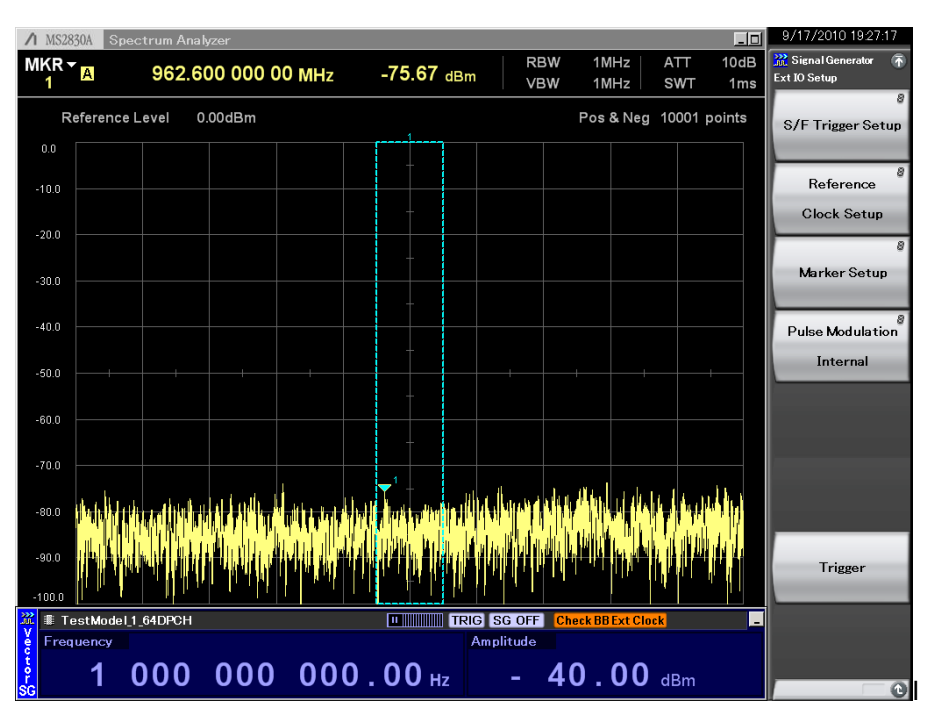

**Figure 2.6.1-1 Ext I/O Setup screen**

**Table 2.6.1-1 Status display**

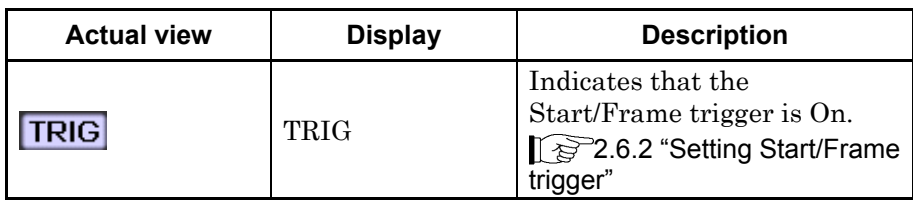

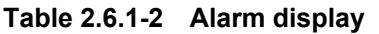

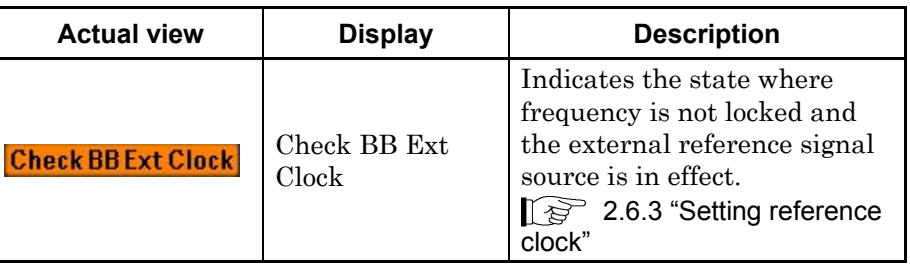

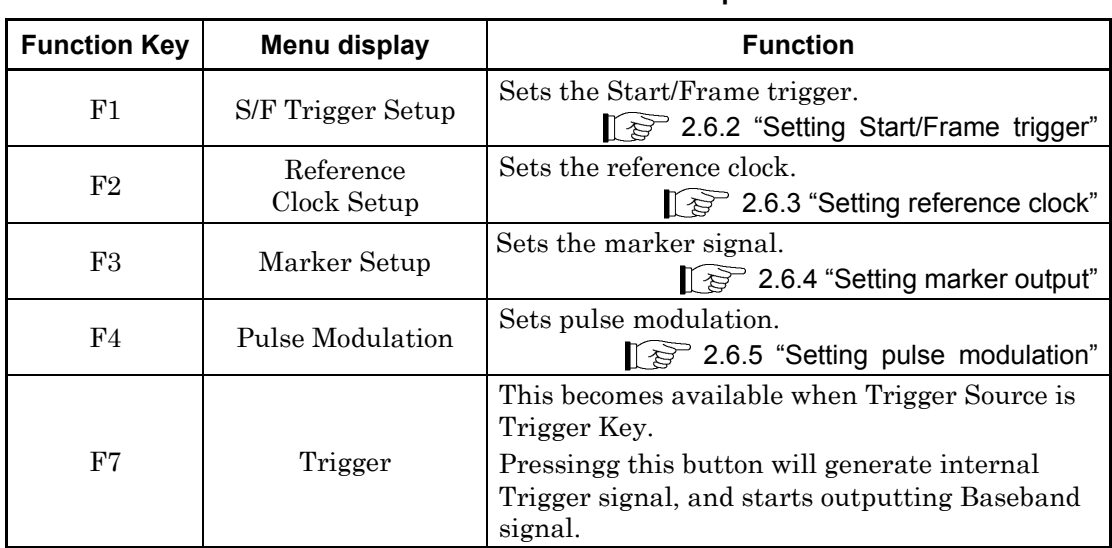

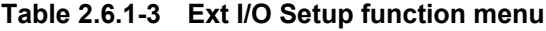

## 2.6.2 Setting Start/Frame trigger

The Signal Generator function can output a waveform pattern in sync with a trigger signal incoming from an external system. This application can output waveform patterns which are in sync with external or internally-generated trigger signal. Either of two signals can be selected for the external trigger signal. One is Start Trigger, which specifies the output start position of the waveform pattern. The other is Frame Trigger, which specifies the output timing for each of the bursts when a burst signal is selected. The external trigger signal is input to the SG Trigger Input connector on the rear panel.

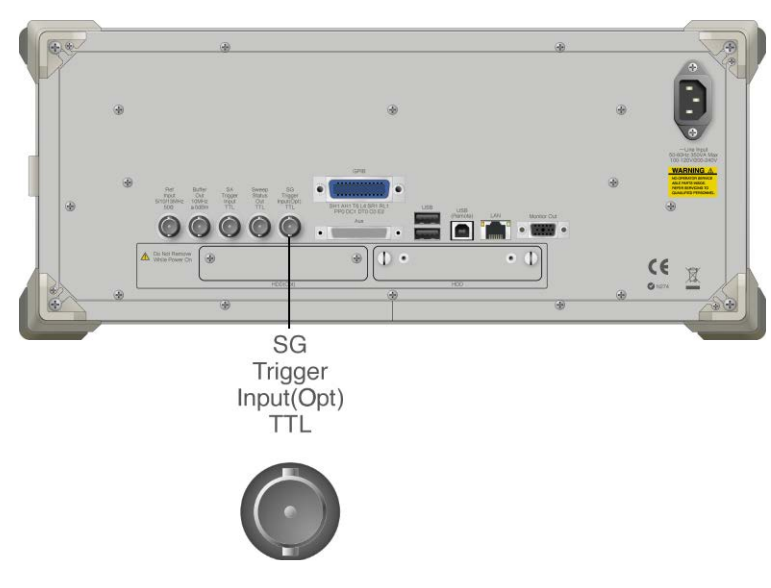

**Figure 2.6.2-1 Connector connection location**

Press  $\boxed{\phantom{0}^{\text{F}}}$  (S/F Trigger Setup) on the Ex IO Setup function menu to display the S/F Trigger Setup window. In this window, set the trigger. This section describes operation methods for when the Start/Frame Trigger Setup window is displayed, unless otherwise specified.

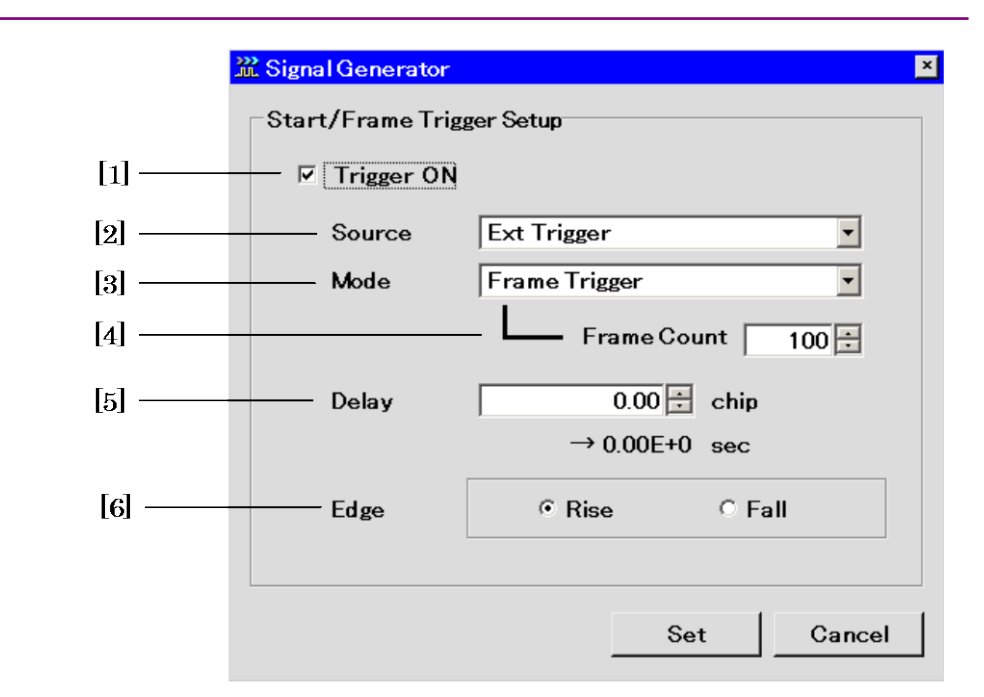

**Figure 2.6.2-2 Start/Frame Trigger Setup window**
This section describes each parameter.

The following are only valid when a waveform pattern is selected.

[1] Trigger (On/Off) Enables the trigger.

The following are all enabled only when Trigger is set to [On].

[2] Source (Ext Trigger/Trigger Key/Bus/) Selects trigger signal to use.

Ext Trigger :External Trigger Signal Trigger Key : Pressing the Trigger function key generates trigger signal. Table 2.6.1-3 Ext I/O Setup function menu Bus: Generates trigger signal with the reception of remote command "SFTGGENBUS" (Native mode) or with the "[:SOURce]:RADio:ARB:TRIGger:GENerate" (SCPI mode).

- [3] Mode (Start/Frame) Selects whether the trigger is used as a start or frame trigger.
- [4] Frame Count Signal is output for the number of specified frames. This is available when Mode is Frame Trigger. Setting Range: 1 to 32767 (Default: 1)
- [5] Delay

Sets the trigger delay amount. Setting range: Depends on the selected pattern. Minimum resolution setting: Depends on the waveform. Displays the value calculated by converting the delay amount to the delay time.

[6] Edge (Rise/Fall) Sets the trigger detection edges, and switches between rising and falling operations.

When the Mode or Delay setting is changed, the pattern operation will restart and await trigger inputs from the external system.

#### Trigger signal input conditions

The following are input conditions for the trigger signal that is used.

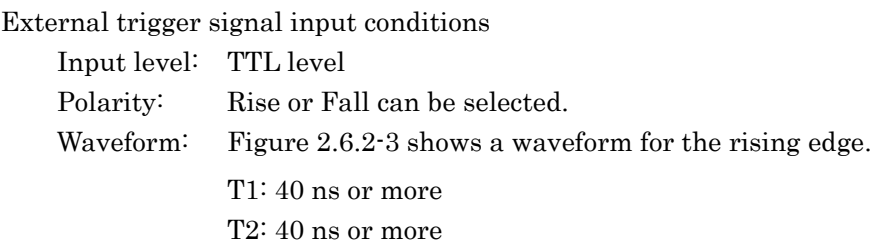

Reference values T1 and T2 vary depending on the drive current impedance of the outputting source, the quality and length of the cable connected to the MS2830A.

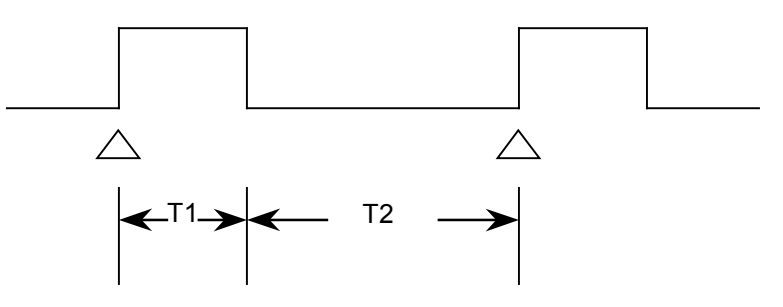

**Figure 2.6.2-3 Trigger signal input conditions**

### **Start Trigger Operation**

Output of the Start Trigger operation starts with the rising timing of the first external trigger signal after the waveform pattern is selected. Any trigger signal being input from the second time or later will be disabled. The relationship between the external trigger signal and the waveform pattern output can be set in the Delay field. If Delay is set to [0], output of the waveform pattern is delayed by the one-frame\* period (relative to the rise of the external trigger signal) that depends on the waveform pattern.

- \*: One-frame period refers to the following value:
- (1) If the waveform pattern was generated using the IQproducer<sup>TM</sup> Convert function:

The number of samples of one frame is determined according to the Frame Length  $(L_f)$  and Gap Length  $(L_g)$  settings of Burst Setting. One-frame period indicates the number of samples within one frame, which equals  $L_f + L_g$ .

Example: If over sampling data of four times of W-CDMA is to be converted, set the following: Frame Length =  $3.84 \times 10^6$  [sample/s]  $\times 0.01$  [s]  $\times 4$  [Over sample ratio $= 153600$ 

For details, refer to the "MS2690A/MS2691A/MS2692A and MS2830A Signal Analyzer Vector Signal Generator Operation Manual (IQproducer™)".

- (2) If the waveform pattern is generated using any of a number of IQproducerTM option signal generation applications: The frame length matching each communication system is set automatically. In this case, the  $L_f$  and  $L_g$  values vary as follows, depending on whether your system is using continuous or burst signals.
	- If the system is using continuous signals  $L_f$  = The number of samples of one frame for the system is set.  $L_g = 0$  is set.
	- If the system is using burst signals
		- $L_f$  = The number of samples of one slot or frame is set.
		- $L_g =$  [Number of samples of one frame] [number of samples of one slot] or 0 is set.

Although the above details depend on the system, the resulting value is the number of samples of one frame where the value of  $[L_f +$  $L_{g}$  is determined depending on the system.

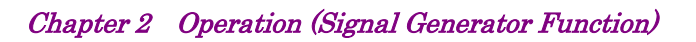

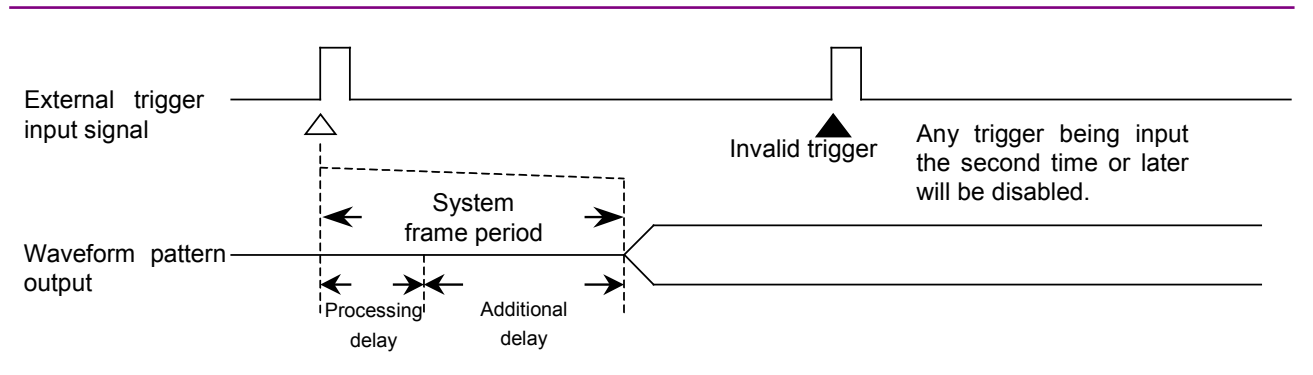

**Figure 2.6.2-4 Start Trigger operation** 

### *Notes:*

- 1. If Delay is set to 0, a delay is added internally to the processing delay that occurs between when the trigger is input and when the waveform pattern is output (added delay), causing the output of the waveform pattern to be delayed by one system Frame period.
- 2. The Frame period varies depending on the system. Refer to the operation manual of the currently selected waveform pattern.

**Frame Trigger Operation** 

The Frame Trigger operation outputs one burst of the waveform pattern with the rising timing of the external trigger signal. The relationship between the external trigger signal and the waveform pattern output is the same as Start Trigger. The following figure shows operation that takes place when the external trigger signal is input with the frame period, with Delay set to [0].

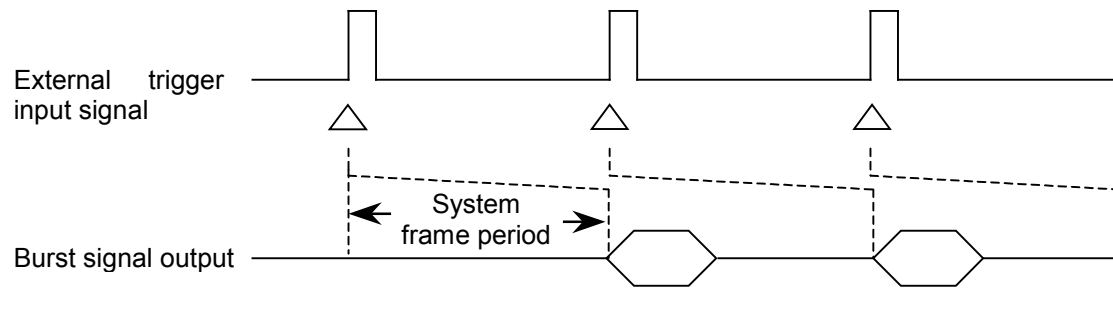

**Figure 2.6.2-5 Frame Trigger operation** 

If the input period of the external trigger signal is N samples shorter than the frame period, it is masked to be a disabled trigger. A burst signal matching the trigger signal cannot be obtained in this case.

 $N$  [samples] =  $(L_f + L_g) - (L_f + 1)$ 

#### *Notes:*

- 1. For Lf, and Lg, refer to the "Start Trigger Operation" description.
- 2. If Delay is set to the positive side, the frame period will increase by the number of samples set in Delay.
- 3. The maximum value of N  $(N_{max})$  can be calculated from the expression shown below, in accordance with the interpolation ratio (IPLR) that is determined by the sampling clock (fs).

Nmax = 28/IPLR IPLR:  $2^n$  value that satisfies 160 MHz $\ge$  IPLR  $\times$  fs  $> 80$ MHz (n is an integer of 3 or higher)

4. If N exceeds Nmax as the result of the above expression, assign Nmax to it.

For example, suppose that  $L_f = 140$  symbols,  $L_g = 280$  symbols, and the sampling  $clock = 50 MHz$ . In this case, because the right-hand side of the N formula above exceeds Nmax,  $N = 28$ . In Figure 2.6.2-6, if a trigger signal is input with a period 28 samples shorter than the frame period ( $L_f$  $+ L_g$ , it will be disabled.

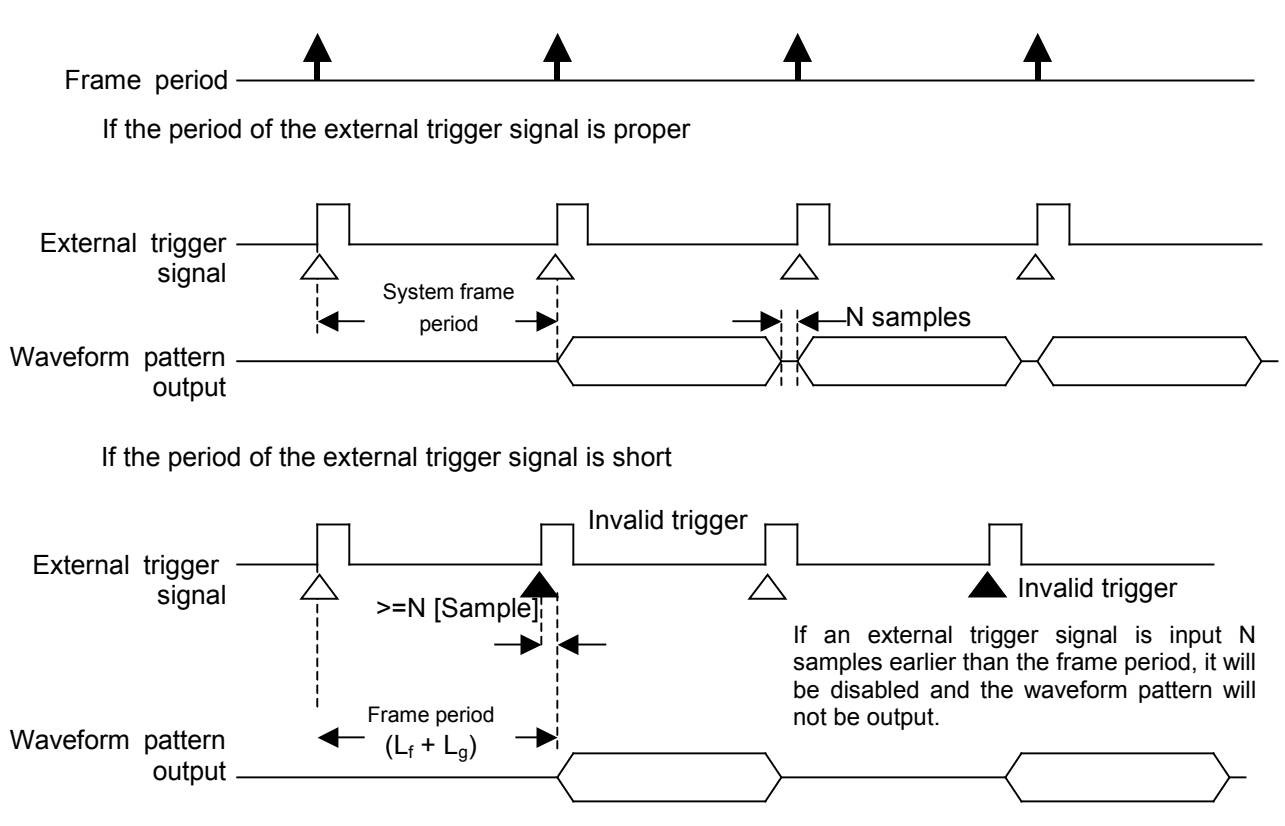

**Figure 2.6.2-6 Example of Frame Trigger operation** 

# 2.6.3 Setting reference clock

This function sets the reference clock of the internal arbitrary waveform generator.

For the reference clock of the internal arbitrary waveform generator, select either the same reference signal source that is used for the carrier or the signal that is input externally. When using an external signal, input it to BB\_REF\_CLK of the AUX connector on the rear panel. Refer to Appendix C "AUX Connector" for details on pin assignment.

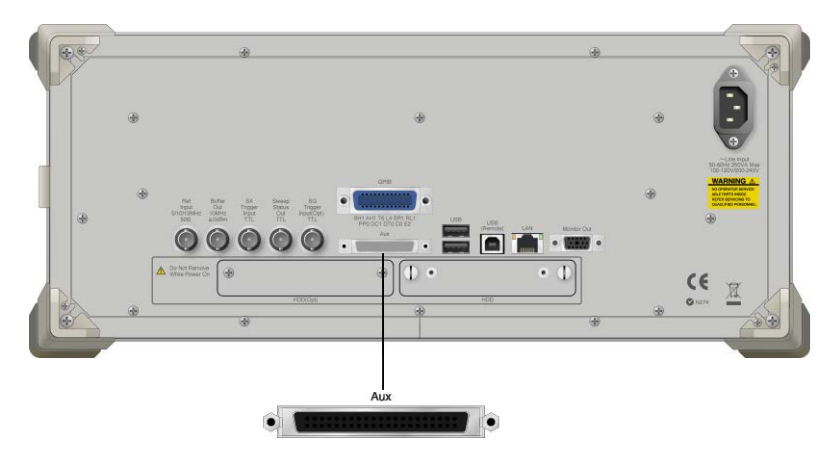

**Figure 2.6.3-1 Connector connection location**

Pressing  $\lceil z \rceil$  (Reference Clock Setup) from the Ext I/O Setup function menu displays the Reference Clock Setup window. In this window, set the reference clock. This section describes operation methods for when the Reference Clock Setup window is displayed, unless otherwise specified.

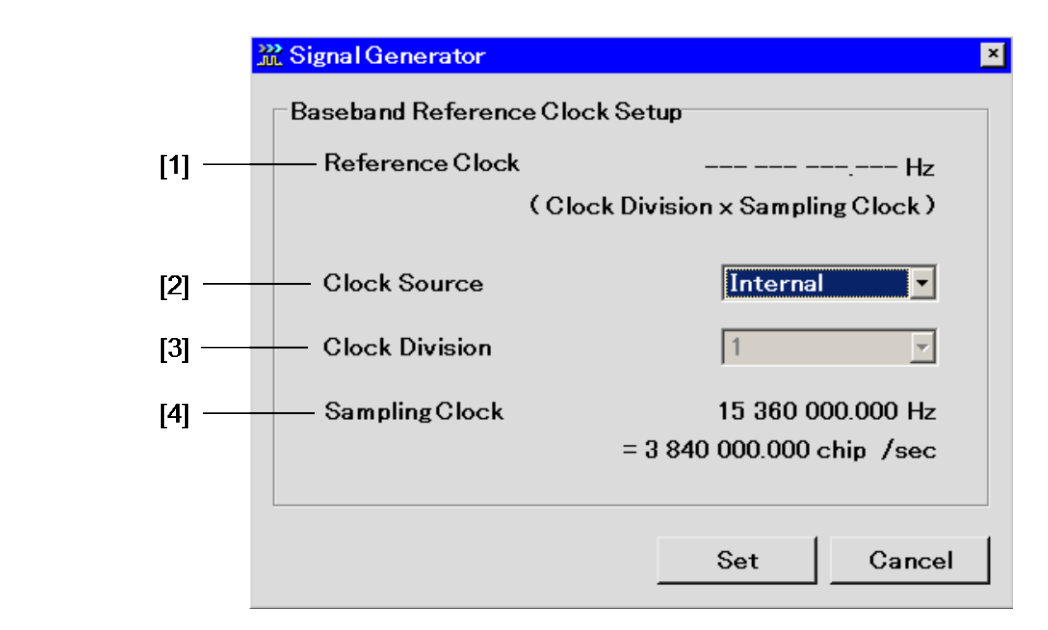

**Figure 2.6.3-2 Reference Clock Setup window**

This section describes each parameter.

The following are only valid when a waveform is selected.

[1] Reference Clock

The current reference clock value is displayed only when External is selected for Clock Source.

[2] Clock Source

For the reference clock of the MS2830A, select either the same reference signal source that is used for the carrier or the signal that is input to the baseband reference clock signal input connector. If Internal is selected for the Clock Source, use the same reference signal source that is used for the carrier. The signal from this signal source will be a 10 or 5 MHz external input signal that will be input to the 10 MHz internal reference oscillator or the reference frequency signal input connector (Ref Input). If External is selected for Clock Source, the input signal to the baseband reference clock signal input pin of the AUX connector will be used as the reference signal source.

[3] Clock Division

Determined from the currently set sampling clock and the factor that is set here.

 $[Reference clock] = [Sampling clock] \times [Factor]$ ↑ To be set here.

The selectable factor range varies with the sampling clock value.

[4] Sampling Clock

The current sampling rate is displayed only when a waveform is selected. The value converted in time will also be displayed at the same time.

| <b>Baseband Reference Clock setting</b> |            |            |            |              |   |            |            |           |            |
|-----------------------------------------|------------|------------|------------|--------------|---|------------|------------|-----------|------------|
| Sampling clock f (Hz)                   | 16         | 8          | 4          | $\mathbf{2}$ | 1 | 1/2        | 1/4        | 1/8       | 1/16       |
| $20 \text{ k} \leq f \leq 24414.062$    | ٦Ι         | $\sqrt{ }$ | V          | $\sqrt{ }$   | V |            |            |           |            |
| $24414.062 < f \leq 48828.125$          | V          | $\sqrt{ }$ | $\sqrt{ }$ | $\sqrt{ }$   | V | $\sqrt{ }$ |            |           |            |
| $48828.125 < f \leq 97656.25$           | V          | $\sqrt{ }$ | V          | $\sqrt{ }$   | V | V          | V          |           |            |
| $97656.25 < f \leq 195312.5$            | ا^         | $\sqrt{ }$ | $\sqrt{ }$ | $\sqrt{ }$   | V | N          | N          | N         |            |
| $195312.5 < f \leq 2.5 M$               | $\sqrt{ }$ | $\sqrt{ }$ | $\sqrt{ }$ | $\sqrt{ }$   | V | V          | V          | $\sqrt{}$ | V          |
| $2.5 M < f \leq 5 M$                    |            | V          | V          | $\sqrt{ }$   | V | V          | V          | N         | $\sqrt{}$  |
| $5 M < f \leq 10 M$                     |            |            | $\sqrt{ }$ | $\sqrt{ }$   | V | N          | N          | N         | V          |
| $10 M < f \leq 20 M$                    |            |            |            | $\sqrt{ }$   | V | V          | $\sqrt{ }$ | V         | V          |
| $20 M < f \leq 40 M$                    |            |            |            |              | V | N          | V          | N         | $\sqrt{ }$ |
| $40 M < f \leq 80 M$                    |            |            |            |              |   | N          | N          | N         | V          |
| $80 M < f \leq 160 M$                   |            |            |            |              |   |            | N          |           | N          |

**Table 2.6.3-1 Selectable factor range**

# 2.6.4 Setting marker output

This section describes how to set marker signals output by the Signal Generator function. There are two types of marker signals output by the Signal Generator function: one based on information described in waveform patterns and another set by this setting. Marker signals are output from MARKER 1 to 3 of the AUX connector on the rear panel. Refer to Appendix C "AUX Connector" for details on pin assignment.

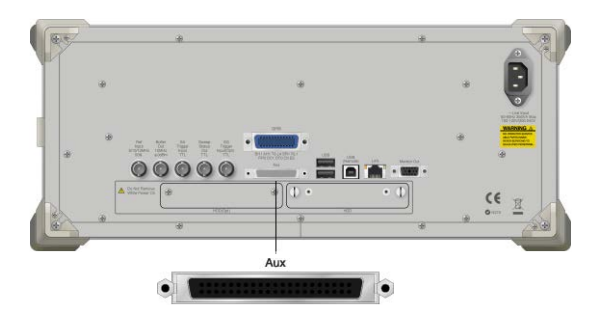

**Figure 2.6.4-1 Output connector location**

Modulation must be on and a waveform must be selected to perform this setting.

Pressing  $\lceil \cdot \rceil$  (Marker Setup) from the Ext I/O Setup function menu displays the Marker Setup window. In this window, set the trigger. This section describes operation methods for when the Marker Setup window is displayed, unless otherwise specified.

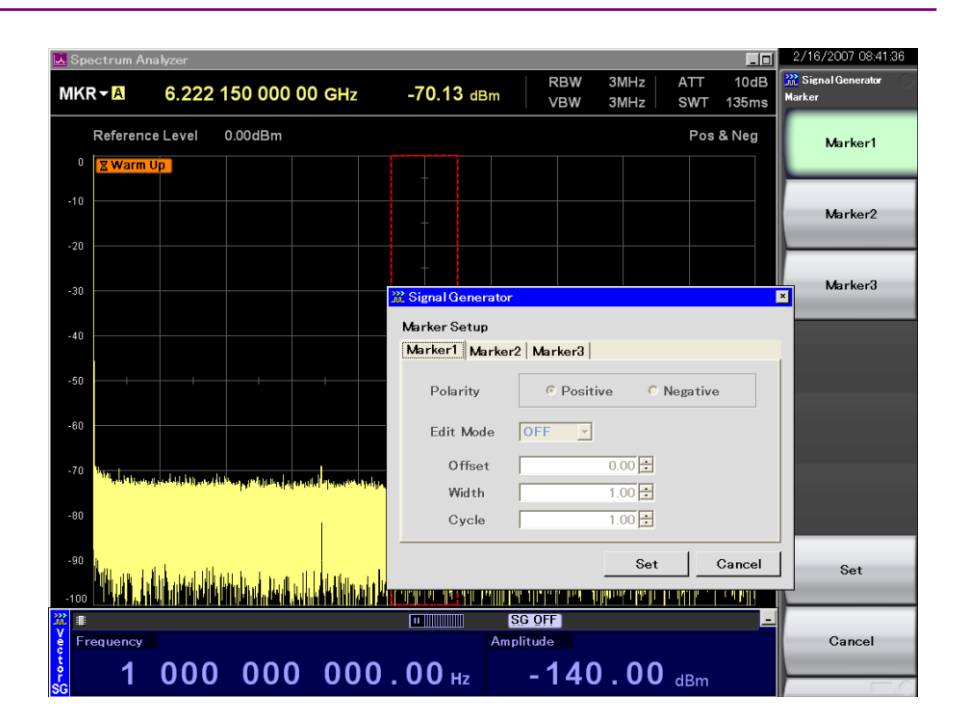

Chapter 2 Operation (Signal Generator Function)

**Figure 2.6.4-2 Marker output setup screen**

### 2.6 Setting External I/O

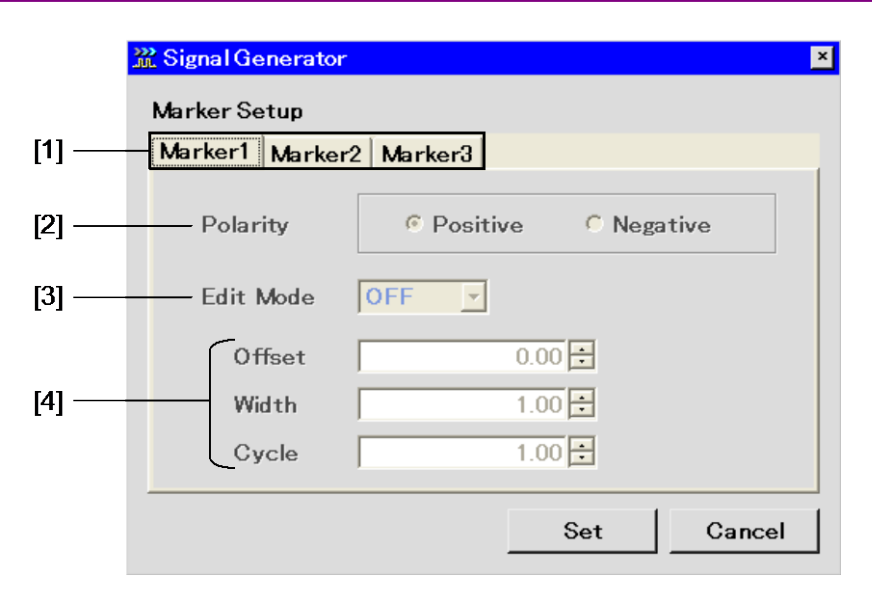

**Figure 2.6.4-3 Marker Setup window**

This section describes each parameter.

[1] Markers 1 to 3

Selects the number of the marker to be edited. This can be performed from the tabs in the Marker Setup window or using the function keys. The settings in steps [2] to [4] below are to be set separately for Markers 1 to 3.

[2] Polarity

Selects the polarity of the marker signal selected in [1].

[3] Edit Mode

Switches the marker signal to be output. When Edit Mode is set to Off, a marker signal based on information described in waveform patterns is output. When Edit Mode is set to On, the marker signal set with this setting is output. When Edit Mode is set to SYNC, the marker signal set with this setting is output from the beginning of a frame.

When a waveform with a resolution of 15 or 16 bits is selected, the following restriction applies:

15-bit resolution: Markers 2 and 3 cannot be turned off.

16-bit resolution: Markers 1 to 3 cannot be turned off.

[4] Offset/Width/Cycle

Set the marker signal to be output. These settings are valid when Edit Mode is set to On or SYNC. When Edit Mode is set to SYNC, however, Cycle is invalid. Parameter details are described later.

Marker signal based on information in waveform pattern

When Edit Mode is set to Off, marker signals based on information in waveform patterns, such as clocks and gate signals are output. At this time, the marker signal depends on the content of the currently selected waveform pattern. Refer to the operation manual of the selected waveform pattern for details.

#### Marker signal to be set with this setting

Set Edit Mode to On or SYNC to define the marker signal with this setting. The following are parameters to set the marker signal.

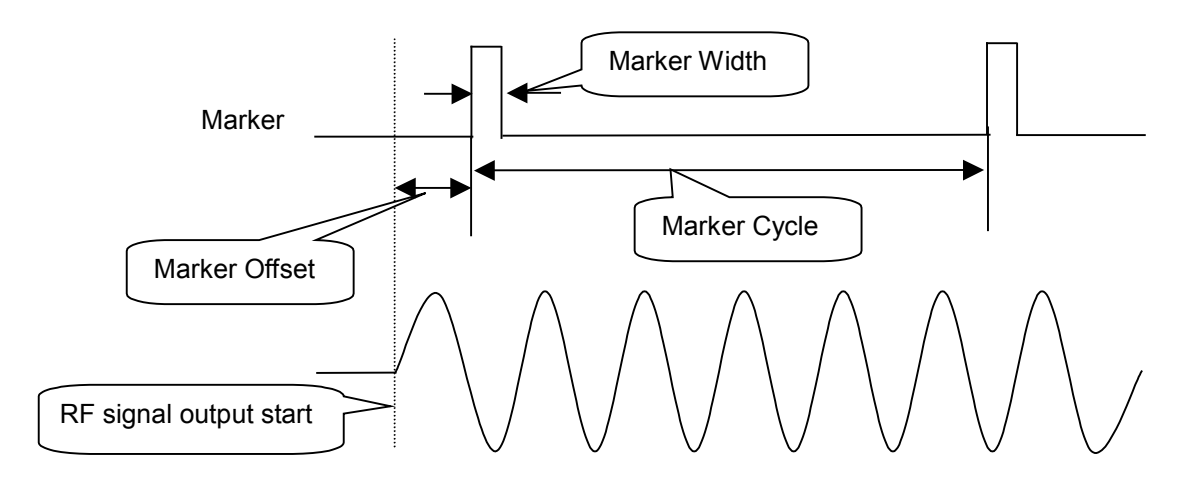

**Figure 2.6.4-4 Outline of marker parameters**

This section describes the details of each parameter. Set each parameter in Chip/Over Sampling units.

<1> Offset

Delays the marker signal by the set value from the head of the waveform pattern.

<3> Width

Sets the pulse width of the marker signal.

<3> Cycle

Sets the cycle of the marker signal. This cannot be set when Edit Mode is set to SYNC.

| Conditions when inputting Edit Mode, Offset, Width, or Cycle |                         |                                                                                                    |  |
|--------------------------------------------------------------|-------------------------|----------------------------------------------------------------------------------------------------|--|
|                                                              |                         | To set Offset, Width, or Cycle, Edit Mode must be set to On or SYNC.                                                                                                    |  |
|                                                              | Example:                | Setting Edit Mode to On, Offset to 1000 chips, Width to 1000<br>chips, and Cycle to 1000 chips                                                                                           |  |
|                                                              | <procedure></procedure> |                                                                                                    |  |
|                                                              | 1.                      | Press [ <sup>53</sup> ] (Marker Setup) to display the Marker Setup screen. This<br>is valid only when a waveform pattern is selected.                                                    |  |
|                                                              | 2.                      | Move the cursor to Edit Mode and set it to On.                                                                                                    |  |
|                                                              | 3.                      | Move the cursor to Offset, press $\begin{array}{ c c } \hline \end{array}$ $\begin{array}{ c c } \hline \end{array}$ $\begin{array}{ c c } \hline \end{array}$ , and then press<br>Enter |  |
|                                                              | 4.                      | Move the cursor to Cycle, press $\begin{pmatrix} 1 \end{pmatrix}$ $\begin{pmatrix} 0 \end{pmatrix}$<br>$\lceil \cdot \rceil$ , and then press<br>Enter                                   |  |
|                                                              | 5.                      | Move the cursor to Width, press $\Box$ $\Box$<br>$\begin{bmatrix} \circ \\ \circ \end{bmatrix}$ ( $\circ$ ), and then press<br>Enter                                                     |  |
|                                                              | 6.                      | Press $[$ <sup><math>\overline{\phantom{a}}</math></sup> (Set).                                                                                                    |  |
|                                                              |                         | The operation in each Edit Mode setting is as follows.                                                                                                    |  |
| When Edit Mode is set to Off                                 |                         |                                                                                                    |  |
|                                                              |                         | Offset, Width, and Cycle cannot be set.                                                                                                    |  |
| When Edit Mode is set to On                                  |                         |                                                                                                    |  |
|                                                              |                         | Offset, Width, and Cycle can be set.                                                                                                    |  |
|                                                              |                         | Tables 2.6.4-1 and 2.6.4-2 show the setting range and set resolution of<br>Offset, Width, and Cycle.                                                                                     |  |

**Table 2.6.4-1 Setting range of Offset, Width, and Cycle**

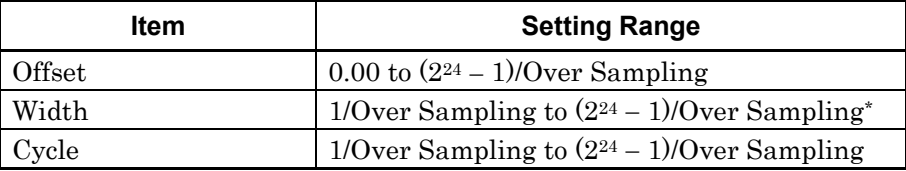

\*: The maximum value of Width varies depending on the value of Cycle. The actual setting range is "1/Over Sampling to Cycle value."

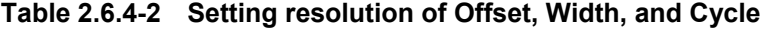

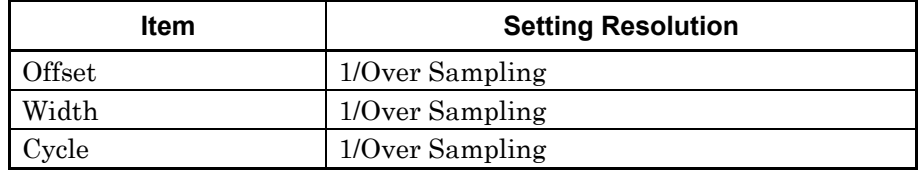

#### When Edit Mode is set to SYNC

Offset and Width can be set.

Tables 2.6.4-3 and 2.6.4-4 show the setting range and setting resolution of Offset and Width.

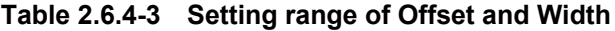

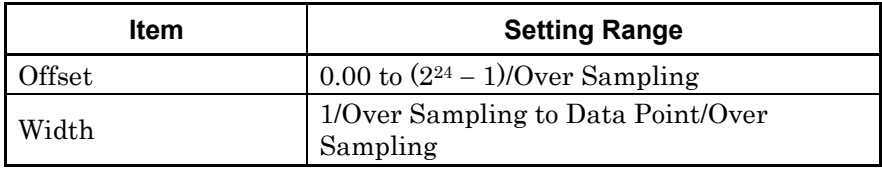

### **Table 2.6.4-4 Setting resolution of Offset and Width**

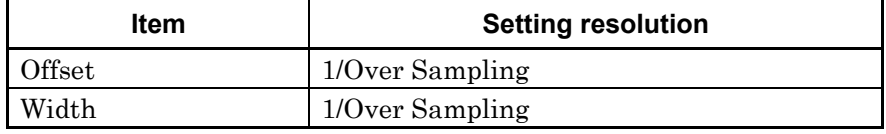

### 2.6.5 Setting pulse modulation

For pulse modulation, use an internal or external signal.

By default, it is designed to use an internal signal to perform pulse modulation. It is possible to modify it so that an external signal is used for modulation, or so that no pulse modulation is performed.

Pressing  $\lceil r^4 \rceil$  (Pulse Modulation) from the Ext I/O Setup function menu displays the pulse modulation setup window. In this window, set pulse modulation.

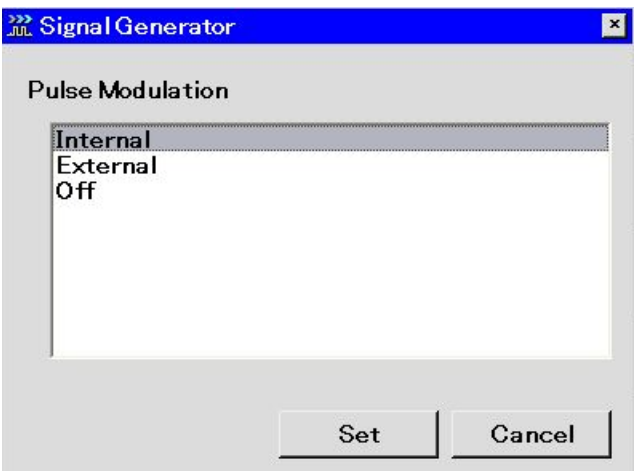

**Figure 2.6.5-1 Pulse modulation setup window**

This section describes the parameter.

<1> Pulse Modulation

Selects the pulse modulation reference.

### Using Internal signal

This function is useful to load patterns for pulse modulation. When an internal signal is generated, the pulse modulator is controlled by the pulse modulation control bit (RF Gate), which has been added to the waveform pattern. Refer to the "MS2690A/MS2691A/MS2692A and MS2830A Signal Analyzer Vector Signal Generator Operation Manual (IQproducer™)" for details.

Using External Signal

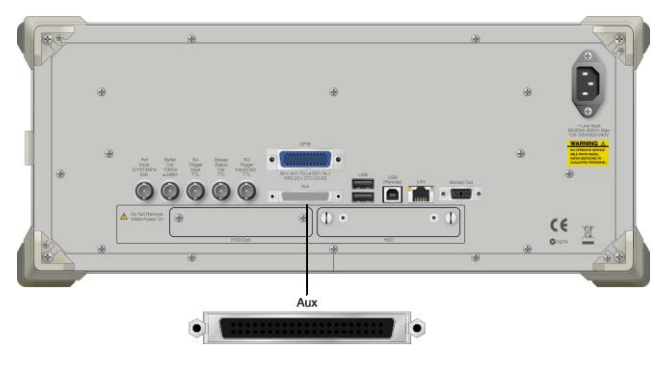

**Figure 2.6.5-2 Input connector**

To perform pulse modulation using an external signal, input the external signal to PULS\_MOD of the AUX connector.

For details about the pin configuration, refer to Appendix C "AUX Connector". The pulse modulation polarity is fixed to Positive. In other words, if the external modulation signal is High, the RF signal is output, and if the external modulation signal is Low, the RF signal is not output. The input level is the TTL level.

### Disabling Pulse Modulation

Select Off for Pulse Modulation to disable pulse modulation.

# 2.7 BER Measurement Function

*Note:*

This function is available only when MS2830A-026/126 is installed.

Pressing  $\lceil \frac{1}{2} \rceil$  (BER Test Control) from page 2 of the main function menu displays the BER measurement control function menu, which is used to control the starting and stopping of BER measurement.

# 2.7.1 Display description

This section describes the BER measurement control screen display.

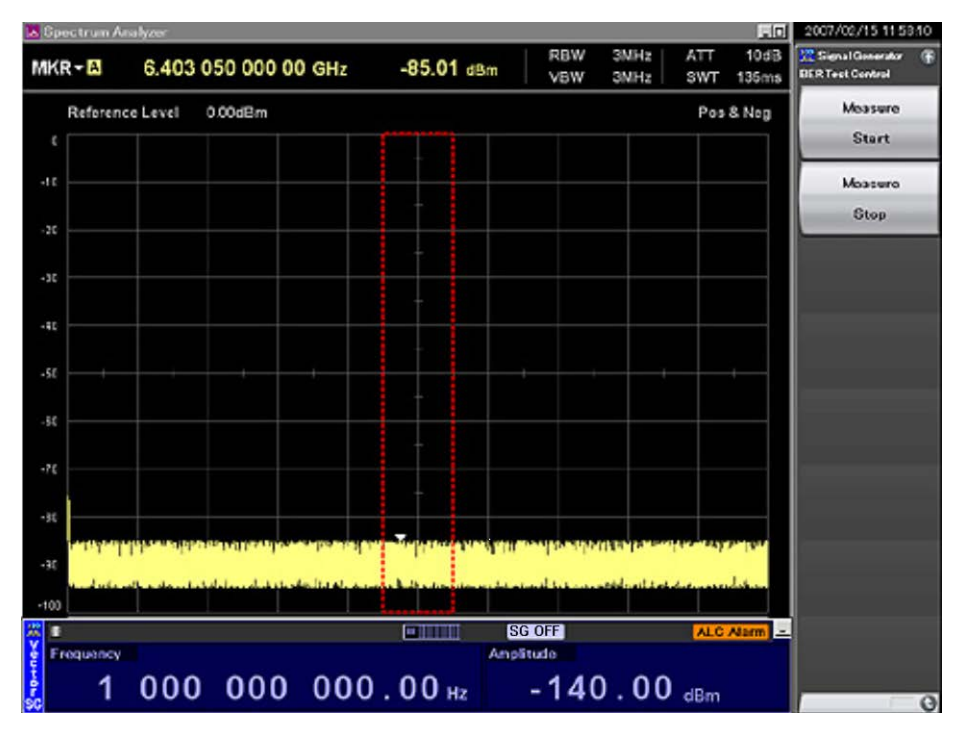

**Fig. 2.7.1-1 BER measurement control screen**

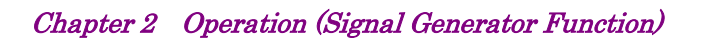

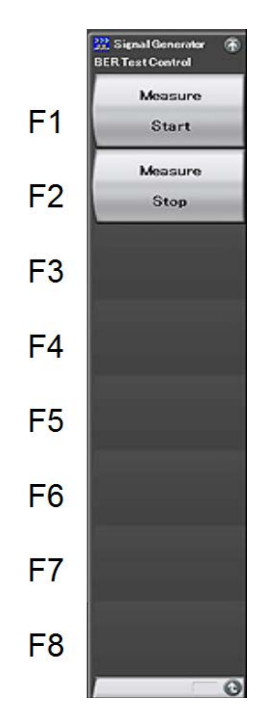

**Fig. 2.7.1-2 BER measurement control function menu**

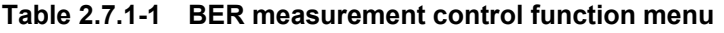

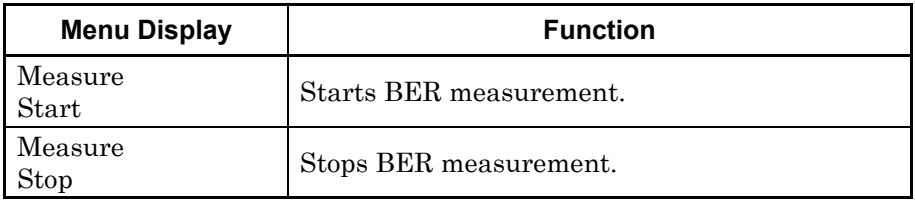

# 2.8 Selecting SA Trigger

Select the type of the trigger to be output for the Spectrum Analyzer function (hereinafter referred to as "SPA") or the Signal Analyzer function (hereinafter referred to as "SA").

Operate SA/SPA at the head of the waveform pattern or in sync with Markers 1 to 3 as set in Section 2.6.4 "Setting maker output."

To enable this function, Trigger Source of Trigger/Gate must be set to SG Marker on the SA/SPA side. Refer to the MS2830A Signal Analyzer Operation Manual (Mainframe Operation), MS2830A Signal Analyzer Operation Manual (Spectrum Analyzer Function Operation), or MS2830A Signal Analyzer Operation Manual (Signal Analyzer Function Operation) for details.

Pressing  $\lceil r^2 \rceil$  (SA Trigger Out) from page 2 of the main function menu displays the SA Trigger Out setup window.

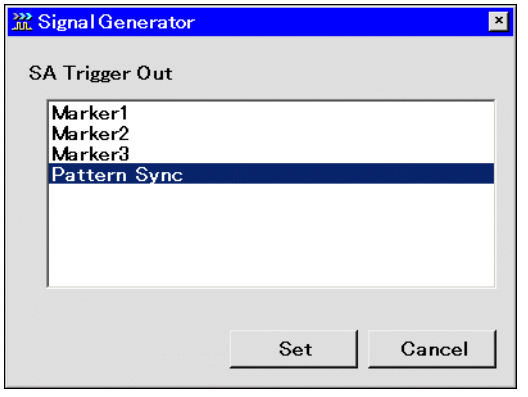

**Figure 2.8-1 SA Trigger Out setup window**

This section describes the parameters.

<1> SA Trigger Out

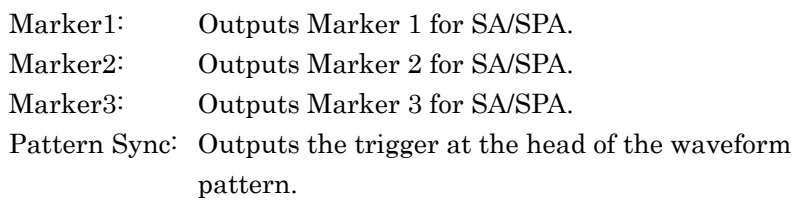

# 2.9 Other Functions

This section describes other functions that can be executed from the main function menu.

# 2.9.1 Display description

Pressing  $\boxed{\phantom{a}}$  (Accessory) from page 2 of the main function menu displays the Accessory setup screen.

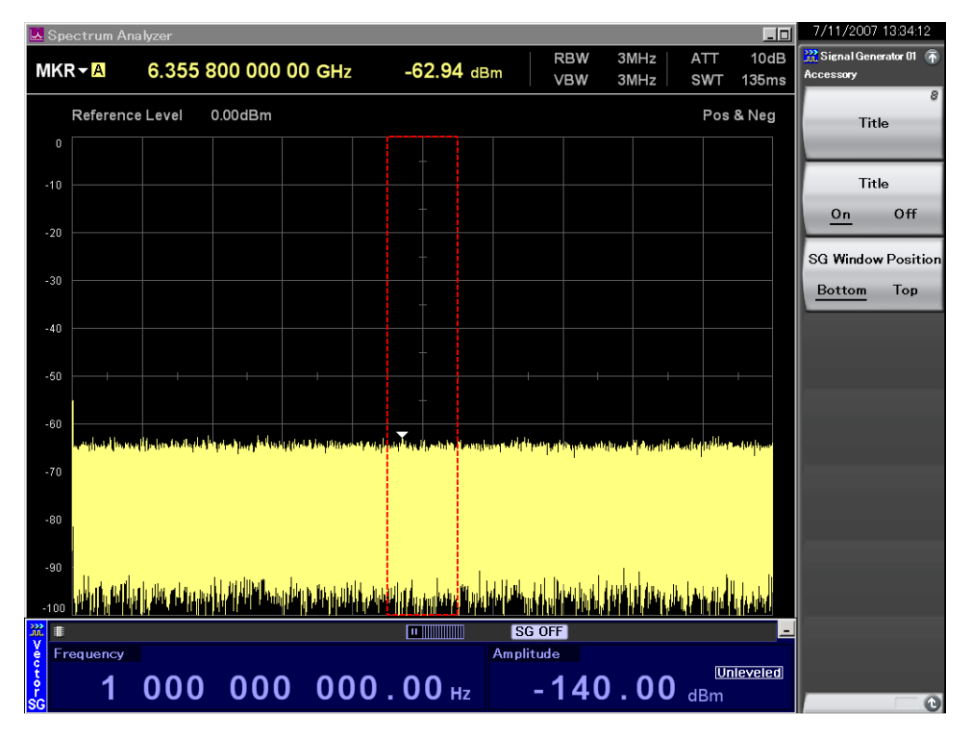

**Figure 2.9.1-1 Accessory setup screen** 

# 2.9 Other Functions

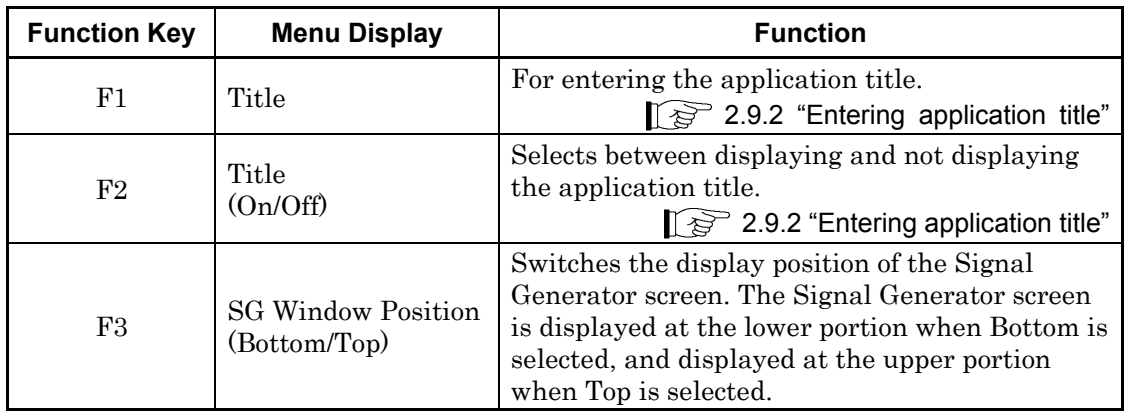

### **Table 2.9.1-1 Accessory function menu**

# 2.9.2 Entering application title

This is for setting the application title. The character string entered will be displayed on the top part of the function menu (17 characters maximum).

Example: Entering the application title <Procedure>

- 1. Press  $\boxed{\phantom{a}}$  (Title) to display the Title Entry window.
- 2. Select the characters using the rotary knob and press  $(\epsilon_{\text{inter}})$ . Enter the title character string and press  $\boxed{\phantom{0}^{\text{F}}}$  (Set).

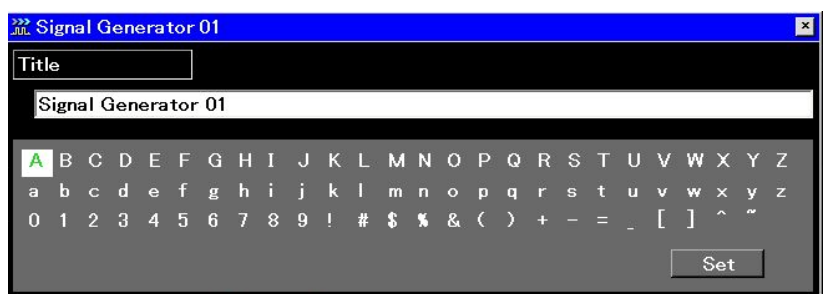

**Figure 2.9.2-1 Title Entry window**

3. The title entered will be displayed on the top part the function menu.

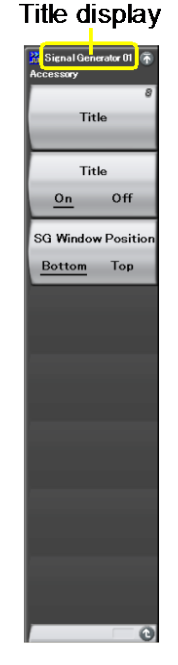

**Figure 2.9.2-2 Title display**

This section describes the procedure for switching between displaying and hiding the application title.

Example: Setting the title display to On/Off <Procedure>

- 1. Press  $\boxed{\phantom{a}^{\text{F2}}}$  (Title On/Off) to select Off. The title will be hidden.
- 2. Press  $\boxed{\phantom{0}^{\text{F2}}}$  (Title On/Off) to select On. The title will be displayed.

Even if the title is hidden, the set title character string will be retained.

# Chapter 3 Performance Test

This chapter describes measurement devices, setup methods, configuration procedures, and performance test procedures required for performing performance tests as preventive maintenance of the MS2830A.

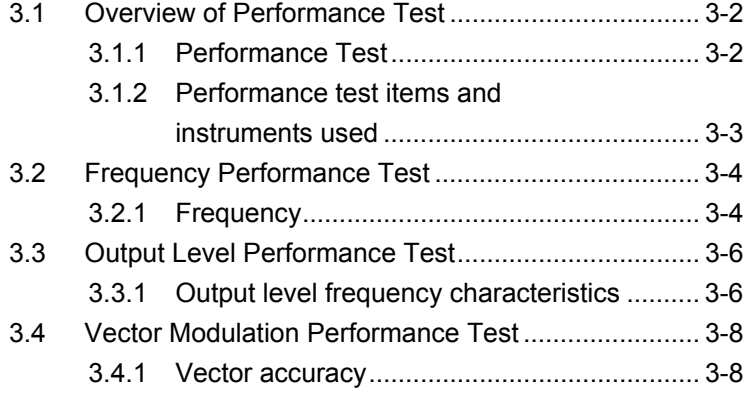

# <span id="page-99-0"></span>**3.1 Overview of Performance Test**

### <span id="page-99-1"></span>**3.1.1 Performance Test**

Performance tests are performed as part of preventive maintenance in order to prevent the performance of the MS2830A from being degraded before it occurs. Use performance tests when required for acceptance inspection, routine inspection and performance verification after repairs.

If items that do not meet the required level are detected during performance testing, contact an Anritsu Service and Sales office. Contact information can be found on the last page of the printed version of this manual, and is available in a separate file on the CD version.

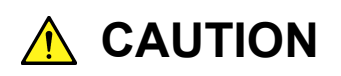

**Warm up the subject testing device and measuring instruments for at least 30 minutes, in order to stabilize them sufficiently before running performance tests. Demonstrating maximum measurement accuracy requires, in addition to the above, conducting performance tests under ambient temperatures, little AC power supply voltage fluctuations (100 to 120 VAC, 200 to 240 VAC), as well as the absence of noise, vibrations, dust, humidity or other problems.** 

# <span id="page-100-0"></span>**3.1.2 Performance test items and instruments used**

Table 3.1.2-1 lists the performance test items for the MS2830A and measuring instruments used for testing each of these test items.

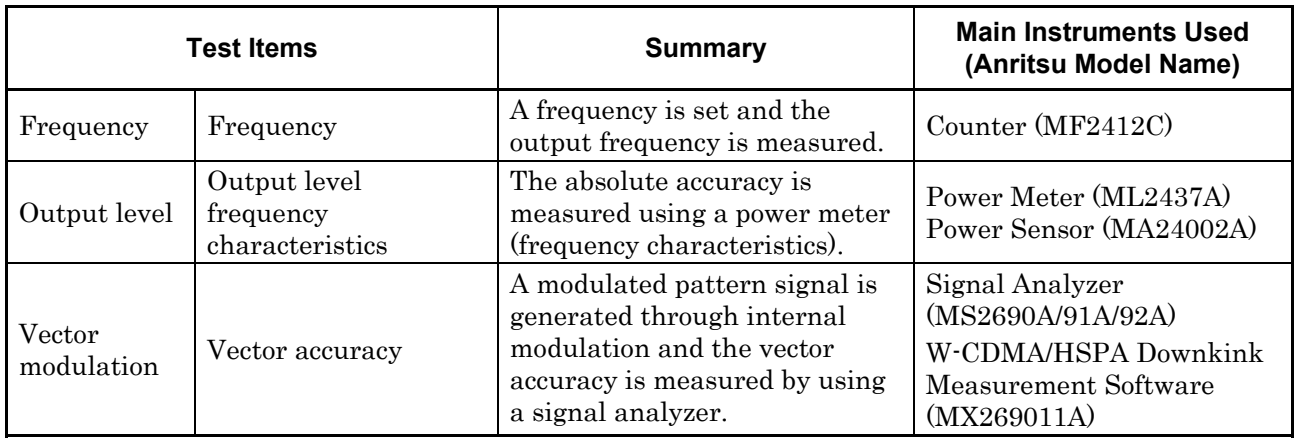

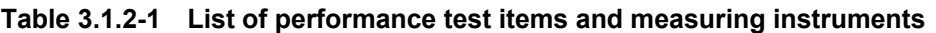

Perform items deemed critical at regular intervals as preventive maintenance. A recommended cycle for routine tests of once or twice a year is desirable.

# <span id="page-101-0"></span>**3.2 Frequency Performance Test**

# <span id="page-101-1"></span>**3.2.1 Frequency**

This test consists of setting the frequency of the MS2830A, and counting the frequency with a counter (MF2412C) in order to check that the set frequency is output normally.

#### Test standards

Frequency Range

 MS2830A-020/120: 250 kHz to 3600 MHz MS2830A-021/121: 250 kHz to 6000 MHz

Frequency setting resolution 0.01 Hz

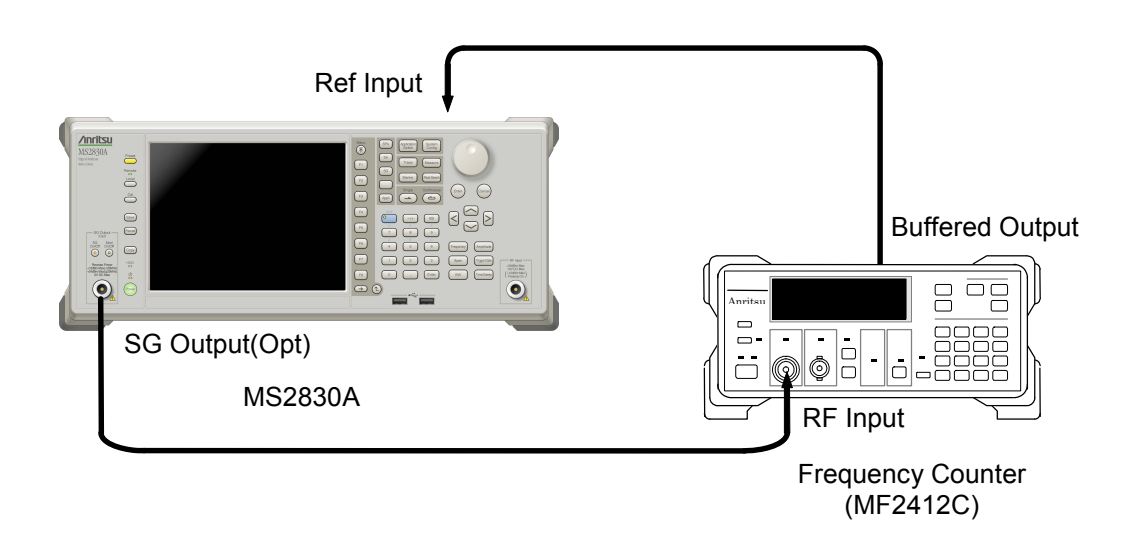

**Figure 3.2.1-1 Frequency test** 

Test procedure

When MS2830A-020/120 is installed, set the frequency in the range of 250 kHz to 3600 MHz.

When MS2830A-021/121 is installed, set the frequency in the range of 250 kHz to 6000 MHz.

- 1. Connect the reference signal output (10 MHz) of the MF2412C to the external reference input connector (Ref input) of the MS2830A to establish frequency synchronization.
- 2. Set the measuring resolution of the MF2412C to 10 MHz.
- 3. Press  $\sum_{\text{Present}}$  to preset the MS2830A.
- 4. Set the output level of the MS2830A to 0 dBm.
- 5. Set the output frequency of the MS2830A to the FR(1) value in Table  $3.2.1 - 1.$
- 6. Check that the frequency set for the MS2830A is the same as the frequency displayed by the MF2412C.
- 7. Repeat the above measuring sequence, changing the frequency  $FR(x)$ according to Table 3.2.1-1.

| x              | $FR(x)$ (MHz) |
|----------------|---------------|
| 1              | 0.25          |
| $\overline{2}$ | 100           |
| 3              | 300           |
| $\overline{4}$ | 600           |
| 5              | 1000          |
| 6              | 1500          |
| 7              | 2000          |
| 8              | 2500          |
| 9              | 3000          |
| 10             | 3600          |
| 11             | 3600.001      |
| 12             | 4000          |
| 13             | 4500          |
| 14             | 5000          |
| 15             | 5500          |
| 16             | 6000          |

**Table 3.2.1-1 Frequency settings** 

X can be set to 11 or higher only when the MS2830A-021/121 option is installed.

# <span id="page-103-0"></span>**3.3 Output Level Performance Test**

# <span id="page-103-1"></span>**3.3.1 Output level frequency characteristics**

Using a power meter (ML2437A) and a power sensor (MA24002A), measure the level for each frequency of the MS2830A at the reference level.

The measurement result is the absolute accuracy for the reference level, and the absolute accuracy below the reference level is obtained through combination with the linearity error measurement result at each frequency.

### Test standards

Absolute accuracy  $(23 \pm 5^{\circ}C, \text{in CW mode})$ 

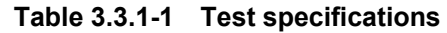

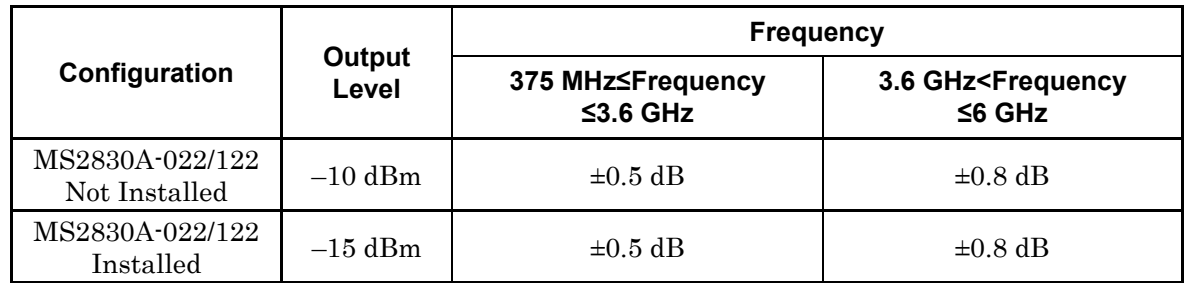

A frequency setting of  $3.6$  GHz < Frequency  $\leq 6$  GHz is

possible only when the MS2830A-021/121 option is installed.

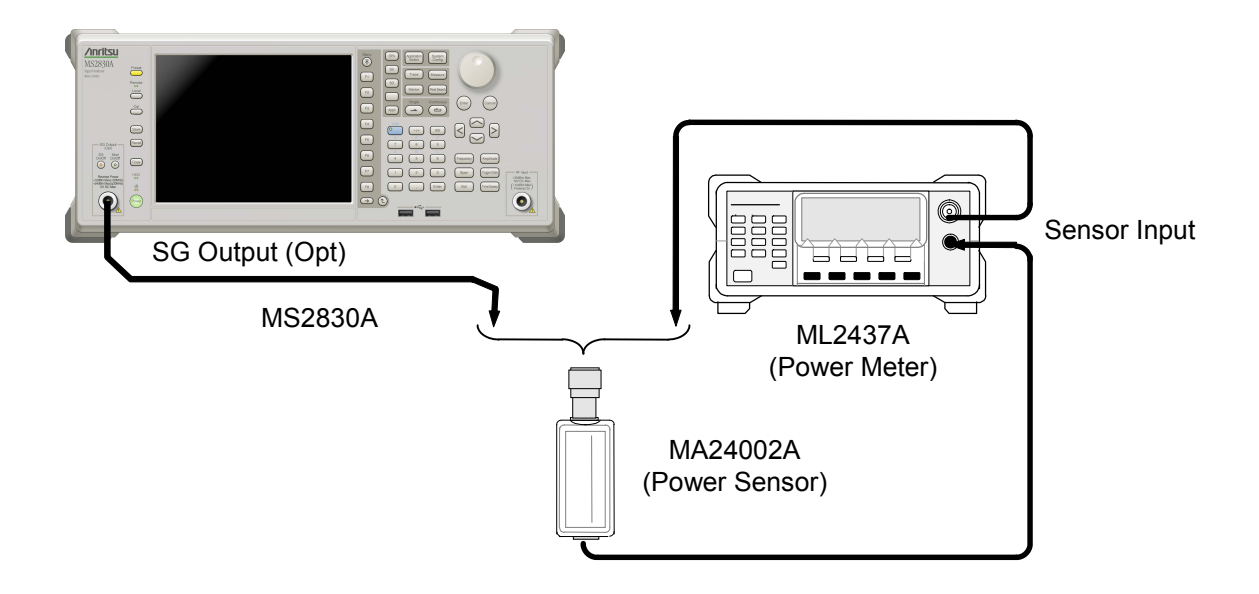

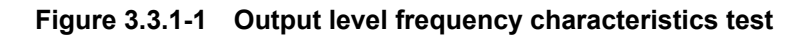

Perform level measurement according to the frequency table shown in Table 3.3.1-2.

#### Test procedure

- 1. Turn on the RF output of the MS2830A.
- 2. Set the output level of the MS2830A Signal Analyzer according to the frequency settings in Table 3.3.1-1.
- 3. Execute sensor calibration (zero point, sensitivity) for the ML2437A.
- 4. Set the frequencies of the MS2830A and the ML2437A to the FR(1) value in Table 3.3.1-2.
- 5. Measure the level with the ML2437A.
- 6. Repeat Step 4, changing the frequency setting  $FR(x)$  according to Table 3.3.1-2, to obtain measurement values.

| x              | $FR(x)$ (MHz) |
|----------------|---------------|
| 1              | 375           |
| $\overline{2}$ | 500           |
| 3              | 1000          |
| $\overline{4}$ | 1500          |
| 5              | 2000          |
| 6              | 2500          |
| 7              | 3000          |
| 8              | 3600          |
| 9              | 3600.001      |
| 10             | 4000          |
| 11             | 4500          |
| 12             | 5000          |
| 13             | 5500          |
| 14             | 6000          |

**Table 3.3.1-2 Frequency settings for absolute accuracy measurement** 

X can be set to 9 or higher only when the MS2830A-021/121 option is installed.

# <span id="page-105-0"></span>**3.4 Vector Modulation Performance Test**

# <span id="page-105-1"></span>**3.4.1 Vector accuracy**

This test consists of generating a baseband signal from the internal waveform pattern, and performing vector modulation with the MS2830A. The vector error in the modulated RF signal is measured by using a signal analyzer (MS2690A/91A/92A) in which signal analysis software has been installed.

Test standards  $(23 + 5^{\circ}C)$ 

Vector accuracy

≤1.4% (rms): (Output frequency: 800 to 2700 MHz, W-CDMA 1code modulation)

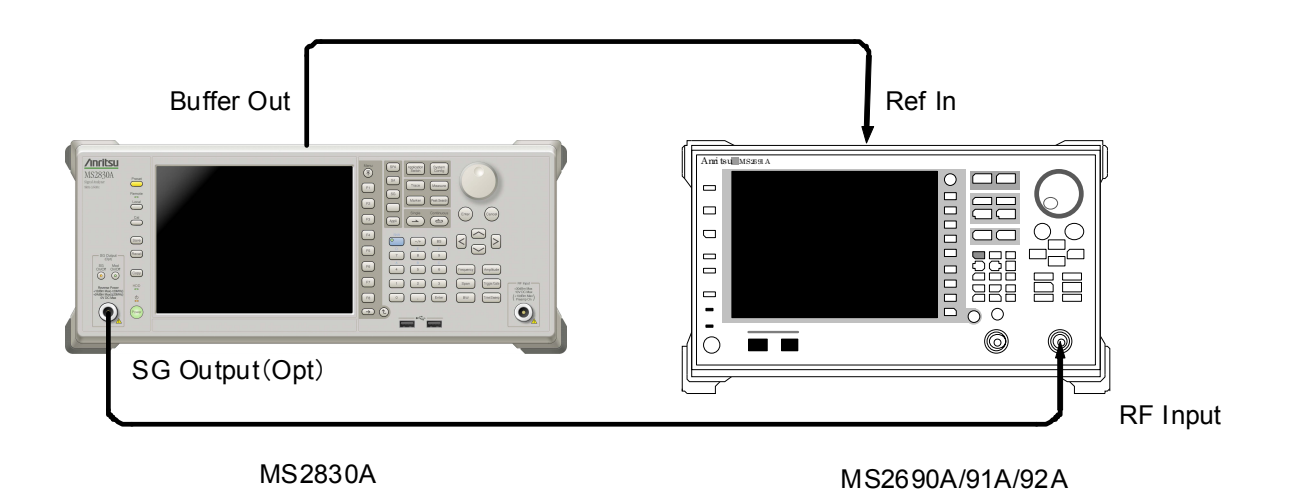

**Figure 3.4.1-1 Vector accuracy test** 

Test procedure (W-CDMA 1code)

1. Turn SG Output of the MS2830A on and set the output level as follows:

 When MS2830A-022/122 option is not installed: 0 dBm When MS2830A-022/122 option is installed: –5 dBm

- 2. Turn on the vector modulation of the MS2830A and perform modulation with the W-CDMA DL\_CPICH of the standard waveform pattern.
- 3. Set the measurement condition according to the waveform pattern of W-CDMA 1code with the MS2690A/91A/92A mode as TX Tester and System as WCDMA.
- 4. Set the frequencies of the MS2830A and MS2690A/91A/92A to the FR(1) value in Table 3.4.1-1.
- 5. Measure the vector error with the MS2690A/91A/92A.

6. Repeat Step 3 to obtain the measurement values, changing the frequency setting FR(x) according to Table 3.4.1-1.

### **Table 3.4.1-1 W-CDMA 1code modulation accuracy measurement frequencies**

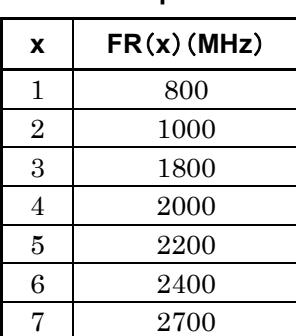
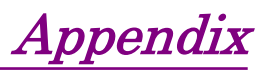

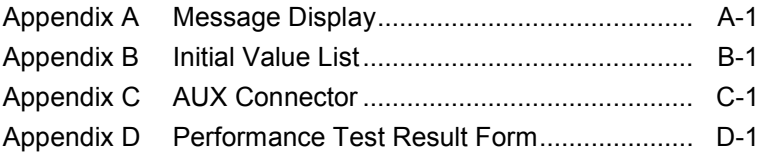

Appendix

# Appendix A Message Display

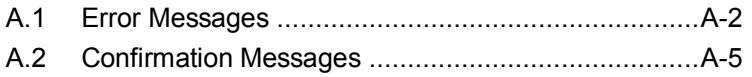

# <span id="page-111-0"></span>**A.1 Error Messages**

#### **Table A.1-1 Signal Generator function errors**

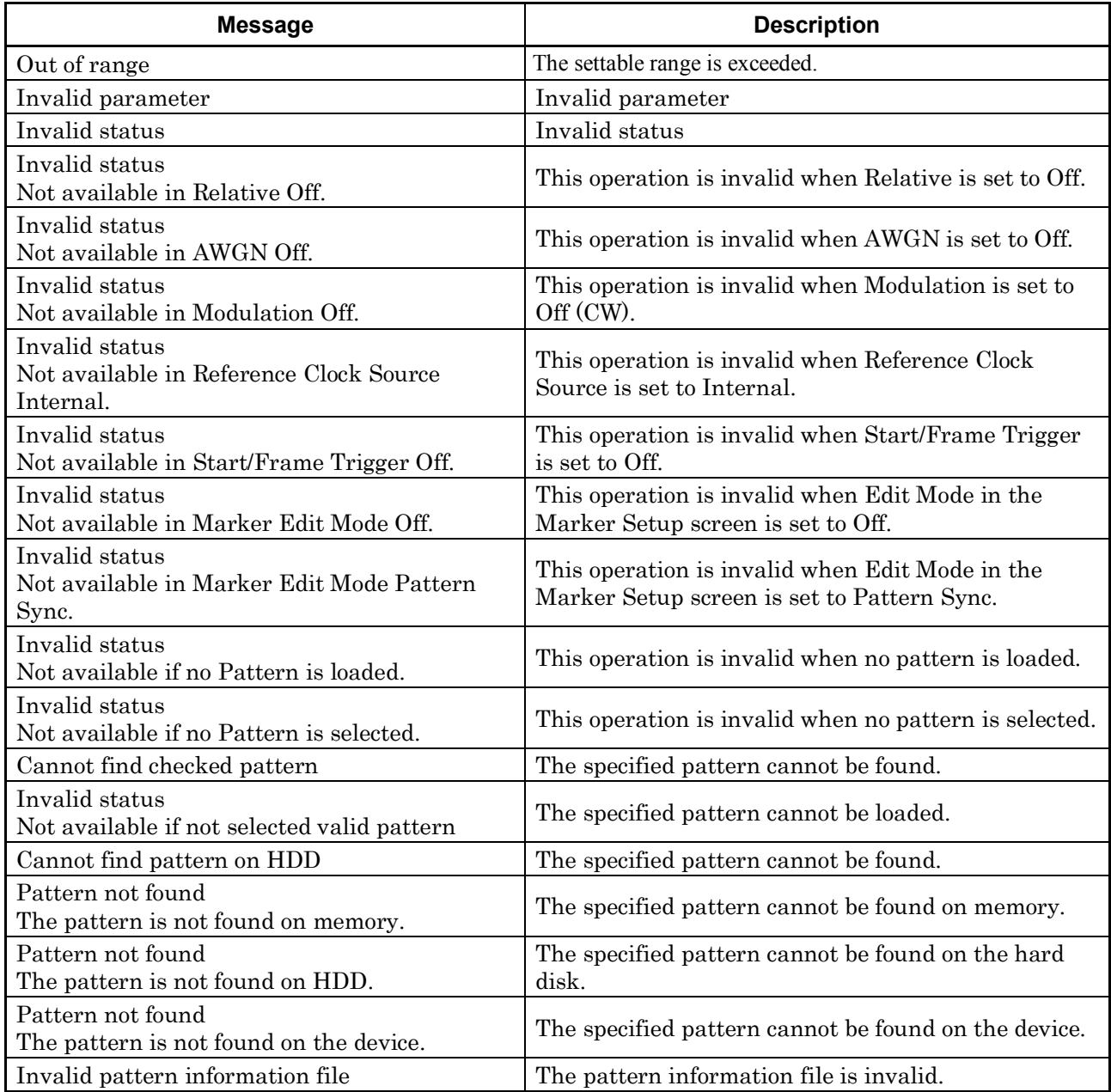

#### A.1 Error Messages

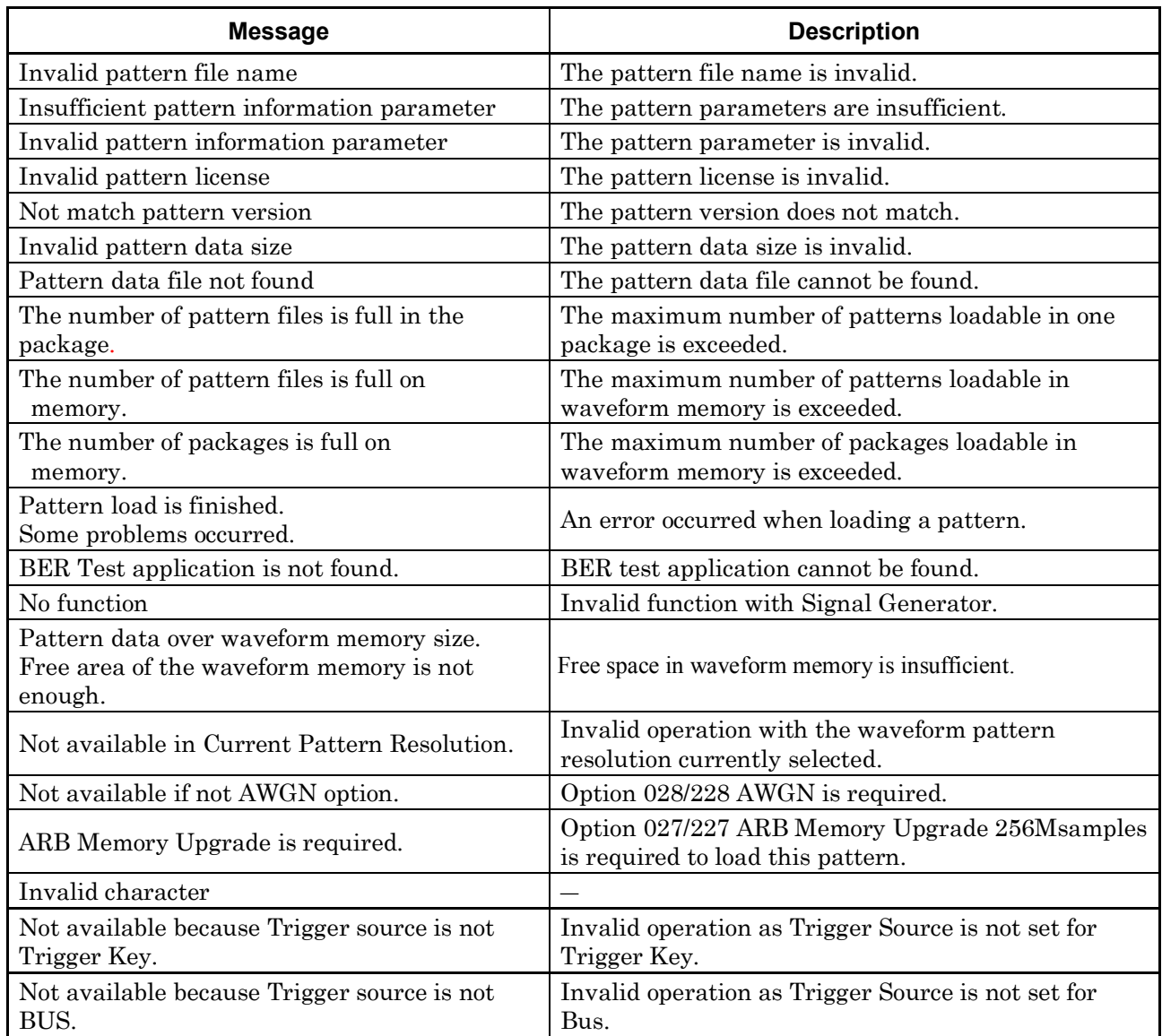

#### **Table A.1-1 Signal Generator function errors (Cont'd)**

#### Appendix A Message Display

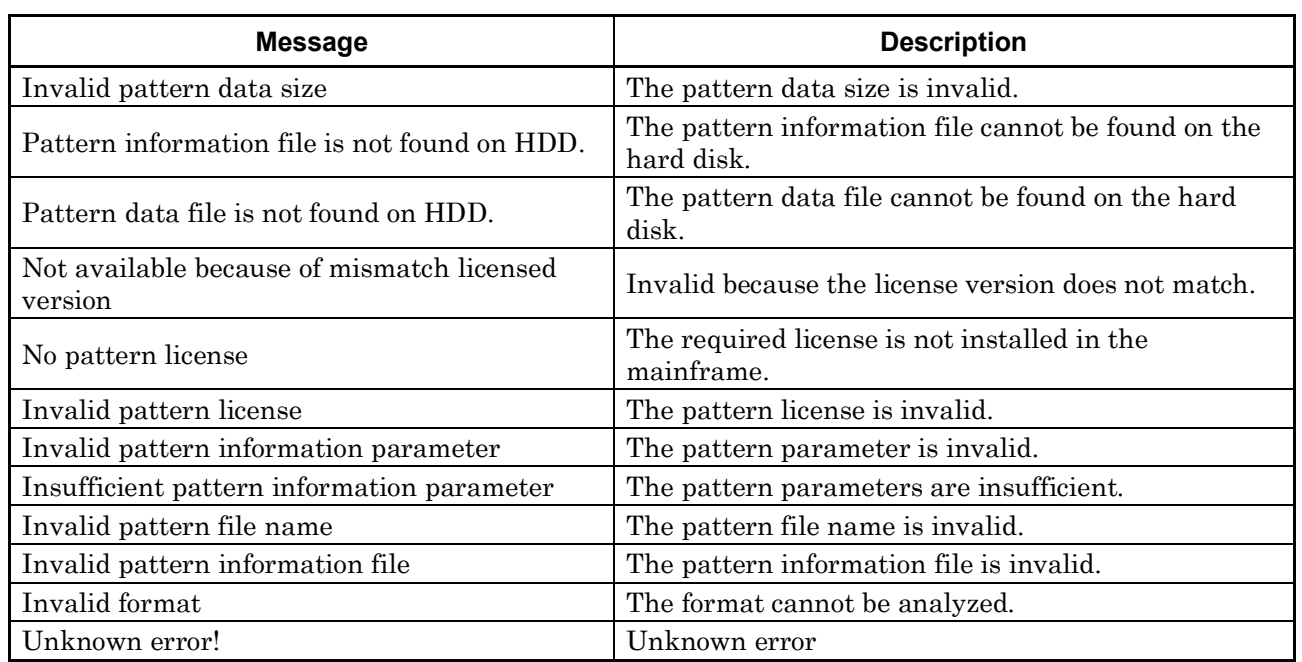

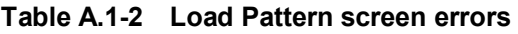

# <span id="page-114-0"></span>**A.2 Confirmation Messages**

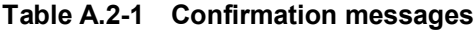

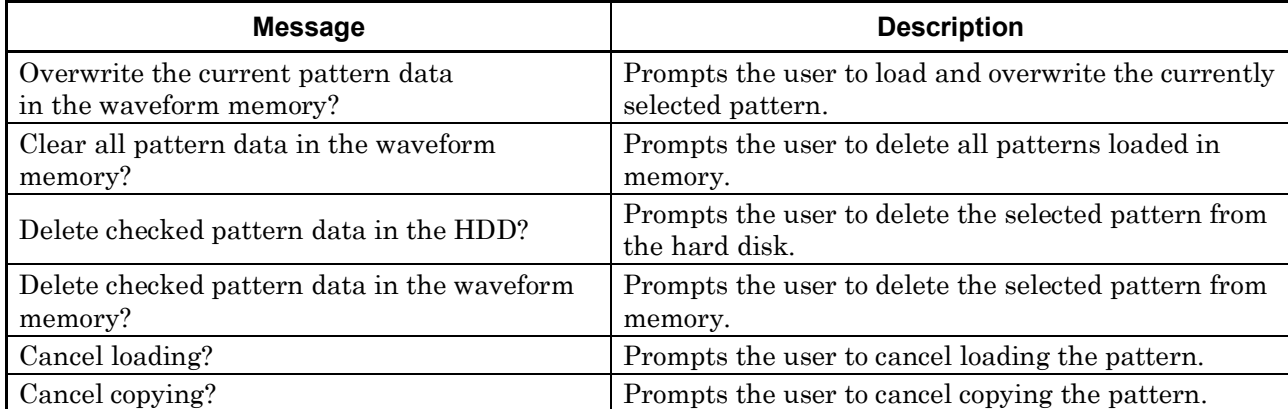

# Appendix B Initial Value List

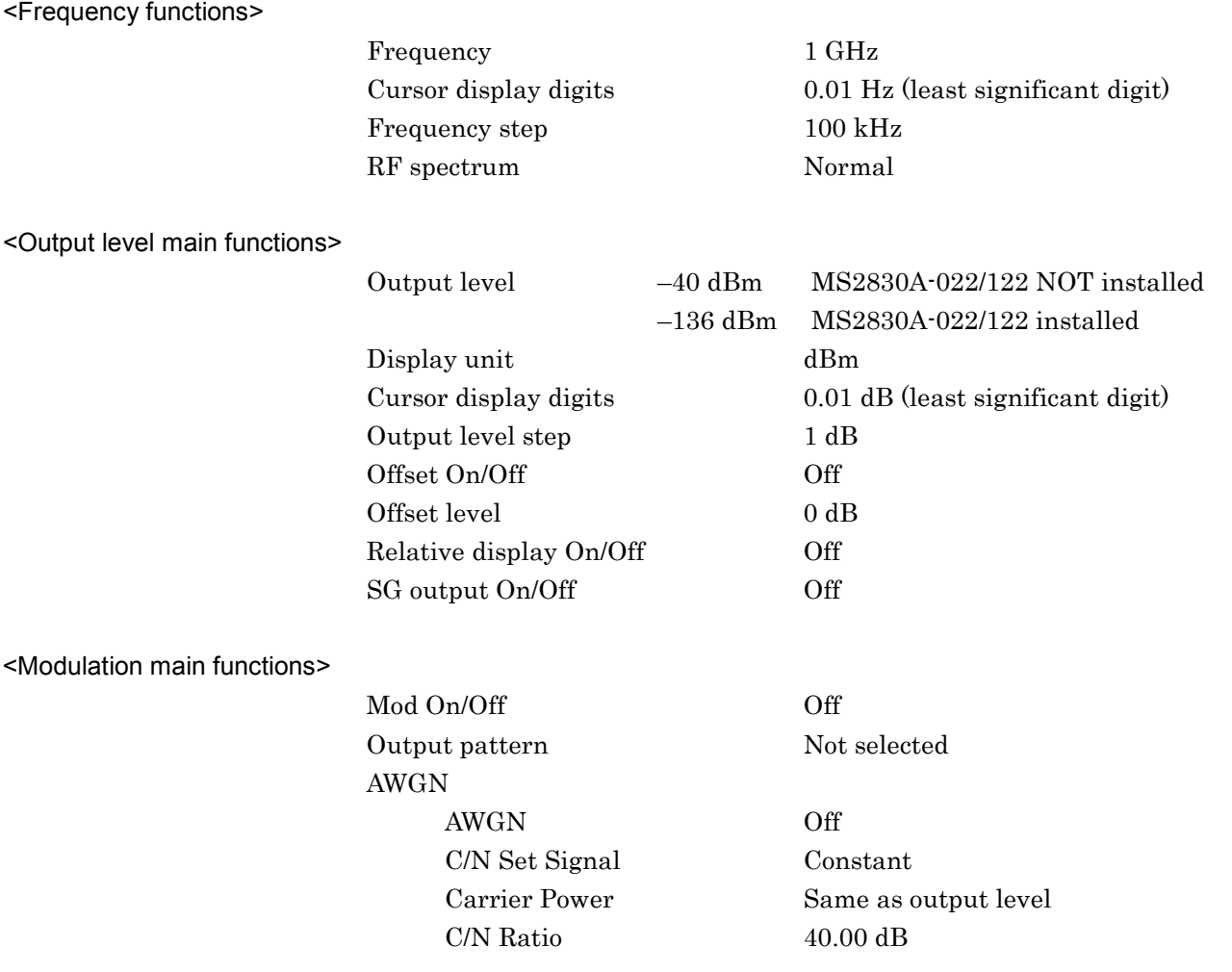

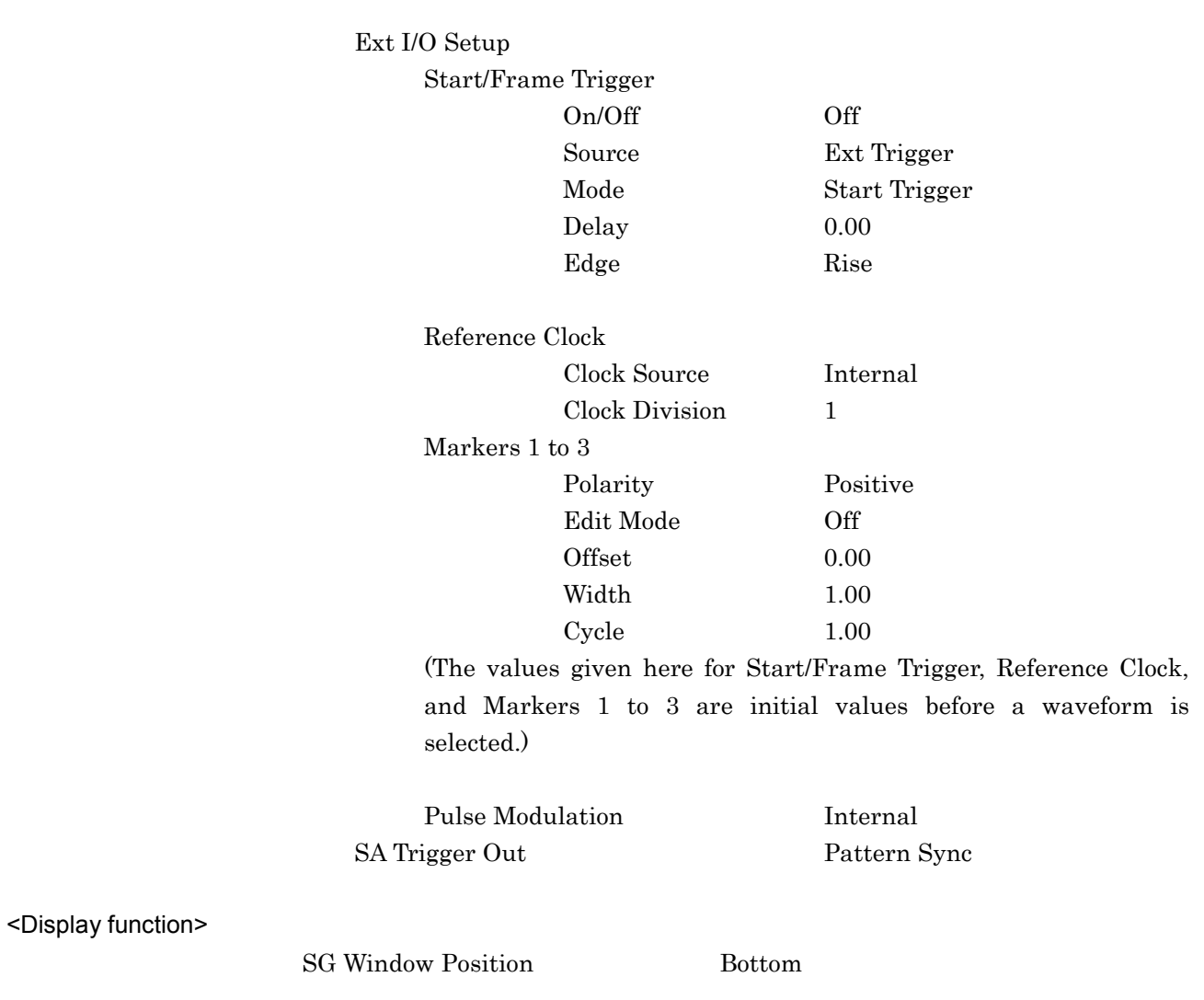

# Appendix C AUX Connector

Figure C-1 and Table C-1 show the pin configuration and the signals output from each pin for the AUX connector located on the rear panel of the MS2830A.

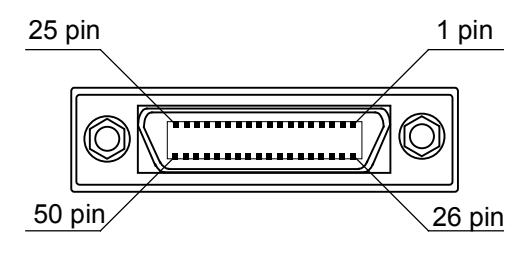

DX10A-50S (50)

**Figure C-1 AUX connector**

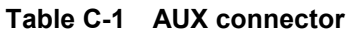

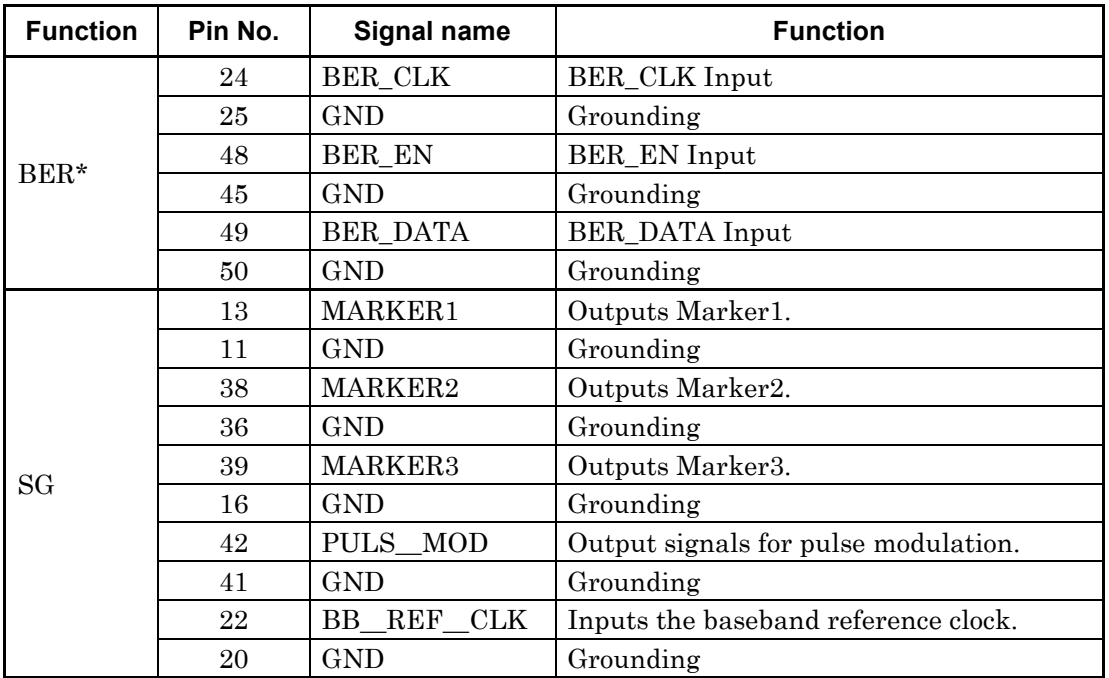

Do not connect anything to connectors not listed in Table C-1 because they are interfaces for equipment maintenance.

\*: The signals can be used only with the J1556A AUX conversion adaptor.

Appendix C

#### Appendix C AUX Connector

The adapter to convert the AUX connector to BNC is sold separately.

Model name: J1487A(for Signal Generator) Product name: AUX conversion adapter

Model name: J1556A(for Signal Generator and BER Measurement function) Product name: AUX conversion adapter

Refer to Section 1.2.3 "Applicable parts" in the MS2830A Signal Analyzer Operation Manual (Mainframe Operation).

Appendix D Performance Test Result Form

# **Performance Test Result Form**

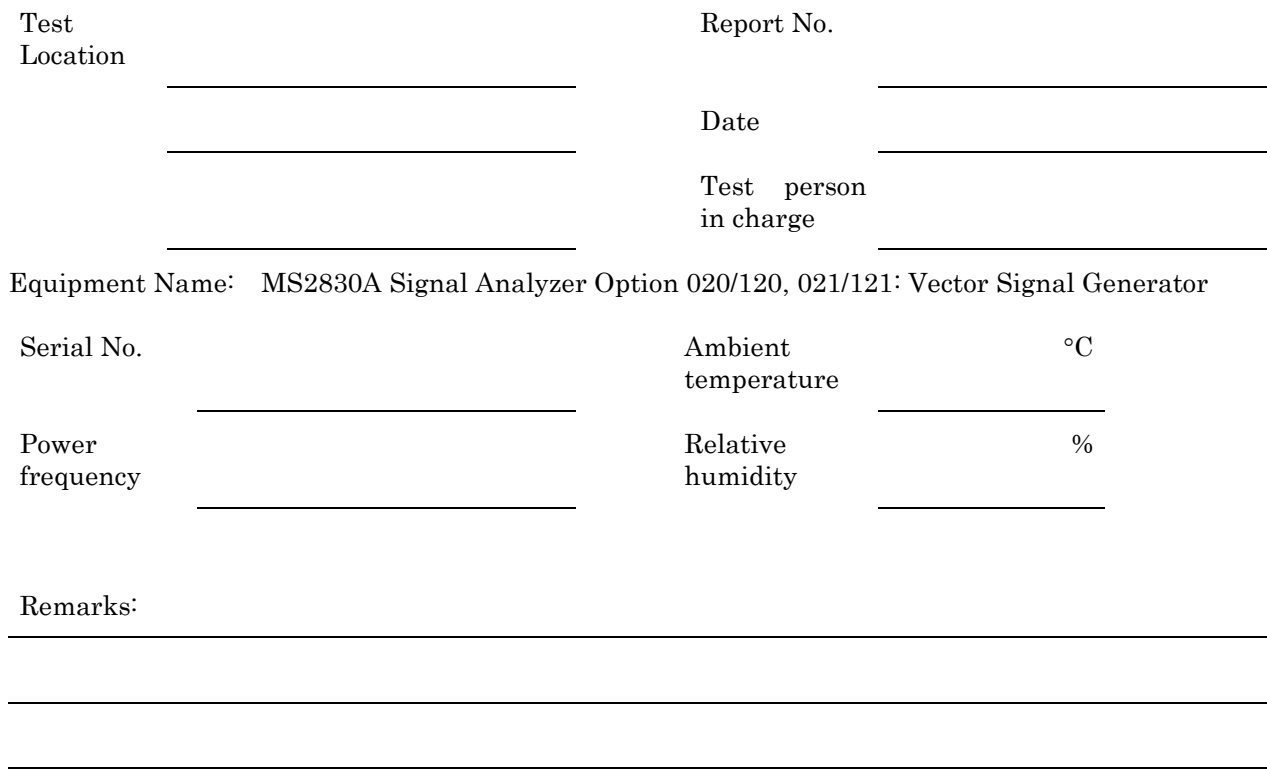

### **Output Frequency (Section 3.2.1)**

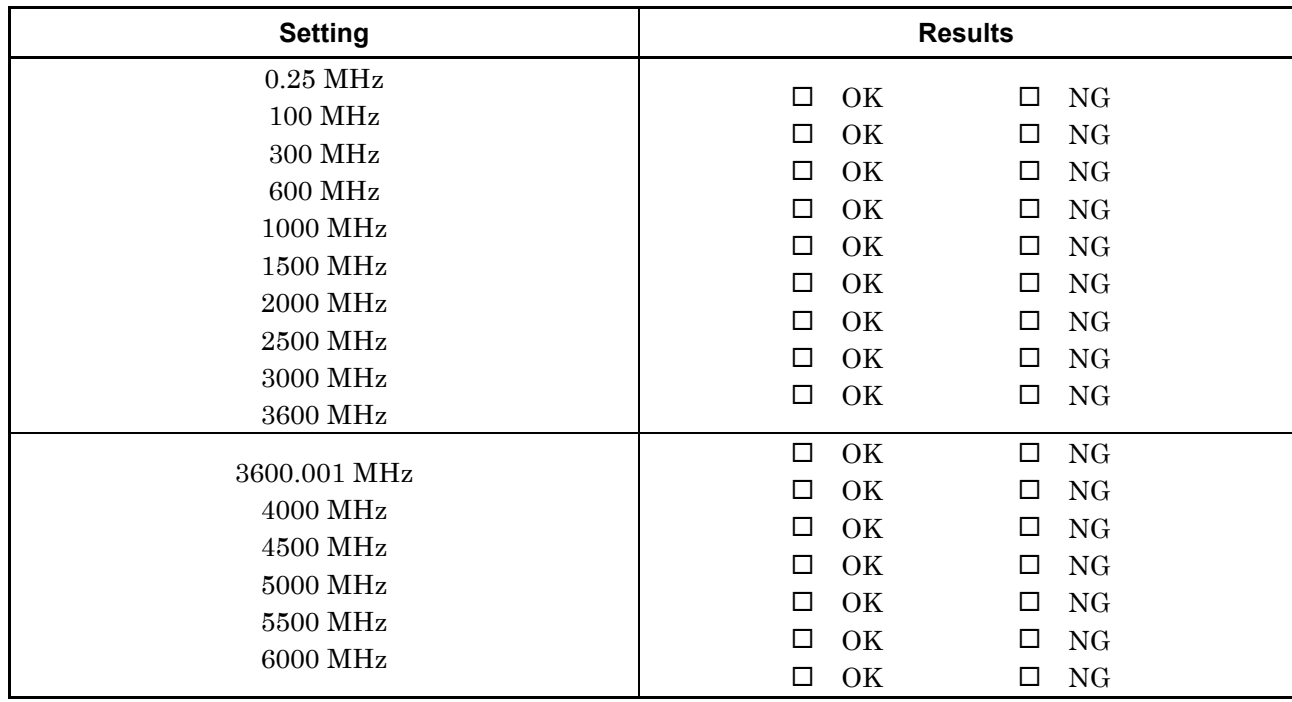

**Appendix**

Appendix D

#### Appendix D Performance Test Result Form

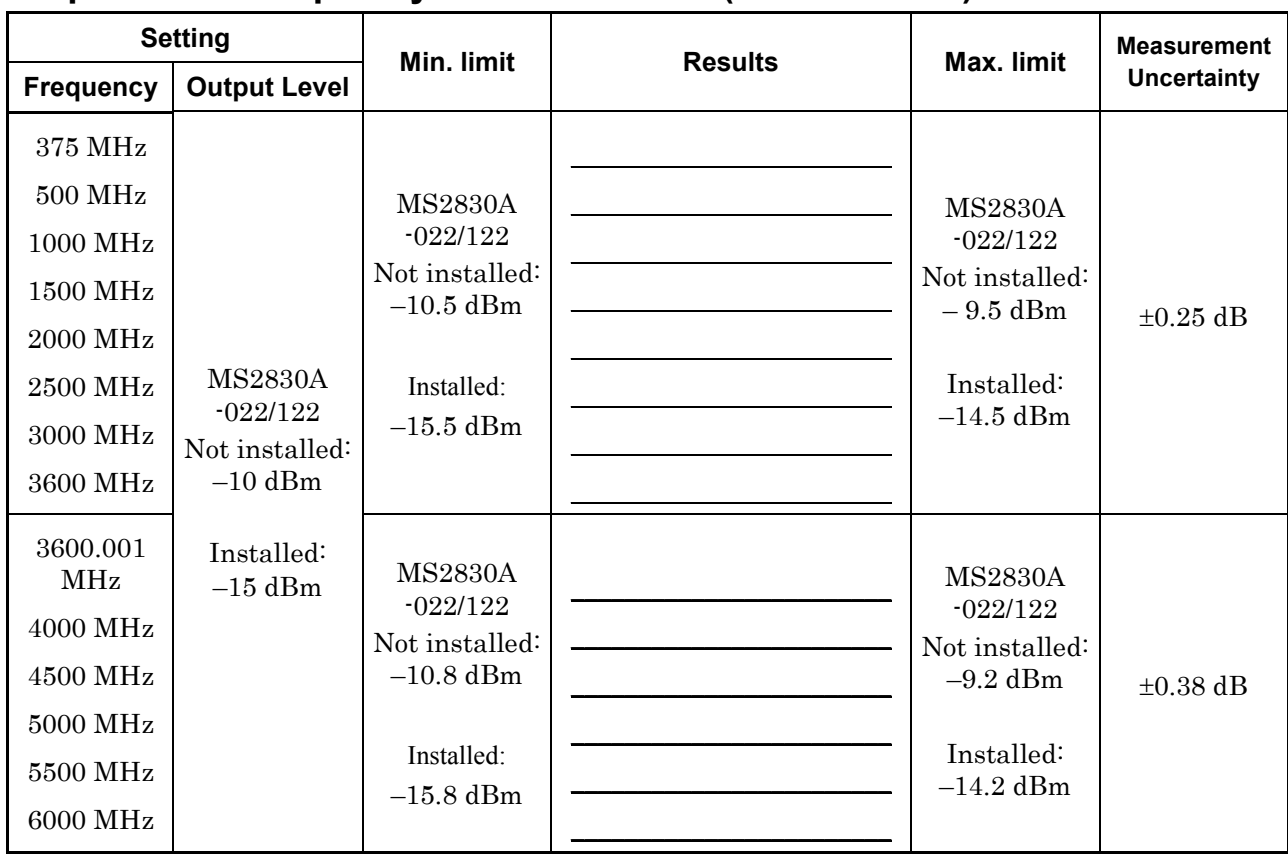

### **Output Level Frequency Characteristics (Section 3.3.1)**

### **Vector Accuracy (Section 3.4.1)**

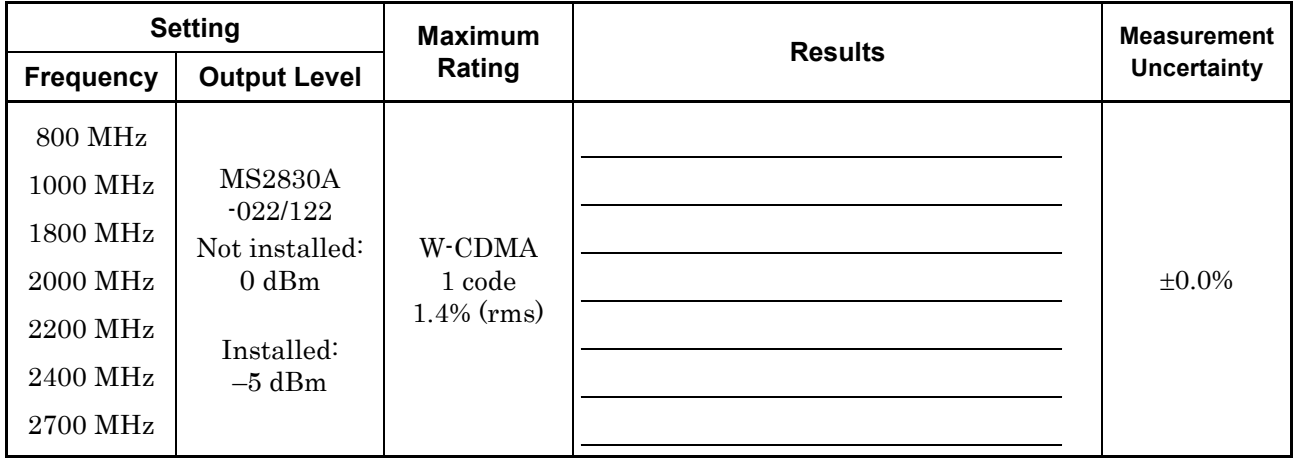

References are to page numbers.

# A

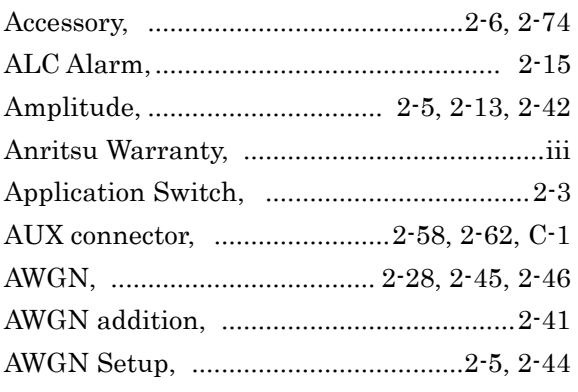

### B

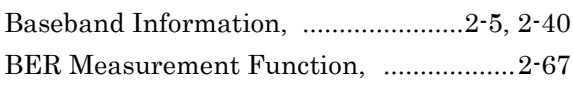

# C

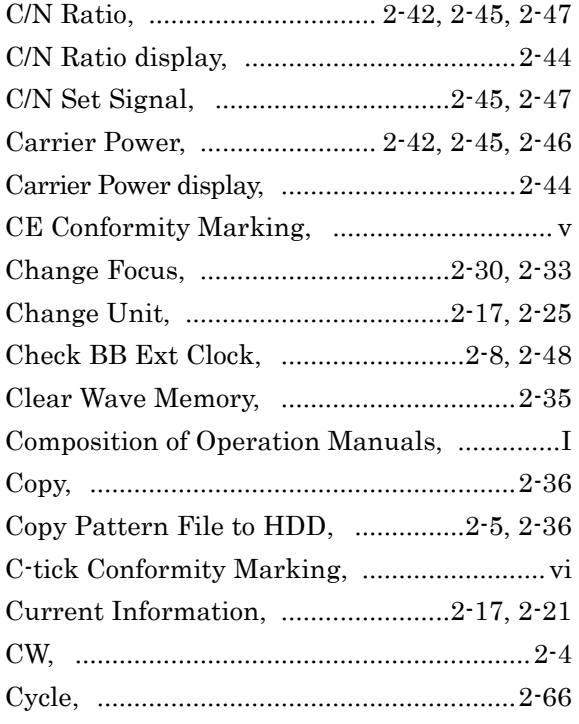

### D

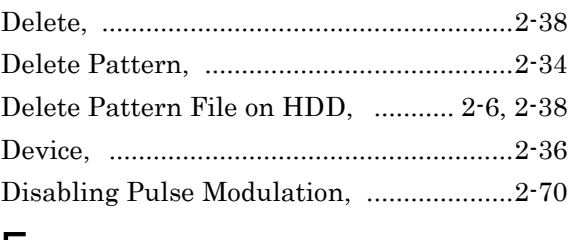

#### E

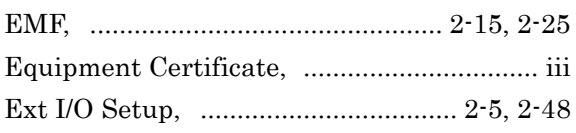

### F

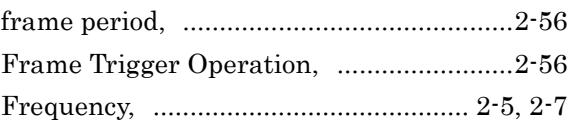

### I

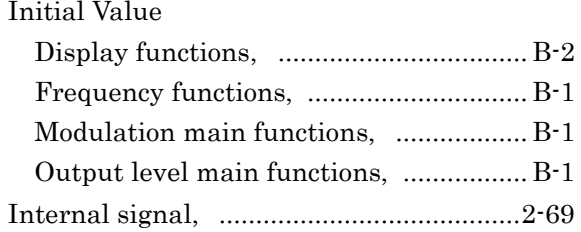

## L

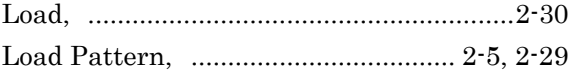

### M

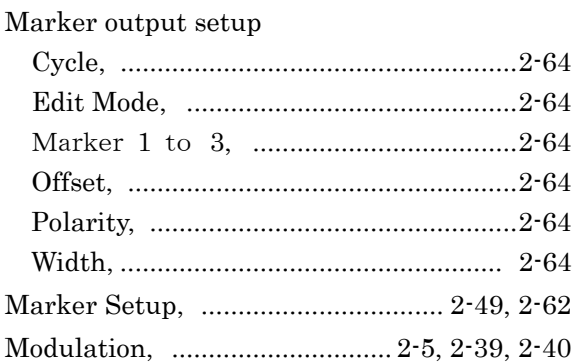

### N

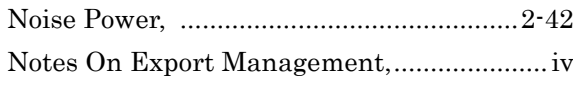

### O

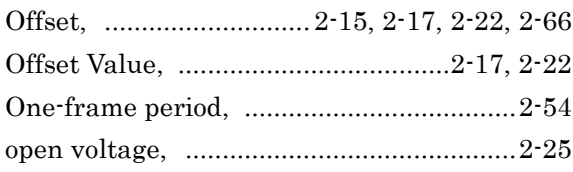

### P

Performance test

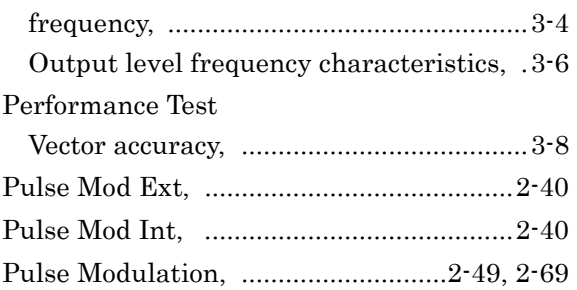

## R

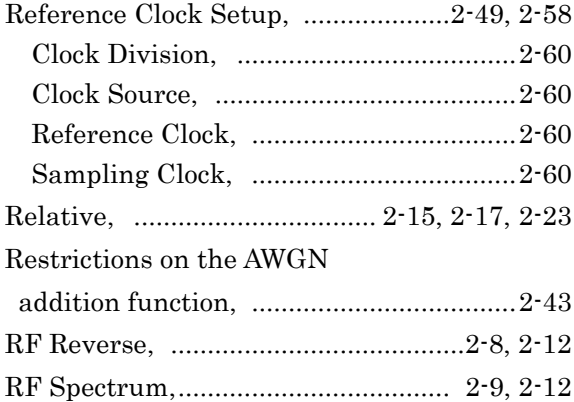

## S

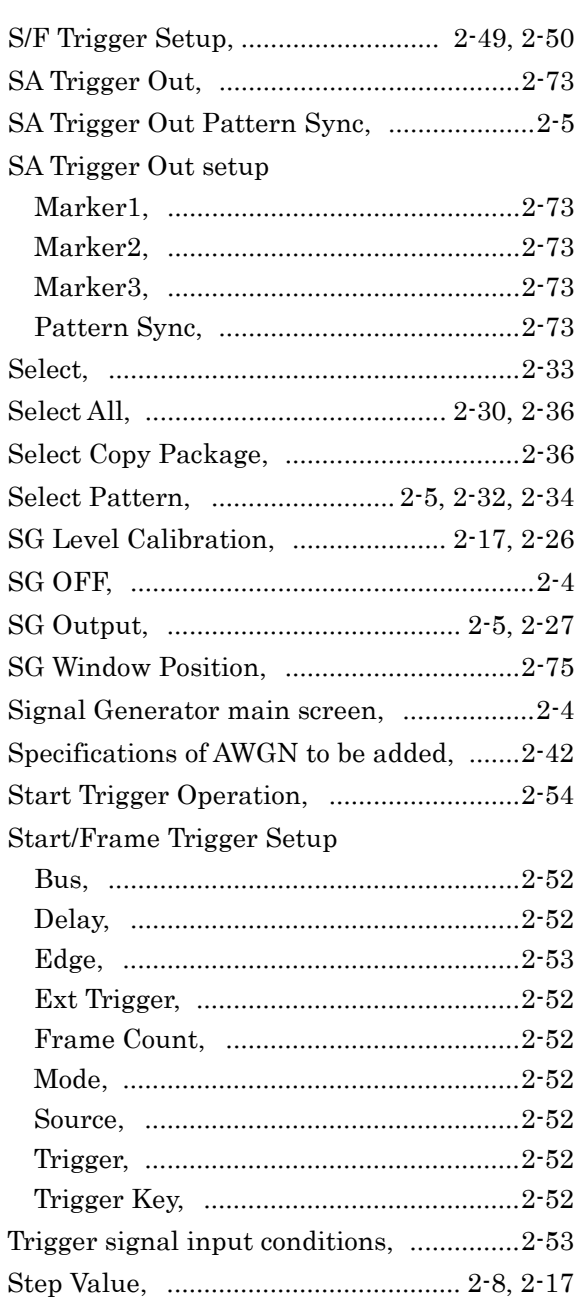

### T

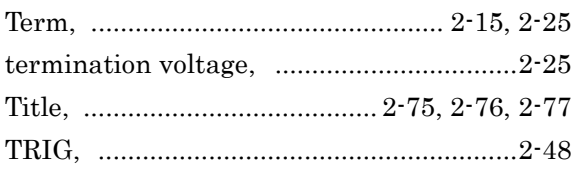

### U

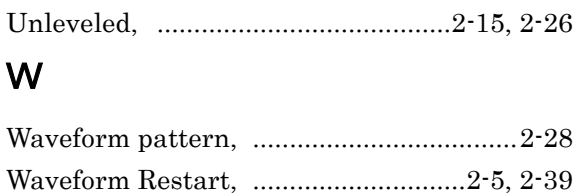

Width,........................................................ 2-66